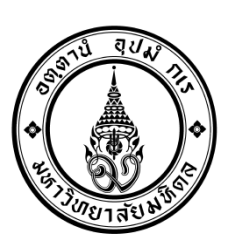

**งานบัญชีบริหารและพัฒนาระบบ กองคลัง ส านักงานอธิการบดี มหาวิทยาลัยมหิดล 11 มีนาคม 2559**

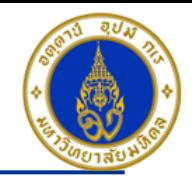

# คำแนะนำ

- *≻* เอกสารชุดนี้ จัดทำขึ้นเพื่อใช้เฉพาะ<u>การบันทึกบัญชี-กองทุนสวัสดิการส่วนงาน (Fund 10701006) เท่านั้น\_</u>
- ➢ เอกสารชุดนี้ จัดทำขึ้นเพื่อให้ส่วนงานได้นำไปใช้ประกอบในการบันทึกข้อมูลในระบบ MU-ERP เท่านั้น
- ิ > จำนวนเงินที่ใช้ในการบันทึกบัญชีในเอกสารชุดนี้ เป็นเพียงตัวอย่างเท่านั้น
- **➢ ส่วนงานควรศึกษารายละเอียดในเอกสารชุดนี้อย่างถี่ถ้วนก่อนทำการบันทึกบัญชี**
- ➢ เอกสารชุดนี้อาจมีการเปลี่ยนแปลงให้สอดคล้องกับแนวปฏิบัติงานในระบบ MU-ERP

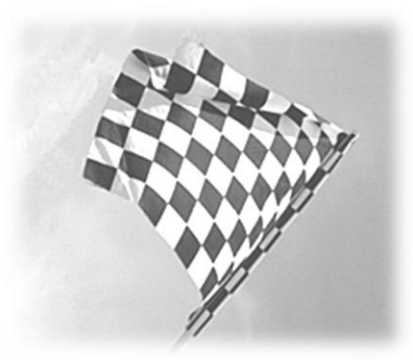

#### **Mahidol University and a structure of the structure of**  $\frac{3}{4}$  **- 3 - 3 - 3 - 4**  $\frac{3}{4}$  **- 3 - 4**  $\frac{3}{4}$  **- 3 - 4**  $\frac{3}{4}$  **- 3 -**  $\frac{3}{4}$  **-**  $\frac{3}{4}$  **-**  $\frac{3}{4}$  **-**  $\frac{3}{4}$  **-**  $\frac{3}{4}$  **-**  $\frac{3}{4}$  **-**  $\frac{3}{4}$  **- \**

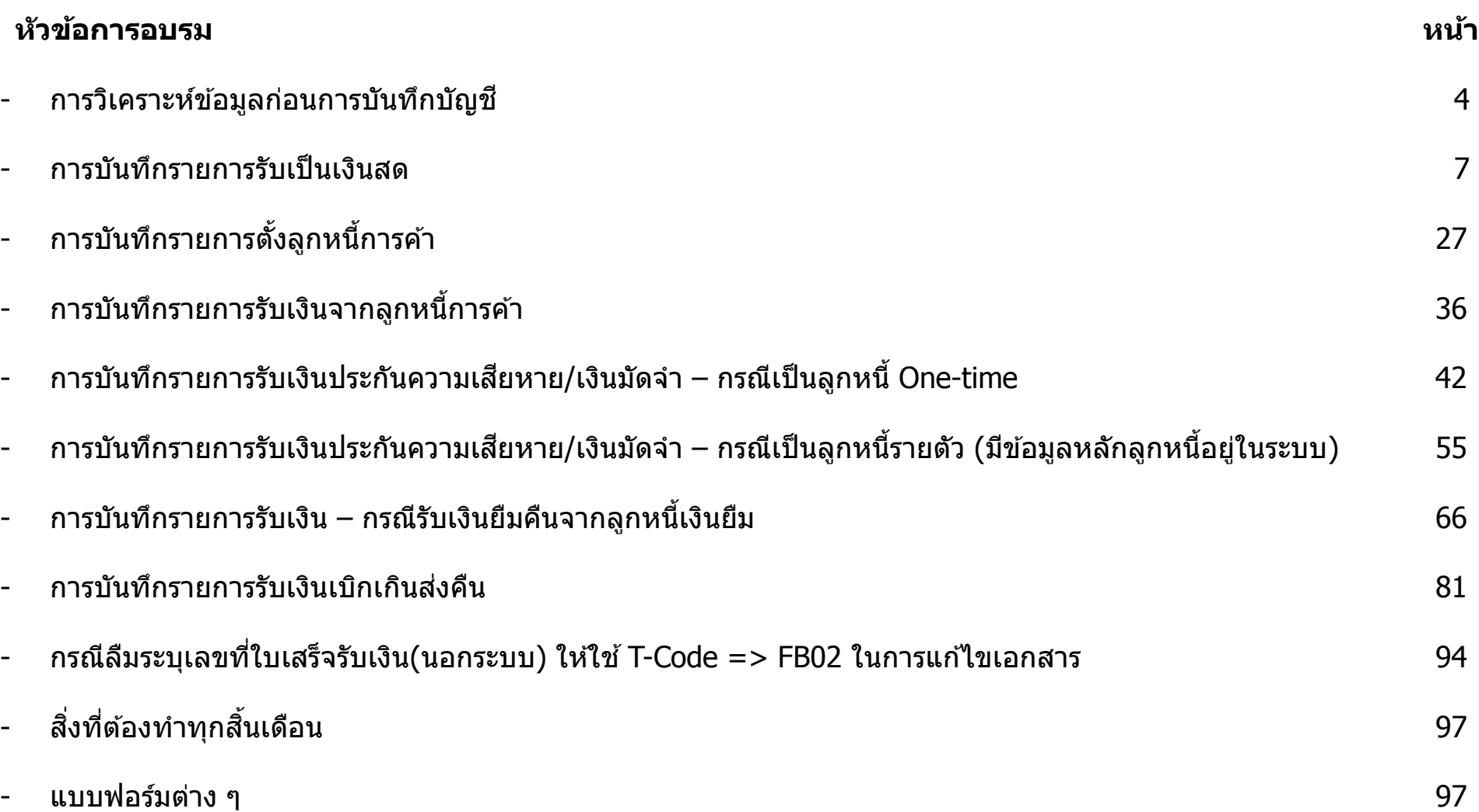

## **ซกัซอ้ มความเขา้ใจการบนัทกึบญั ชรีบั เงนิ กองทนุ สวสัดกิ าร ในระบบ MU-ERP**

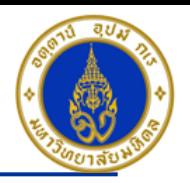

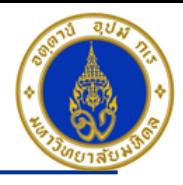

## **การวเิคราะหข์ อ ้ มลู กอ่ นการบนัทกึบญั ชี**

- ี่ 1. พิจารณาจากหลักฐาน/เอกสารที่เราต้องการนำมาบันทึกบัญชีว่าเป็นเอกสารประเภทใด เพื่อนำมาพิจารณาว่าเราจะต้องระบุประเภท เอกสาร(Doc. Type) เป็นประเภทเอกสารใด เชน่
	- เอกสารใบแจ้งรายการเรียกเก็บเงินจากผู้ที่มาใช้บริการ ถือเป็นเอกสารการตั้งลูกหนี้การค้า ระบุประเภทเอกสาร(Doo. Type) เป็น 1?
	- ใบเสร็จรับเงิน ถือเป็นเอกสารการรับเงิน ระบุประเภทเอกสาร(Doo. Type) เป็น 2?
	- เอกสารการนำเงินฝากธนาคาร ถือเป็นเอกสารใบสำคัญทั่วไป ระบุประเภทเอกสาร(Doo. Type) เป็น 3? (เฉพาะกรณีที่บันทึกรับเงิน ี เป็นเงินสด/เช็ค แล้วมีการนำเงินสด/เช็คนำฝากธนาคาร เท่านั้น) เป็นต้น

### ี <mark>ยกเว้น</mark> กรณีที่เรารับเป็นเงินสดแล้วสิ้นวันเราทำการนำเงินสดไปฝากธนาคาร เราจะบันทึกบัญชีเป็น เดบิต เงินฝากธนาคาร – ส่วนงาน เครดิต รายได ้ ........ตามประเภท เราจะระบุประเภทเอกสาร(Doo. Type) เป็น 2?

- ่ 2. พิจารณก่อนว่าเราจะต้องทำการบันทึกบัญชีด้วยคู่บัญชีอะไรบ้าง เช่น
	- เดบิต เงินสด/เช็ค/ เงินฝากธนาคาร-ส่วนงาน เครดิต รายได้........ตามประเภท
	- ่ เดบิต ลูกหนี้การค้า เครดิต รายได้........ตามประเภท
	- เดบิต เงินฝากธนาคาร-ส่วนงาน เครดิต เงินสด/เช็ค เป็นต้น
- 3. เมื่อได้คู่บัญชีแล้ว เราก็มาพิจารณาว่าจะต้องระบุ Posting Key เป็นอะไร เช่น
	- เดบิต เงินสด/เช็ค/ เงินฝากธนาคาร-ส่วนงาน ระบุ Posting Key เป็น 40
	- เครดิต เงินสด/เช็ค/ เงินฝากธนาคาร-ส่วนงาน/รายได้........ตามประเภท ระบุ Posting Key เป็น 50
	- เดบิต ลูกหนี้การค้า ระบุ Posting Key เป็น 01 แต่ถ้าเป็น เดบิต ลูกหนี้การค้า + Special GL ระบุ Posting Key เป็น 09
	- เครดิต ลูกหนี้การค้า ระบุ Posting Key เป็น 11 แต่ถ้าเป็น เดบิต ลูกหนี้การค้า + Special GL ระบุ Posting Key เป็น 19 เป็นต้น
- ่ 4. พิจารณจากคู่บัญชีว่าเป็นรหัสบัญชีประเภทใด เช่น
	- ี รหัสบัญชีที่ขึ้นต้นด้วย 1(สินทรัพย์) , 2(หนี้สิน) , 3(ส่วนของเจ้าของ/ทุน) <u>ให้ระบุแค่ Profit กับ Fund เท่านั้น</u>
	- <u>ี่</u> รหัสบัญชีที่ขึ้นต้นด้วย 4(รายได้) , 5(ค่าใช้จ่าย) ให้ระบุ Profit , <u>Fund (ให้ระบุเป็น 10701006 เสมอ)</u> , <u>Cost Center(ให้ระบุเป็น</u> <u>Cxx01WF0 เสมอ)</u> , Inernal Order , <u>Functional Area (กรณีที่เป็นรหัสบัญชีที่ขึ้นต้นด้วย 4(รายได้)ให้ระบุเป็น 9900000 เสมอ)</u> ้<br>เป็นต*้*น

### **Mahidol University** - 4 -

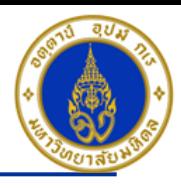

## **การวเิคราะหข์ อ ้ มลู กอ่ นการบนัทกึบญั ชี– ต่อ**

- 5. กรณีบันทึกบัญชีทั่ว ๆ ไป/บันทึกรายการรับเงิน ให้ใช้ T-Code => F-02 เช่น เดบิต เงินสด เครดิต รายได้...ตามประเภท , เดบิตเงิน ีสด เครดิต ลูกหนี้ – One-time (กรณ๊เงินมัดจำ/เงินประกันความเสียหาย) , เดบิตเงินสด เครดิต ลูกหนี้ – รายตัว (กรณ๊เงินมัดจำ/เงิน ประกันความเสียหาย)
- 6. กรณีเป็นรหัสบัญชีที่เป็น Open Item ที่เราต้องการเคลียร์ (คือ ทำการ Choose มาเคลียร์) ให่ใช้ T-Code => F-30
- 7. กรณีที่เป็นการบันทึกบัญชีตั้งลูกหนี้ เดบิต ลูกหนี้ (ลูกหนี้รายตัว) / เดบิต ลูกหนี้ + Special GL ให่ใช้ T-Code => F-22
- ี่ 8. กรณีที่เป็นการบันทึกบัญชีรับเงินคืนจากลูกหนี้ เครดิต ลูกหนี้ (ลูกหนี้รายตัว) / เครดิต ลูกหนี้ + Special GL ให้ใช้ T-Code => F-28
- 9. วิธีการดูว่ารหัสบัญชีใดเป็น Open Item หรือไม่ สามารถนำรหัสบัญชีที่ต้องการทราบมาตรวจสอบไดโดยใช้ T-Code ==> FS03 ดูที่ Tab "Control Data"

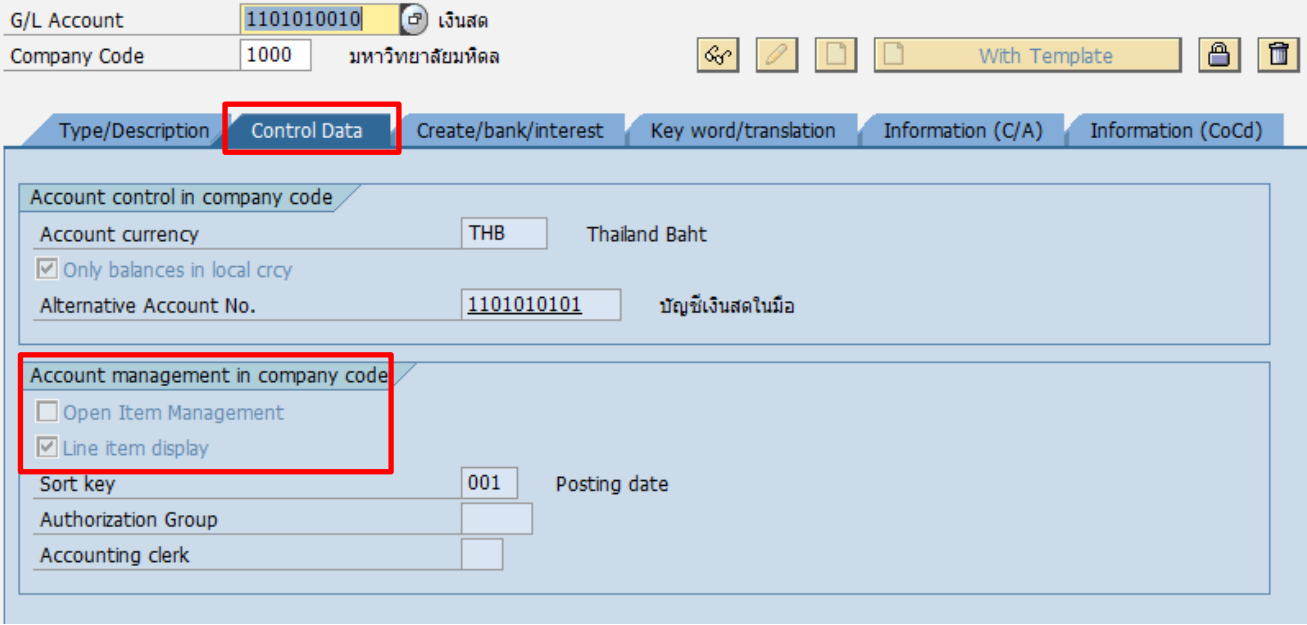

**Mahidol University** - 5 -

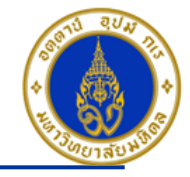

#### วิธีการกรอก T-Code => เช่น F-02 参

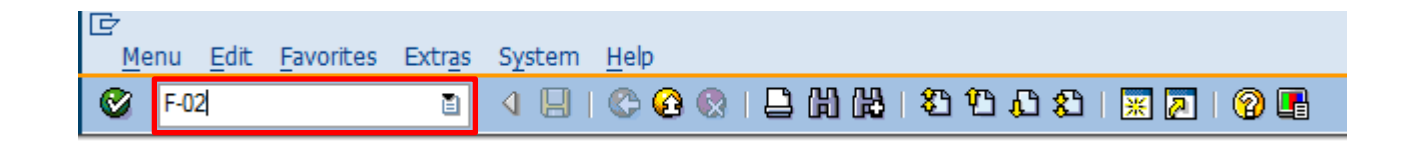

- 1. ระบุ T-Code ที่ต้องการบันทึกบัญชี เช่น F-02 , F-22 , F-28 , F-30 , FB02 , FB03 เป็นต*้*น
- ่ 2. คลิกเครื่องหมาย <mark>៚ี</mark> หรือ Enter เพื่อเลือกที่จะทำงานในหน้าถัดไป

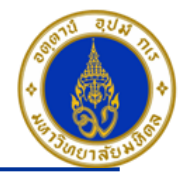

#### ึการบันทึกรายการรับเป็นเงินสด เช่น รับเงินรายได้ค่าเช่าพื้นที่ร้านค้า ❖

โดยใช้ T-Code => F-02 , Doc Type => 2? (เช่น สำนักงานอธิการบดี ใช้ 21 เป็นต้น)

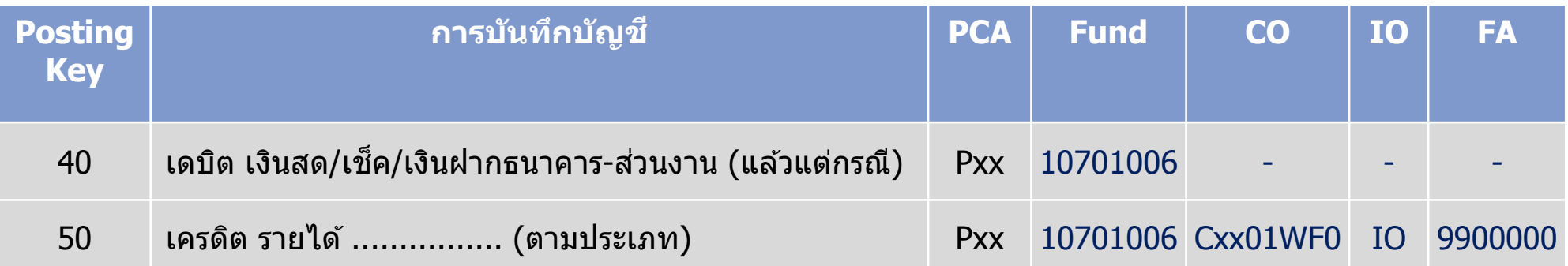

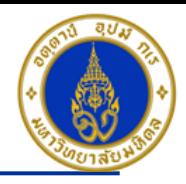

### ขั้นตอนการบันทึกรายการรับเป็นเงินสด เช่น รับเงินรายได้ค่าเช่าพื้นที่ร้านค้า

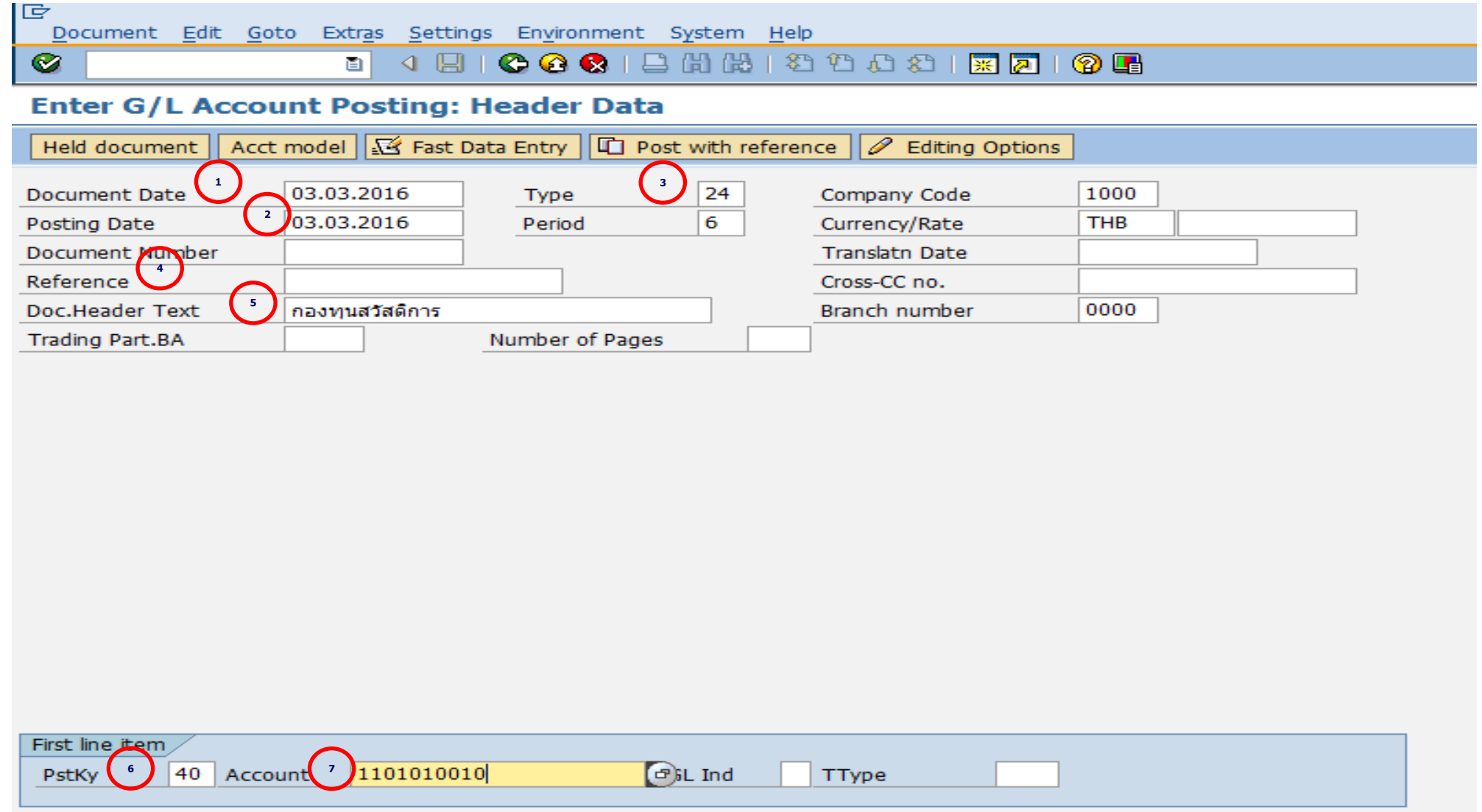

#### **Mahidol University** - 8 -

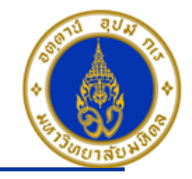

ค าอธิบายในการกรอกข ้อมูล - การบันทึกรายการรับเป็นเงินสด

- 1. Document Date(วันที่ในเอกสาร) ให้ระบุ ``วันที่ในเอกสาร ที่เรานำมาบันทึกบัญชี ซึ่งไม่จำเป็นต้องเป็นวันเดียวกับวันที่บันทึก รายการบญั ชี(Posting Date) ก็ได ้ " **=> จ าเป็ นต้องระบุเสมอ**
- 2. Posting Date(วันที่บันทึกรายการบัญชี) ให้ระบุ <sup></sup>"วันที่ที่เราต*้*องการบันทึกรายการบัญชี″ **=> จำเป็นต้องระบุเสมอ**
- 3. Type(ประเภทเอกสาร) ให ้ระบุเป็น "2?" **=> จ าเป็ นต้องระบุเสมอ**
- ี 4. Reference(การอ้างอิง) ให้ระบุ <sup>พ</sup>สิ่งที่เราต้องการอ้างอิงหรืออ้างถึง เช่น ชื่อร้านค้า″ **=> ระบุหรือไม่ระบุก็ได**้
- 5. Doc. Header Text (คำอธิบายรายการส่วนหัว) ให้ระบุ <sup>พ</sup>คำอธิบายรายการคร่าว ๆ เช่น รายได้ค่าเช่า″ **=> ระบุหรือไม่ระบุก็ได**้
- 6. PstKy(คีย์ผ่านรายการ) ให ้ระบุ "40 คือ รายการ เดบิต" (เพื่อระบุว่าเป็นการบันทึกรายการเดบิตหรือเครดิต) **=> จ าเป็ นต้องระบุ เสมอ**
- 7. Account(รหัสบัญชี) ให้ระบุ <sup>ง</sup>รหัสบัญชีที่เราต้องการบันทึกบัญชี เช่น 1101010010(เงินสด) , 1101010020(เข็ค) **=> จ าเป็ นต้องระบุเสมอ**

คลิกเครื่องหมาย �� หรือ Enter เพื่อเลือกที่จะทำงานในหน้าถัดไป

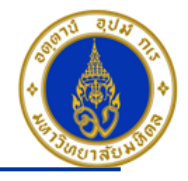

### ขั้นตอนการบันทึกรายการรับเป็นเงินสด เช่น รับเงินรายได้ค่าเช่าพื้นที่ร้านค้า - ต่อ

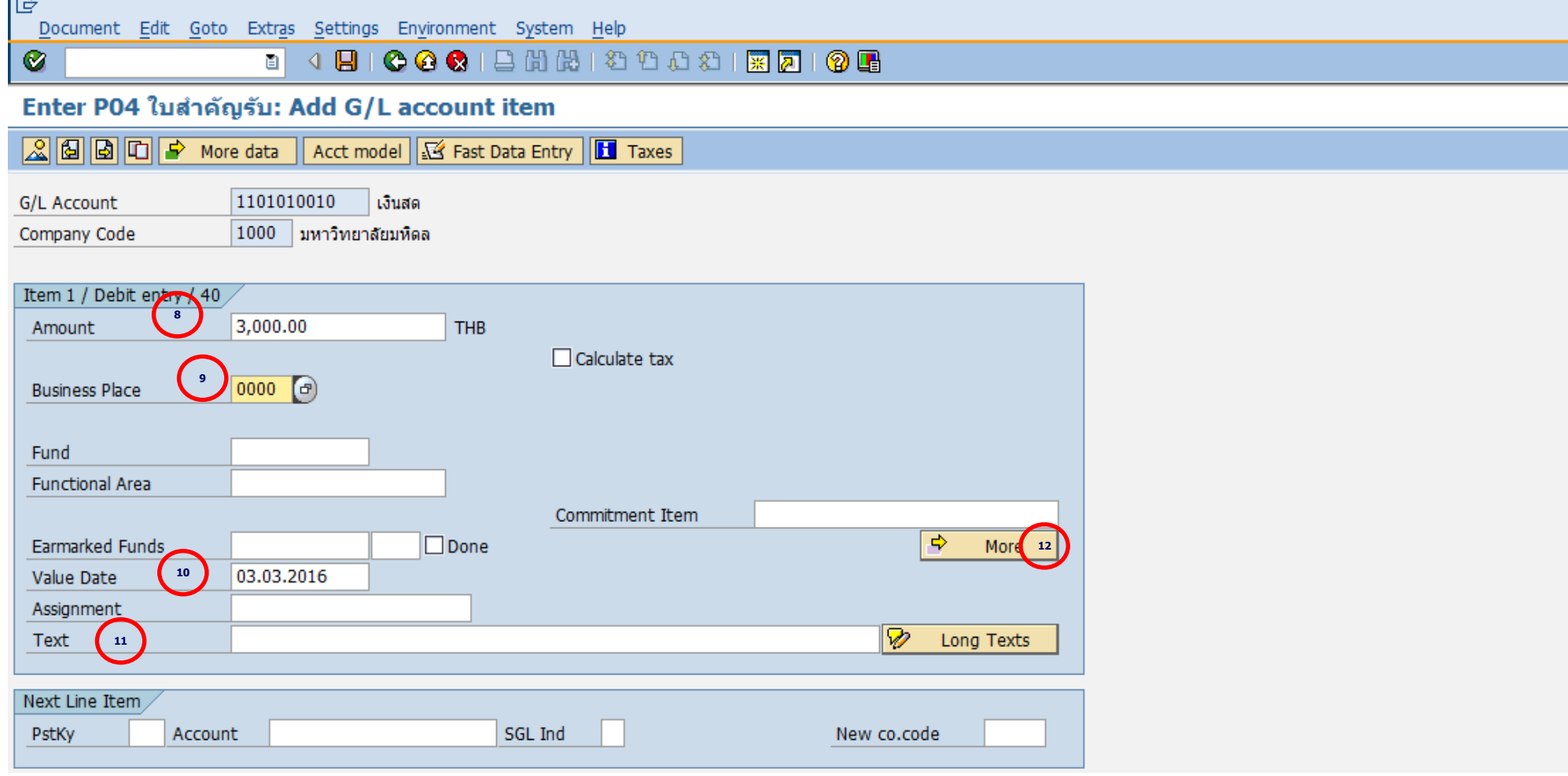

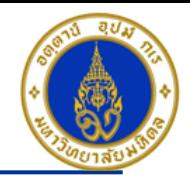

ค าอธิบายในการกรอกข ้อมูล – การบันทึกรายการรับเป็นเงินสด (ต่อ)

- 8. Amount(จำนวนเงิน) ให้ระบุ <sup></sup>'จำนวนเงินที่เราต*้*องการบันทึกบัญชี″ =**> จำเป็นต้องระบุเสมอ**
- 9. Business Place ให ้ระบุ "0000" เสมอ**=> จ าเป็ นต้องระบุเสมอ**
- ี 10. Value Date(วันที่คิดมูลค่า) ให้ระบุ ``อาจจะระบุวันที่ที่มีการโอนเงินเข้าบัญชีก็ได*้''* แต่ระบบจะกำหนดค่าไว้เป็น″วันที่ปัจจุบัน″ ให ้เสมอ **=>จ าเป็ นต้องระบุเสมอ**

11. Text(คำอธิบายรายการ) ให้ระบุ <sup>ง</sup>คำอธิบายรายการที่เราต้องการทราบ เช่น รับรายได้ค่าเช่า จากร้านอาหาร″ **=> ระบุหรือไม่ ระบุก็ได้** 

12. กดปุ่ม  $\boxed{\Leftrightarrow}$ More

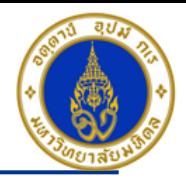

### ขั้นตอนการบันทึกรายการรับเป็นเงินสด เช่น รับเงินรายได้ค่าเช่าพื้นที่ร้านค้า (ต่อ)

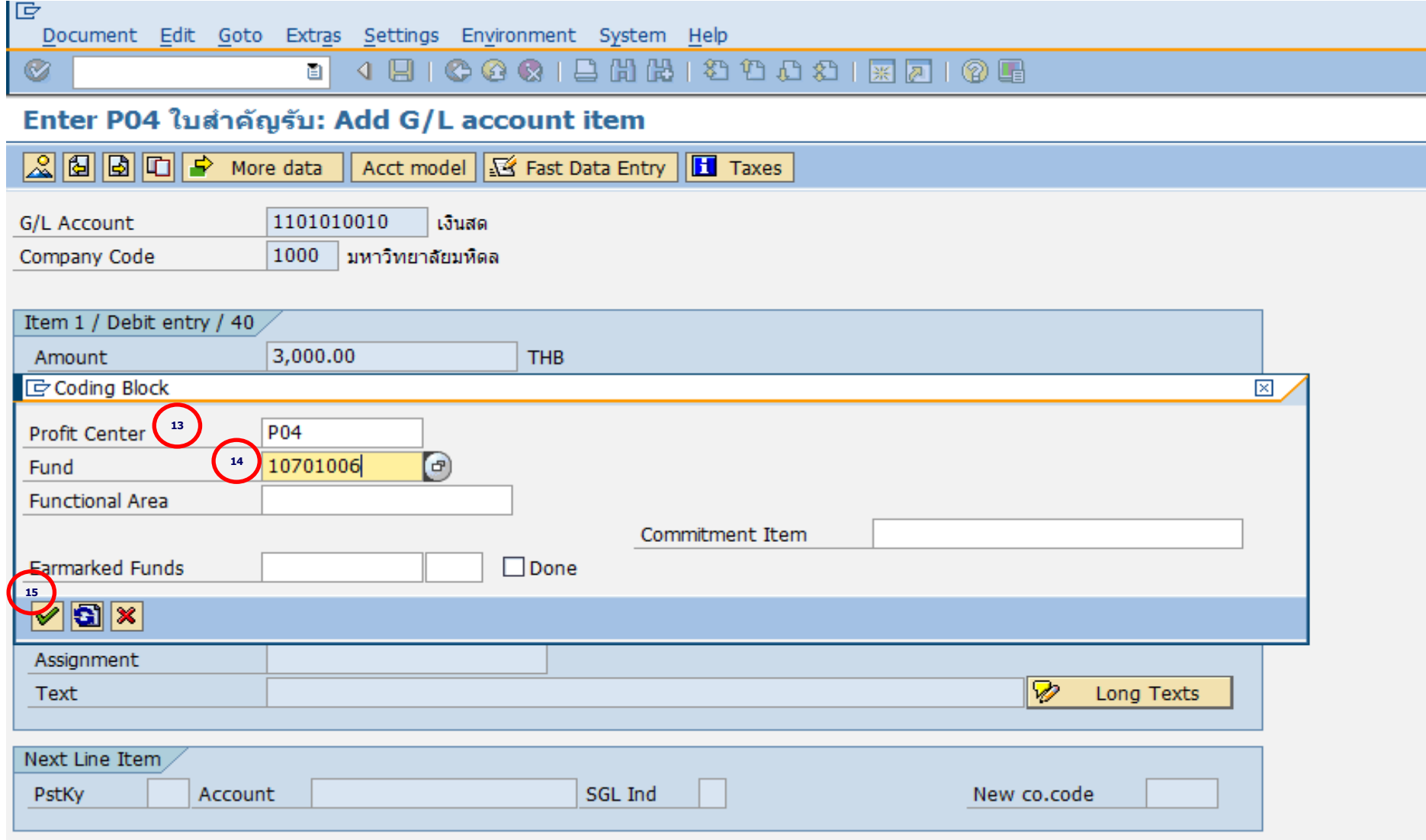

#### **Mahidol University Contract Contract Contract Contract Contract Contract Contract Contract Contract Contract Contract Contract Contract Contract Contract Contract Contract Contract Contract Contract Contract Contract Co**

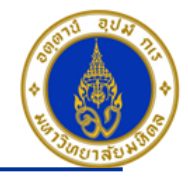

ค าอธิบายในการกรอกข ้อมูล – การบันทึกรายการรับเป็นเงินสด (ต่อ)

- 13. Profit Center(สว่ นงาน) ให ้ระบุ "Pxx" **=> จ าเป็ นต้องระบุเสมอ**
- 14. Fund(กองทุน) ให ้ระบุ "10701006" เสมอ **=> จ าเป็ นต้องระบุเสมอ**
- 15. กดปุ่ม  $\boxed{\checkmark}$

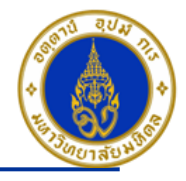

### ขั้นตอนการบันทึกรายการรับเป็นเงินสด เช่น รับเงินรายได้ค่าเช่าพื้นที่ร้านค้า (ต่อ)

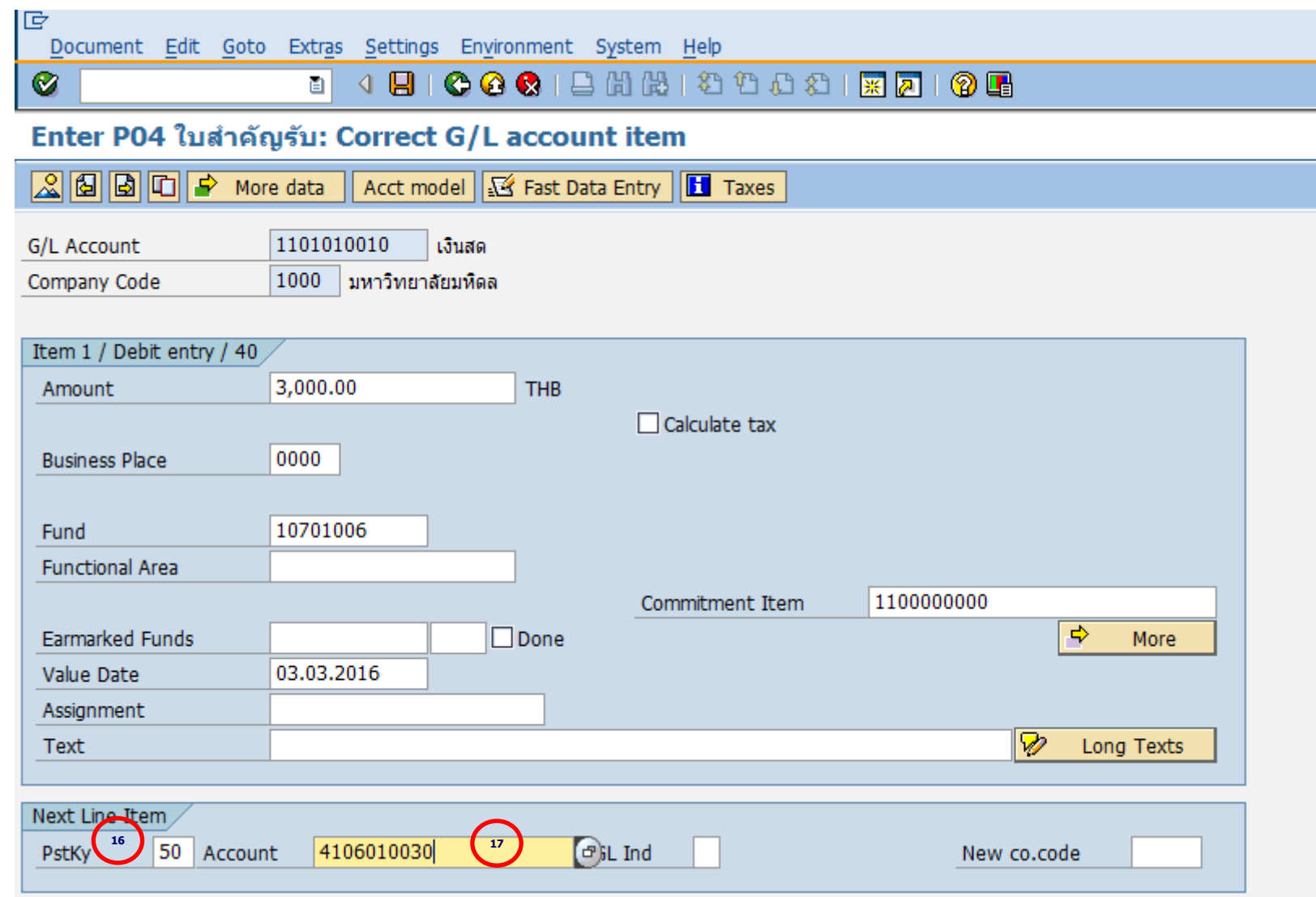

#### **Mahidol University** - 14 -

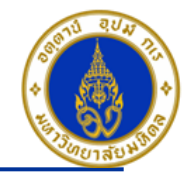

ค าอธิบายในการกรอกข ้อมูล – การบันทึกรายการรับเป็นเงินสด (ต่อ)

16. PstKy (คีย์ผ่านรายการ) ให้ระบุ <sup>ง</sup>คีย์ผ่านรายการ 50 คือ รายการ เครดิต″ (เพื่อระบุว่าเป็นการบันทึกรายการเดบิตหรือเครดิต) => **จ าเป็ นต้องระบุเสมอ**

17. Account(รหัสบัญชี) ให้ระบุ ``รหัสบัญชีที่เราต้องการบันทึกบัญชีทางด้านเครดิต เช่น 4106010030 (รายได้ค่าเช่า ค่าบำรุงอาคาร สถานที่) **=> จ าเป็ นต้องระบุเสมอ**

คลิกเครื่องหมาย ��ี หรือ Enter เพื่อเลือกที่จะทำงานในหน้าถัดไป

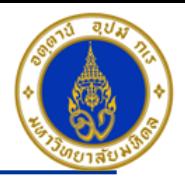

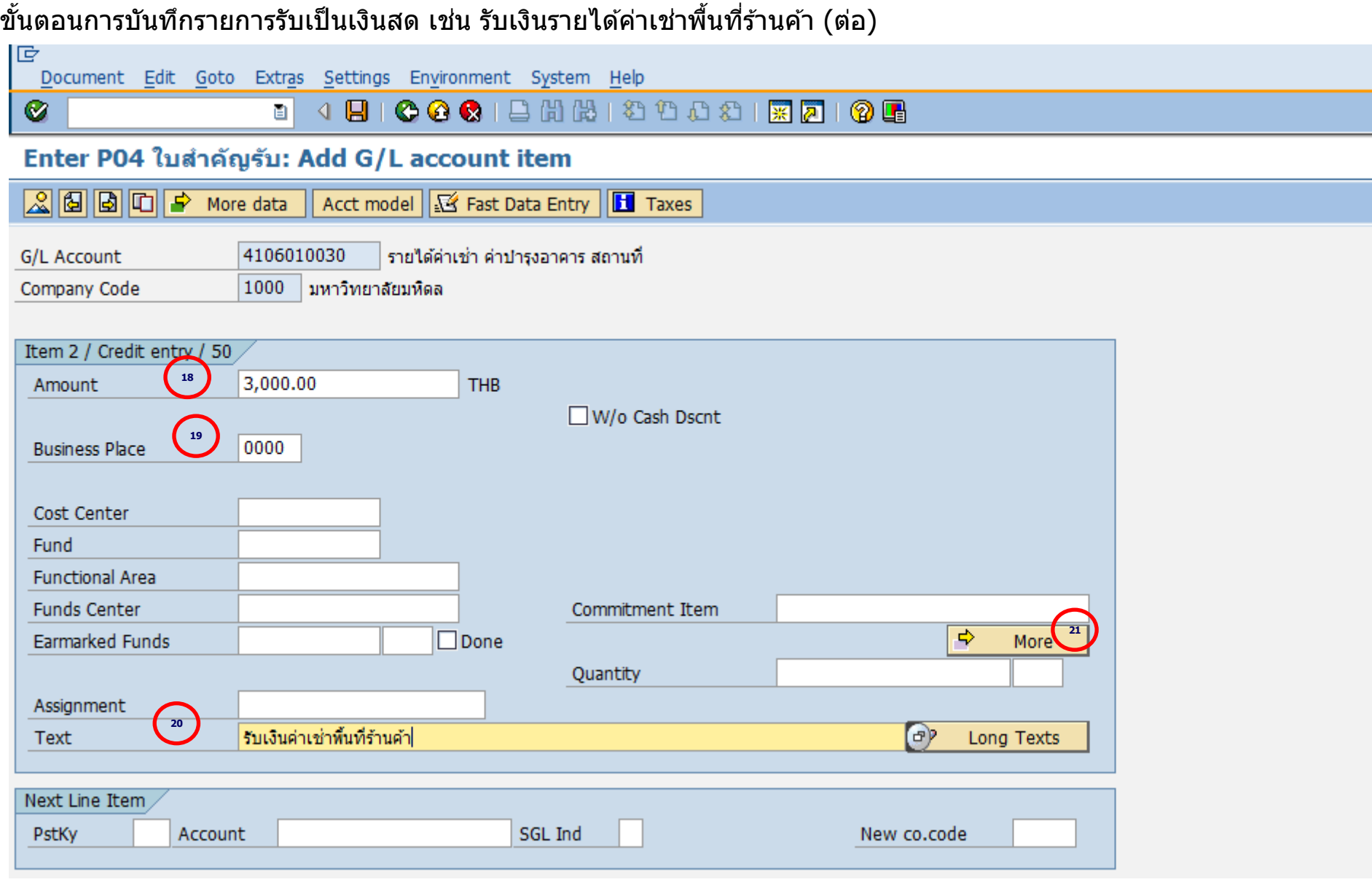

#### **Mahidol University Contract Contract Contract Contract Contract Contract Contract Contract Contract Contract Contract Contract Contract Contract Contract Contract Contract Contract Contract Contract Contract Contract Co**

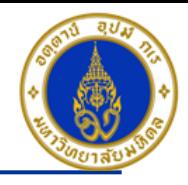

ค าอธิบายในการกรอกข ้อมูล – การบันทึกรายการรับเป็นเงินสด (ต่อ)

- 18. Amount(จำนวนเงิน) ให้ระบุ <sup></sup>'จำนวนเงินที่เราต*้*องการบันทึกบัญชี″ =**> จำเป็นต้องระบุเสมอ**
- 19. Business Place(สถานที่ประกอบธุรกิจ) ให ้ระบุ "0000" เสมอ**=> จ าเป็ นต้องระบุเสมอ**
- 20. Text(คำอธิบายรายการ) ให้ระบุ <sup>ง</sup>คำอธิบายรายการ เช่น รับรายได้ค่าเช่า ชื่อร้านค้า/ชื่อลูกค้า″ **=> ระบุหรือไม่ระบุก็ได**้

21. กดปุ่ม  $\boxed{\div}$ More

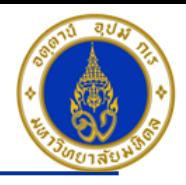

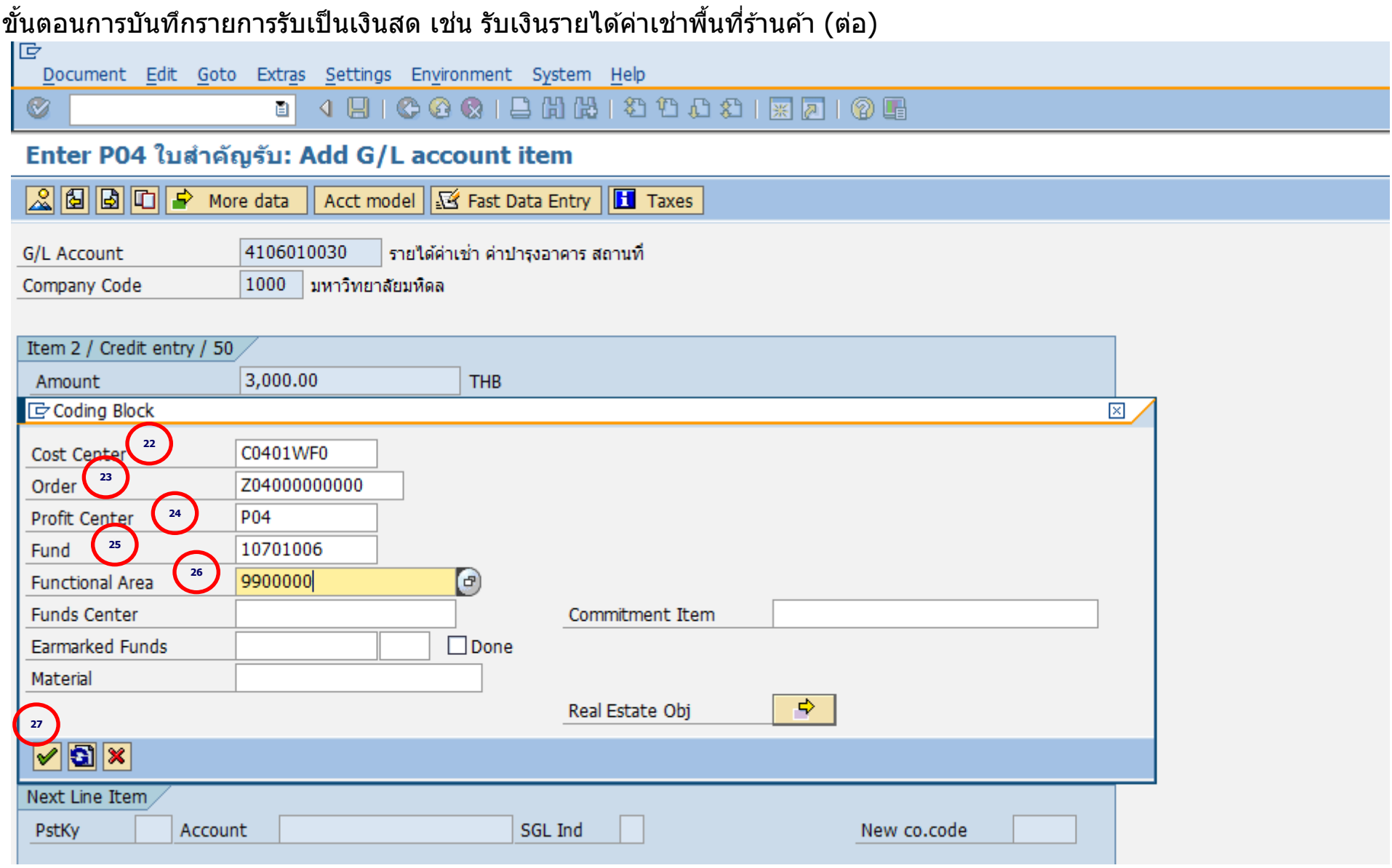

#### **Mahidol University Contract Contract Contract Contract Contract Contract Contract Contract Contract Contract Contract Contract Contract Contract Contract Contract Contract Contract Contract Contract Contract Contract Co**

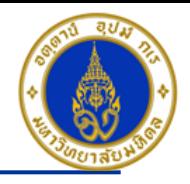

ค าอธิบายในการกรอกข ้อมูล – การบันทึกรายการรับเป็นเงินสด (ต่อ)

22. Cost Center(ศูนย์ต*ั*นทุน) ให้ระบุ "CXX01WF0 (เช่น C0401WF0 อ่านว่า ซี-ศูนย์-สี่-ศูนย์-หนึ่ง-ดับเบิ้ลยู-เอฟ-ศูนย์) เสมอ => **จ าเป็ นต้องระบุเสมอ**

่ 23. Order(ใบสั่งงานภายใน) ให้ระบุ ``ขึ้นอยู่กับว่าส่วนงานจะนำรายได้ที่ทำการรับเงินถือเป็นใบสั่งงานภายในอะไร เช่น Z04000000000 (ไม่มีโครงการ)" **=> จ าเป็ นต้องระบุเสมอ**

- 24. Profit Center(ศูนย์กำไร) ให้ระบ<sup>ุ</sup> "รหัสส่วนงาน เช่น P04 , P05 , P08 เป็นต*ั*น" **=>จำเป็นต้องระบุเสมอ**
- 25. Fund(กองทุน) ให้ระบุ "10701006(กองทุนเงินสวัสดิการ)″ เสมอ =>จำเป**็นต้องระบุเสมอ**
- 26. Functional Area(แผนงาน/โครงการ) ให ้ระบุ "9900000" เสมอ **=> จ าเป็ นต้องระบุเสมอ**

27. กดปุ่ม $\blacktriangleright$ 

**กดป่มุ เพอื่ ตรวจสอบการบนัทกึบญั ชแีบบภาพรวม (Overview) ระบบจะแสดงหน้าจอภาพรวม (Overview) ดังรูปในหน้า ถัดไป**

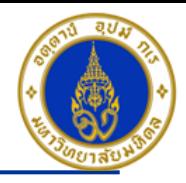

### ขั้นตอนการบันทึกรายการรับเป็นเงินสด เช่น รับเงินรายได้ค่าเช่าพื้นที่ร้านค้า (ต่อ)

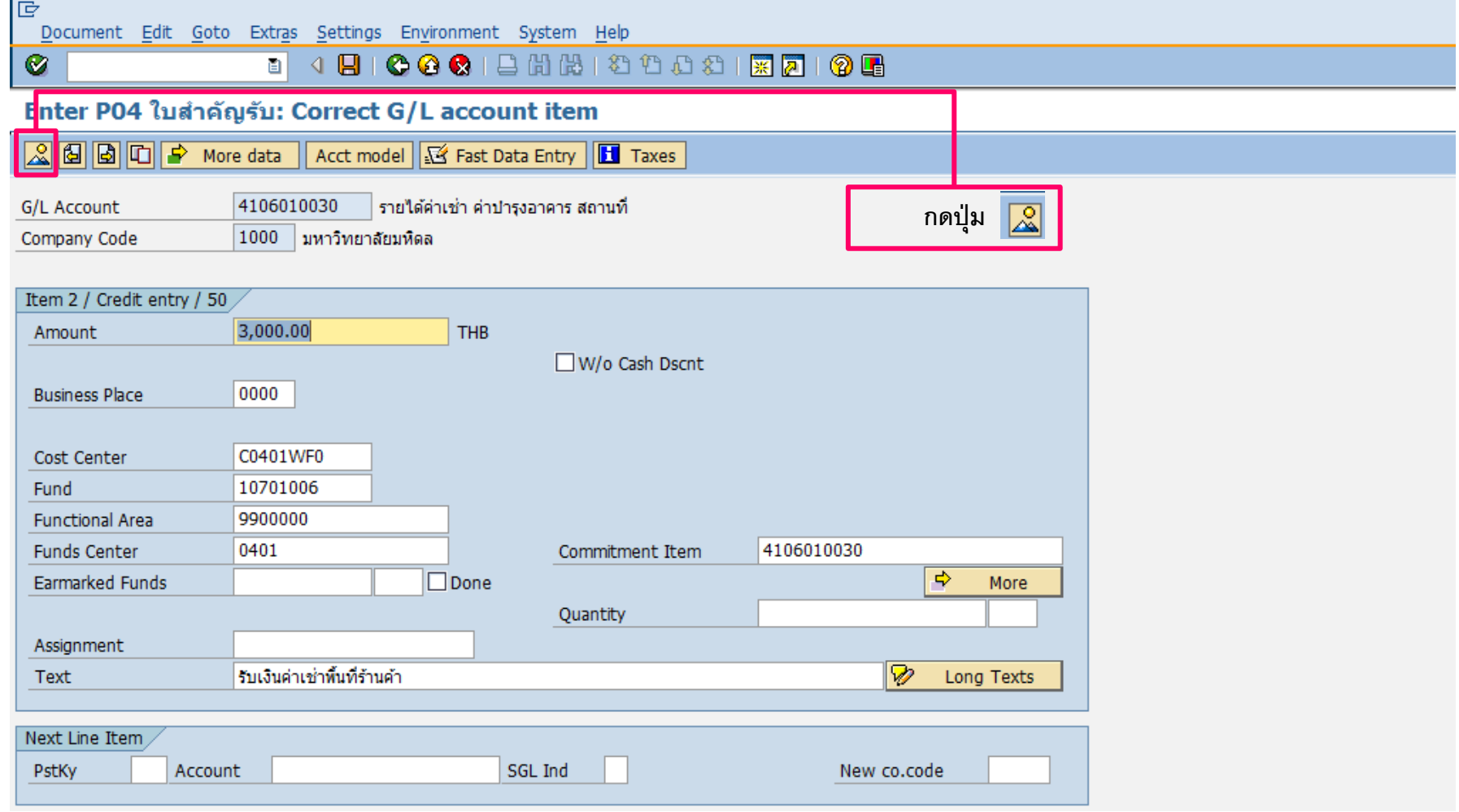

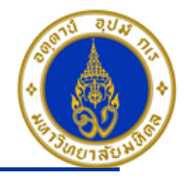

### ขั้นตอนการบันทึกรายการรับเป็นเงินสด เช่น รับเงินรายได้ค่าเช่าพื้นที่ร้านค้า (ต่อ)

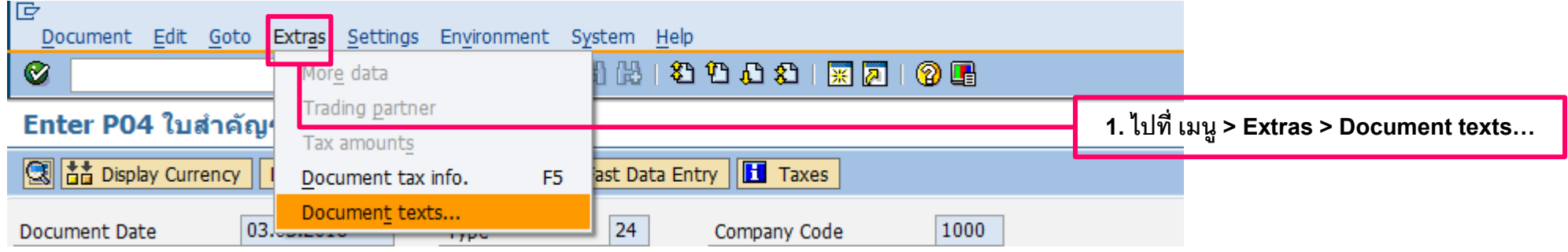

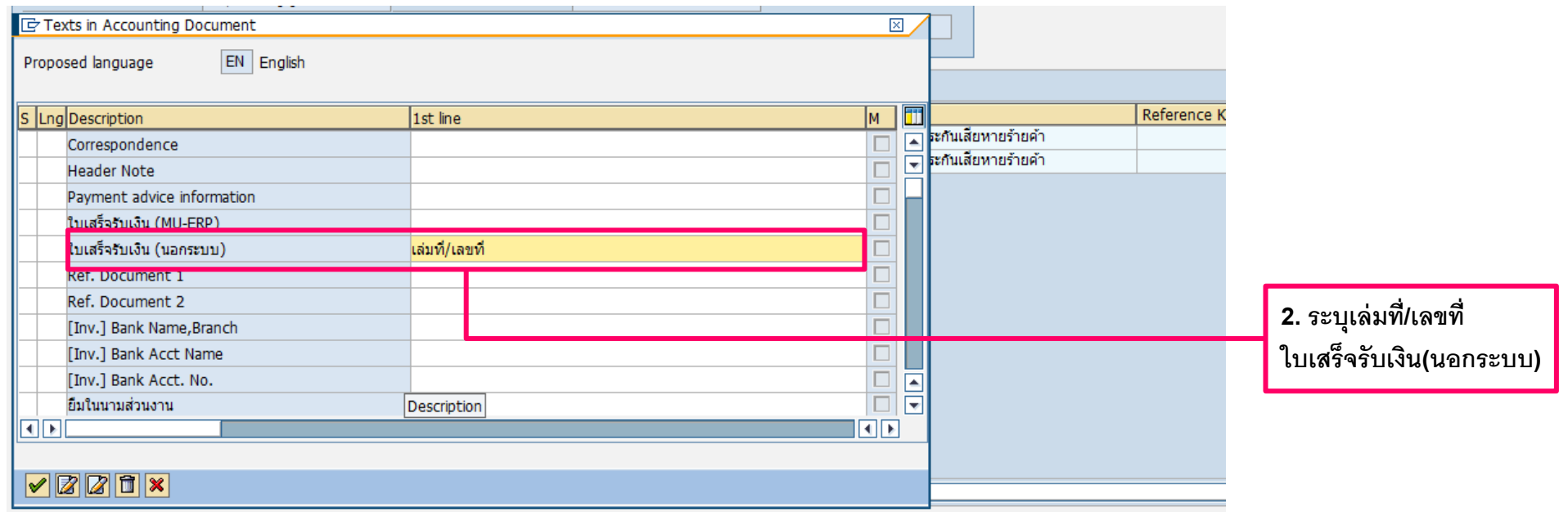

#### **Mahidol University Contract Contract Contract Contract Contract Contract Contract Contract Contract Contract Contract Contract Contract Contract Contract Contract Contract Contract Contract Contract Contract Contract Co**

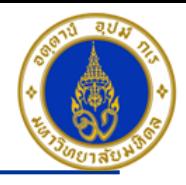

### ขั้นตอนการบันทึกรายการรับเป็นเงินสด เช่น รับเงินรายได้ค่าเช่าพื้นที่ร้านค้า (ต่อ)

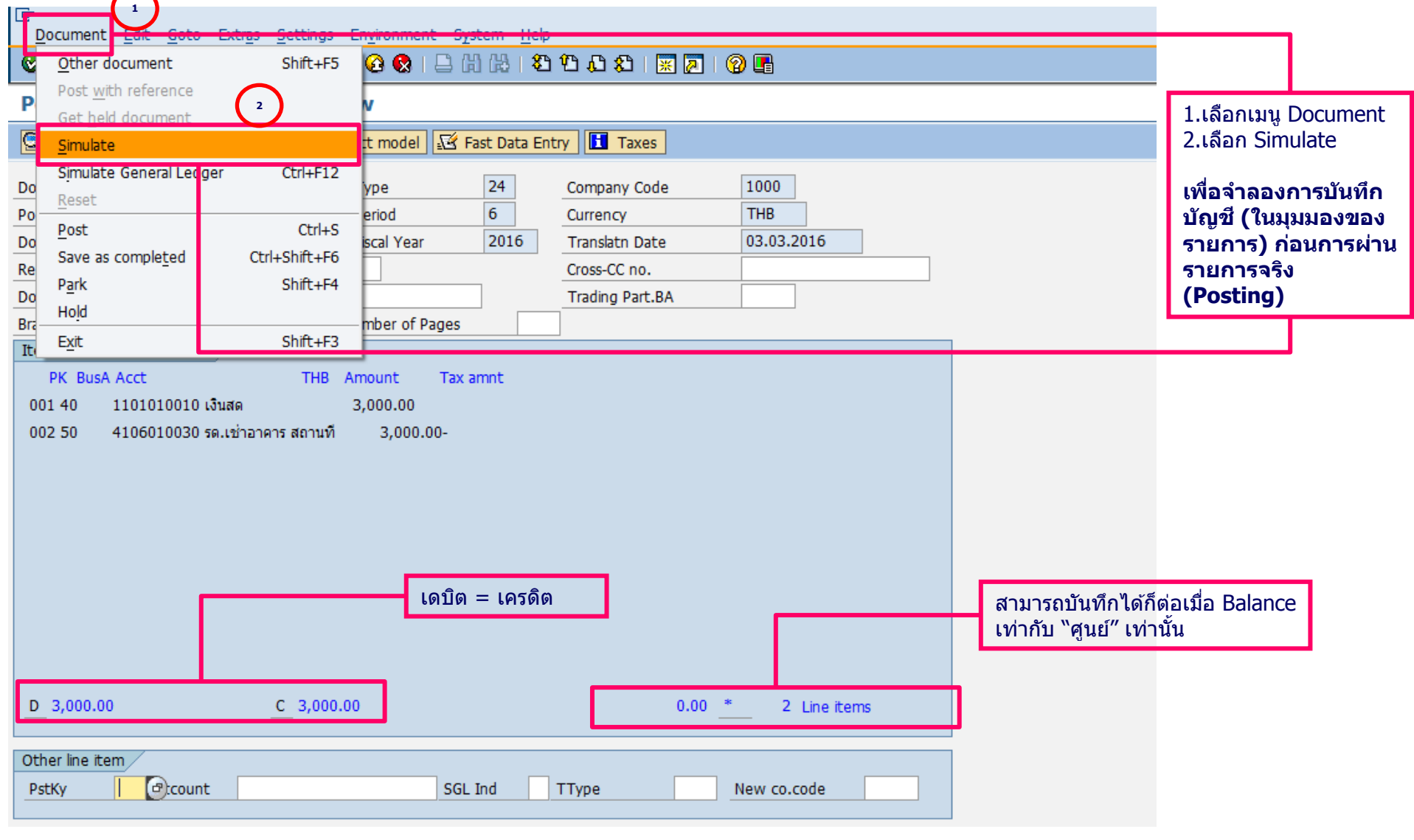

#### **Mahidol University** - 22 -

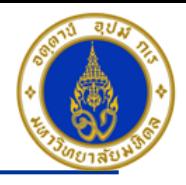

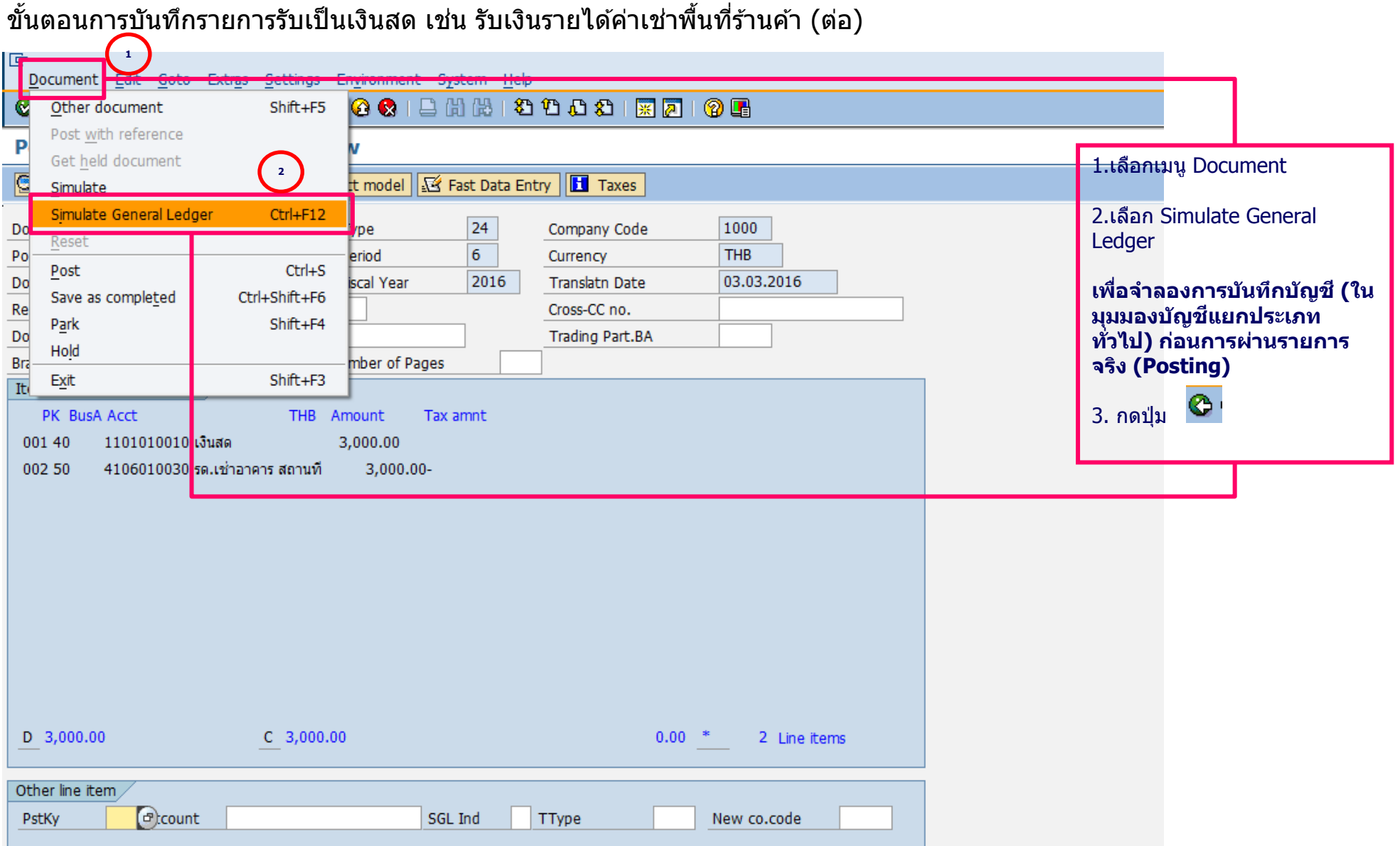

#### **Mahidol University** - 23 -

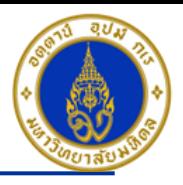

### ขั้นตอนการบันทึกรายการรับเป็นเงินสด เช่น รับเงินรายได้ค่าเช่าพื้นที่ร้านค้า (ต่อ)

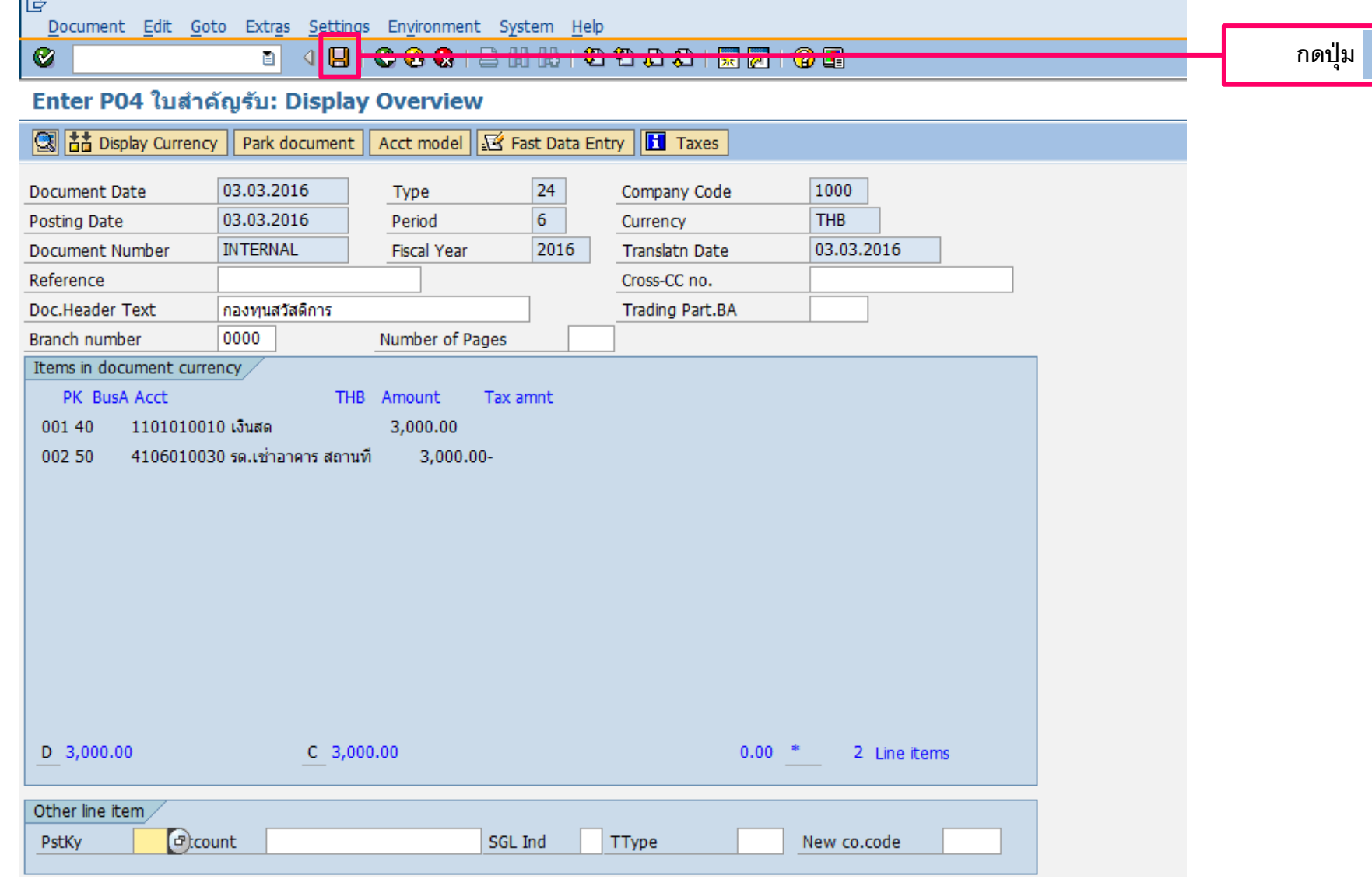

#### **Mahidol University** - 24 -

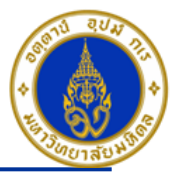

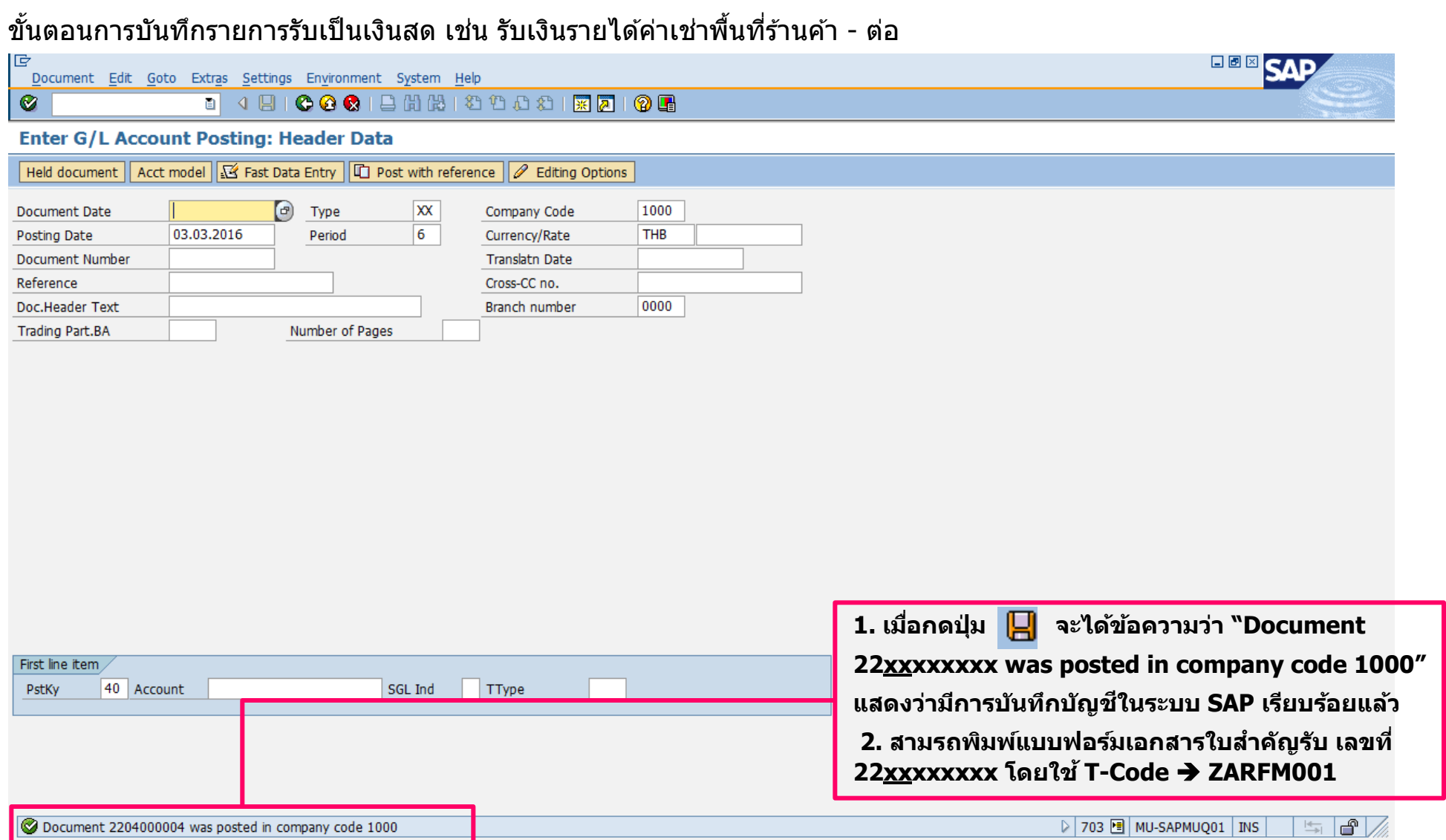

#### **Mahidol University Contract Contract Contract Contract Contract Contract Contract Contract Contract Contract Contract Contract Contract Contract Contract Contract Contract Contract Contract Contract Contract Contract Co**

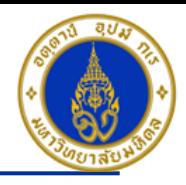

### ขั้นตอนการบันทึกรายการรับเป็นเงินสด เช่น รับเงินรายได้ค่าเช่าพื้นที่ร้านค้า (ต่อ)

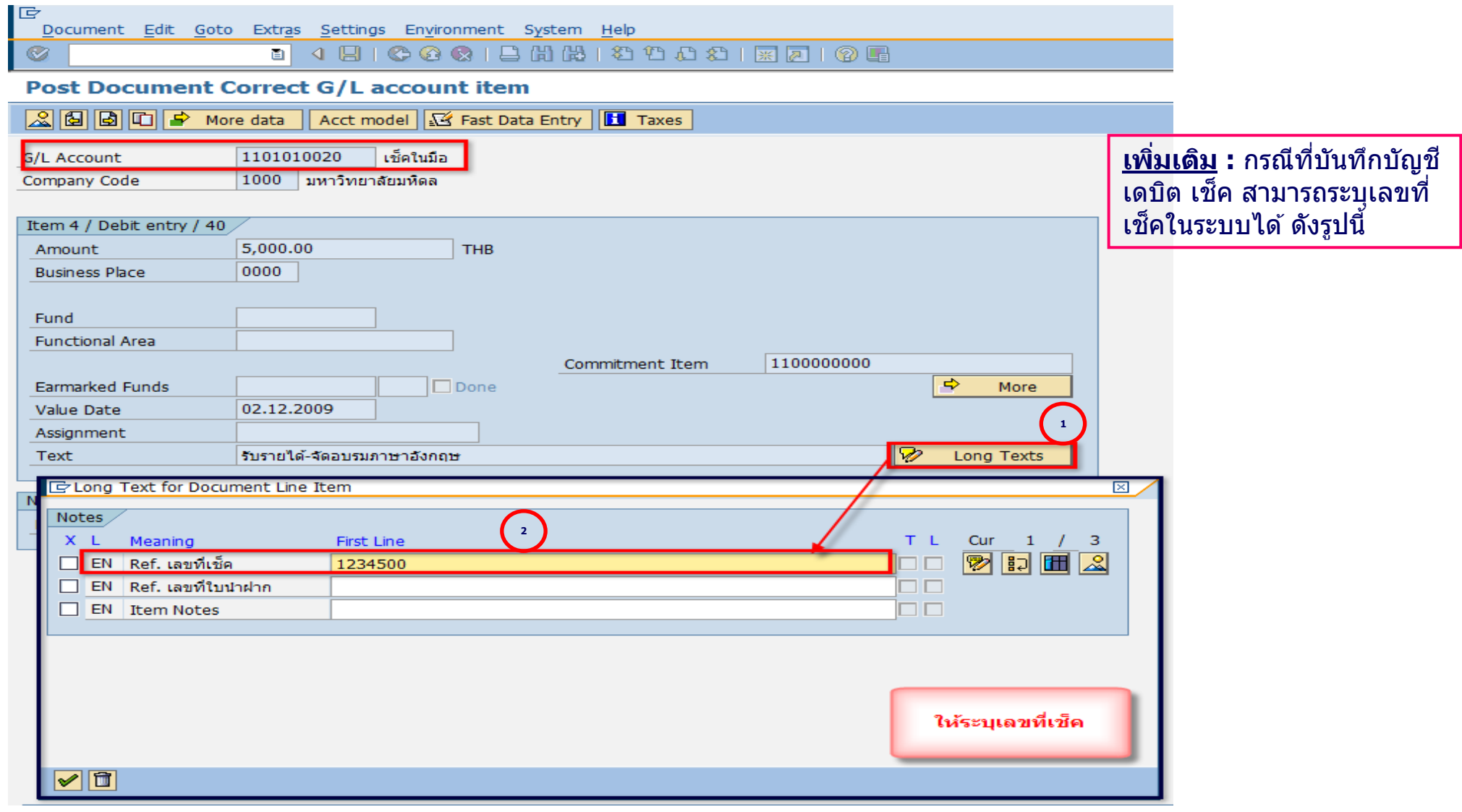

#### **Mahidol University Contract Contract Contract Contract Contract Contract Contract Contract Contract Contract Contract Contract Contract Contract Contract Contract Contract Contract Contract Contract Contract Contract Co**

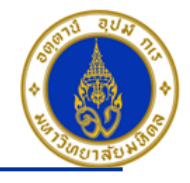

ึการบันทึกรายการตั้งลูกหนี้การค้า เมื่อมีการออกใบแจ้งหนี้/ใบเรียกเก็บเงินให้กับลูกค้า ❖

โดยใช้ T-Code => F-22 , Doc Type => 1? (เช่น สำนักงานอธิการบดี ใช้ 11 เป็นต้น)

| <b>Posting</b><br><b>Key</b> | ีการบันทึกบัญชี                                                                 | <b>PCA</b> | <b>Fund</b> | <b>CO</b>            | IO | <b>FA</b> |
|------------------------------|---------------------------------------------------------------------------------|------------|-------------|----------------------|----|-----------|
| 40                           | ้เดบิต ลูกหนี้การค้า                                                            |            |             | ÷                    | ۰  |           |
| 50                           | ี เครดิต รายได้  (ตามประเภท)                                                    | <b>Pxx</b> |             | 10701006 Cxx01WF0 IO |    | 9900000   |
|                              | <u>ไม่ต้องระบุ</u> ระบบจะ Auto Update ให้<br>้เมื่อบันทึกเอกสาร (ดูที่ GL View) |            |             |                      |    |           |

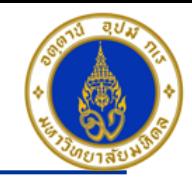

### ขั้นตอนการบันทึกรายการตั้งลูกหนี้การค้า

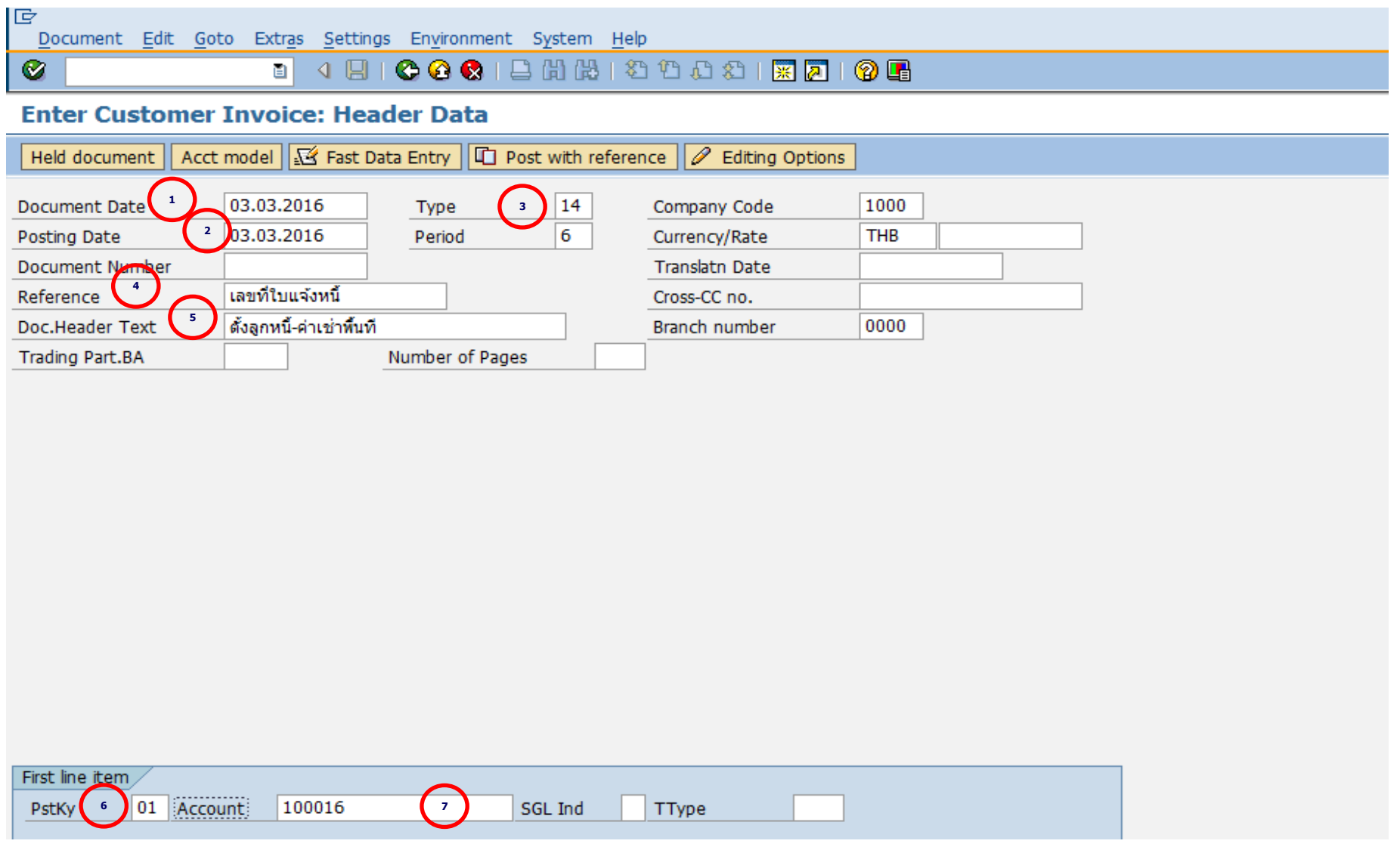

#### **Mahidol University Contract Contract Contract Contract Contract Contract Contract Contract Contract Contract Contract Contract Contract Contract Contract Contract Contract Contract Contract Contract Contract Contract Co**

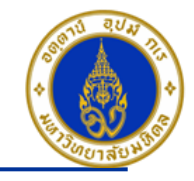

้คำอธิบายในการกรอกข้อมูล – การตั้งลูกหนี้การค้า

- 1. Document Date(วันที่ในเอกสาร) ให้ระบุ``วันที่ในเอกสาร ที่เรานำมาบันทึกบัญชี ซึ่งไม่จำเป็นต้องเป็นวันเดียวกับวันที่บันทึก รายการบญั ชี(Posting Date) ก็ได ้ " **=> จ าเป็ นต้องระบุเสมอ**
- 2. Posting Date(วันที่บันทึกรายการบัญชี) ให้ระบุ"วันที่ที่เราต้องการบันทึกรายการบัญชี″ **=> จำเป็นต้องระบุเสมอ**
- 3. Type(ประเภทเอกสาร) ให ้ระบุเป็น "1?" **=> จ าเป็ นต้องระบุเสมอ**
- ี 4. Reference(การอ้างอิง) ให้ระบุ <sup>พ</sup>เลขที่ใบแจ้งหนี้″ (ถ้ามี) **=> ระบุหรือไม่ระบุก็ได**้

5. Doc. Header Text (คำอธิบายรายการส่วนหัว) ให้ระบุ″คำอธิบายรายการคร่าว ๆ เช่น ตั้งลูกหนี้-ค่าเช่าพื้นที่″ **=> ระบุหรือไม่ระบ**ุ **ก็ได้**

6. PstKy(คีย์ผ่านรายการ) ให ้ระบุ "01 คือ รายการ เดบิต ลูกหนี้" (เพื่อระบุว่าเป็นการบันทึกรายการเดบิตหรือเครดิต) **=> จ าเป็ นต้องระบุเสมอ => ระบบจะ Default ค่าเป็ น "01" ไว้ให้เสมอ**

7. Account(รหัสบัญชี) ให้ระบุ ``รหัสลูกหนี้การค้าจำนวน 6 หลัก เช่น 100016 , 900001(กรณีที่เป็นลูกหนี้ขาจร จะต้องระบุชื่อ-ที่อยู่ ลูกค ้าเอง)" **=> จ าเป็ นต้องระบุเสมอ**

คลิกเครื่องหมาย �� หรือ Enter เพื่อเลือกที่จะทำงานในหน้าถัดไป

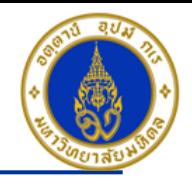

### ขั้นตอนการบันทึกรายการตั้งลูกหนี้การค้า (ต่อ)

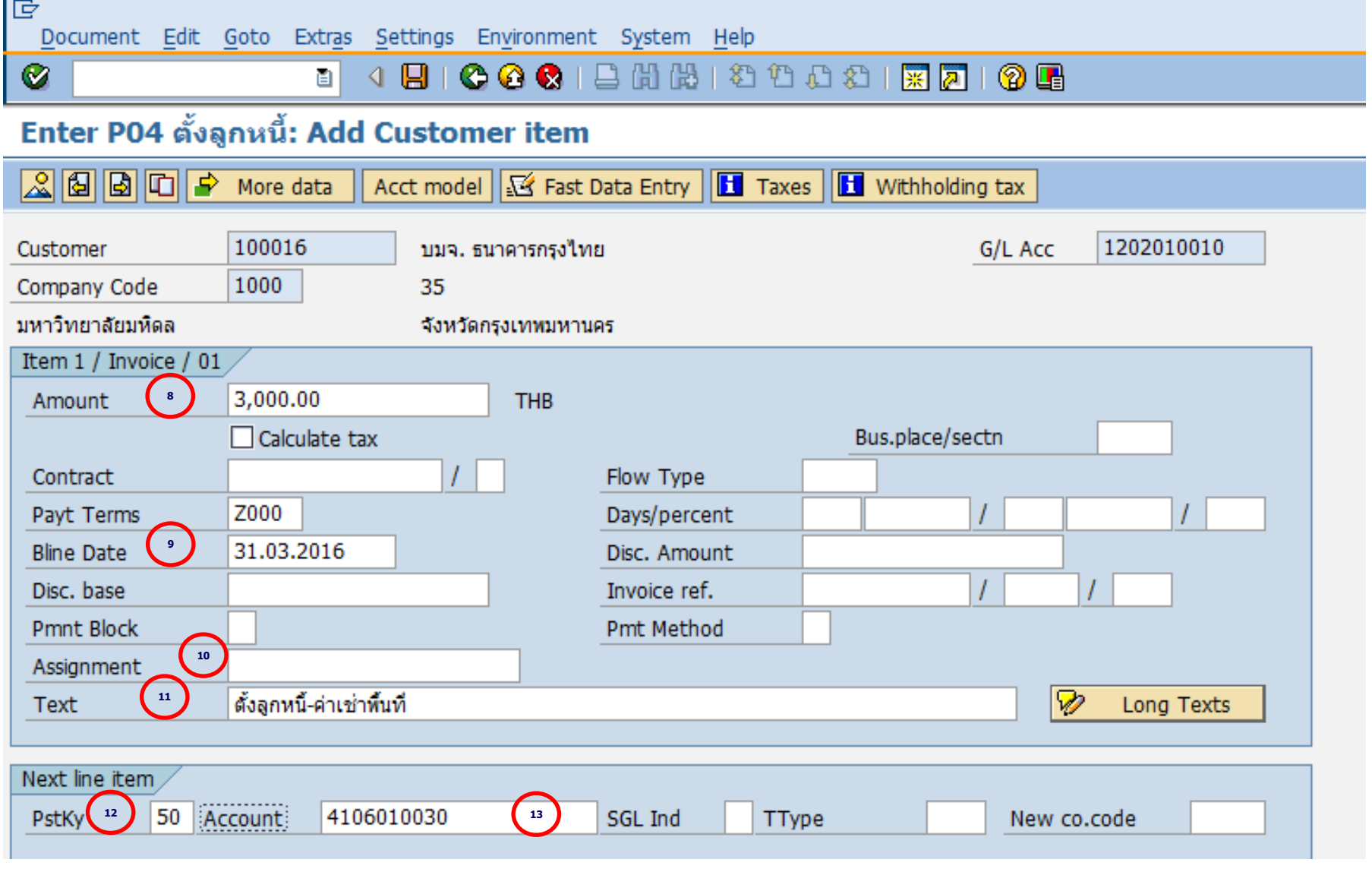

#### **Mahidol University Alternative Contract Contract Contract Contract Contract Contract Contract Contract Contract Contract Contract Contract Contract Contract Contract Contract Contract Contract Contract Contract Contract**

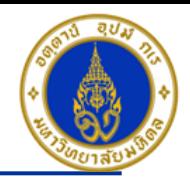

้คำอธิบายในการกรอกข้อมูล – การตั้งลูกหนี้การค้า (ต่อ)

- 8. Amount(จำนวนเงิน) ให้ระบุ <sup>พ</sup>จำนวนเงินที่เราต*้*องการบันทึกบัญชี″ =**> จำเป็นต้องระบุเสมอ**
- 9. Bline Date(วันที่ถึงกำหนดจ่ายเงินคืน) ให้ระบุ"วันที่ที่ครบกำหนดชำระเงิน″ กรณีที่ Payt Terms เป็น Z000 เท่านั้น =**> จ าเป็ นต้องระบุเสมอ**
- 10. Assignment(การก าหนด) **=> ระบุหรือไม่ระบุก็ได้**
- 11. Text(คำอธิบายรายการ) ให้ระบุ <sup>ง</sup>คำอธิบายรายการที่เราต้องการทราบ เช่น ตั้งลูกหนี้-ค่าเช่าพื้นที่″ **=> ระบุหรือไม่ระบุก็ได**้
- 12. PstKy (คีย์ผ่านรายการ) ให้ระบุ <sup>พ</sup>คีย์ผ่านรายการ 50 คือ รายการ เครดิต″ (เพื่อระบุว่าเป็นการบันทึกรายการเดบิตหรือเครดิต) => **จ าเป็ นต้องระบุเสมอ**
- 13. Account(รหัสบัญชี) ให้ระบุ ``รหัสบัญชีที่เราต้องการบันทึกบัญชีทางด้านเครดิต เช่น 4106010030 (รายได้ค่าเช่า ค่าบำรุงอาคาร สถานที่) **=> จ าเป็ นต้องระบุเสมอ**

คลิกเครื่องหมาย *์*⊗ี หรือ Fnter เพื่อเลือกที่จะทำงานในหน้าถัดไป

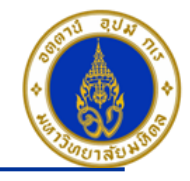

### ขั้นตอนการบันทึกรายการตั้งลูกหนี้การค้า (ต่อ)

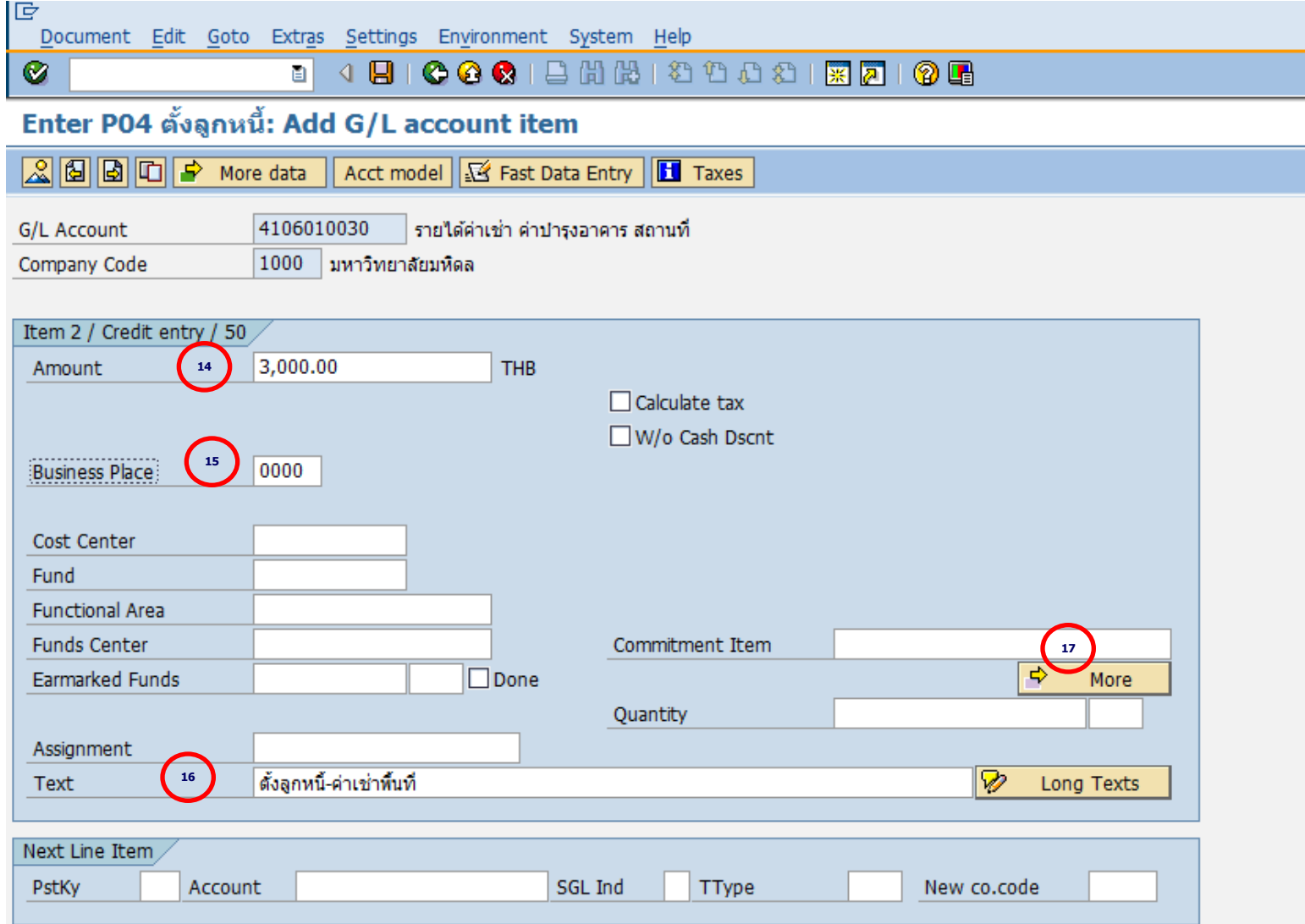

#### **Mahidol University Alternative Contract Contract Contract Contract Contract Contract Contract Contract Contract Contract Contract Contract Contract Contract Contract Contract Contract Contract Contract Contract Contract**

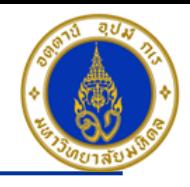

้คำอธิบายในการกรอกข้อมูล –การตั้งลูกหนี้การค้า (ต่อ)

- 14. Amount(จำนวนเงิน) ให้ระบุ <sup></sup>'จำนวนเงินที่เราต้องการบันทึกบัญชี″ **=> จำเป็นต้องระบุเสมอ**
- 15. Business Place(สถานที่ประกอบธุรกิจ) ให ้ระบุ "0000" เสมอ**=> จ าเป็ นต้องระบุเสมอ**
- ี่ 16. Text(คำอธิบายรายการ) ให้ระบุ ``คำอธิบายรายการ เช่น ตั้งลูกหนี้-ค่าเช่าพื้นที่″ **=> ระบุหรือไม่ระบุก็ได**้

17. กดปุ่ม  $\boxed{\div}$ More

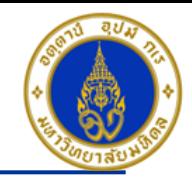

### ขั้นตอนการบันทึกรายการตั้งลูกหนี้การค้า (ต่อ)

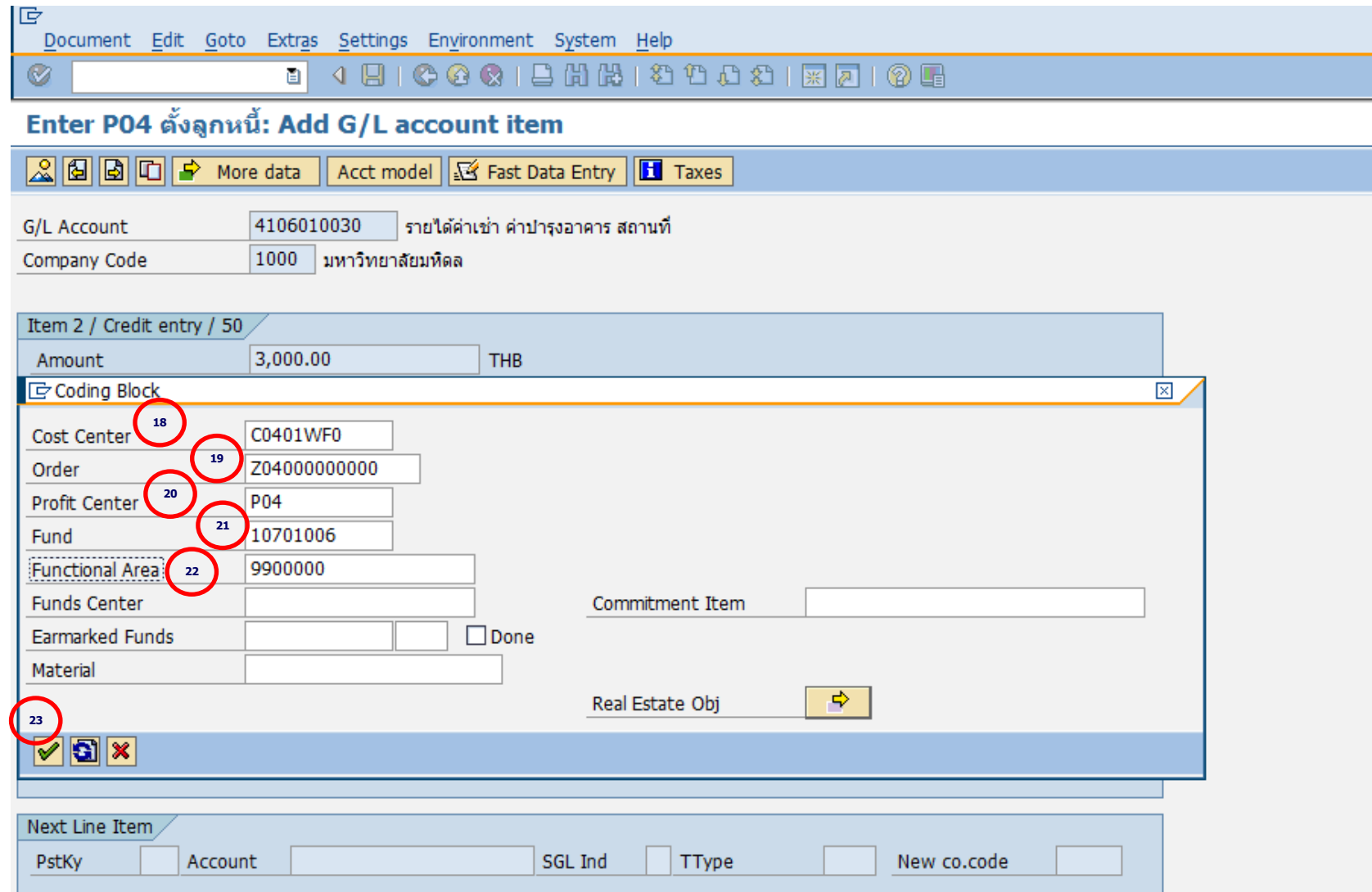

#### **Mahidol University** - 34 -

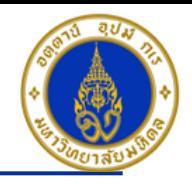

คำอธิบายในการกรอกข้อมูล - การตั้งลูกหนี้การค้า (ต่อ)

18. Cost Center(ศูนย์ต*ั*นทุน) ให้ระบุ "CXX01WF0 (เช่น C0401WF0 อ่านว่า ซี-ศูนย์-สี่-ศูนย์-หนึ่ง-ดับเบิ้ลยู-เอฟ-ศูนย์) เสมอ **=> จำเป็นต้อง ระบุเสมอ**

19. Order(ใบสั่งงานภายใน) ให้ระบุ <sup>ง</sup>ขึ้นอยู่กับว่าส่วนงานจะนำรายได้ที่ทำการรับเงินถือเป็นใบสั่งงานภายในอะไร เช่น Z0400000000 (ไม่มี โครงการ)" **=> จ าเป็ นต้องระบุเสมอ**

20. Profit Center(ศูนย์ก าไร) ให ้ระบุ "รหสั สว่ นงาน เชน่ P04 , P05 , P08 เป็นต ้น" **=>จ าเป็ นต้องระบุเสมอ**

21. Fund(กองทุน) ให ้ระบุ "10701006(กองทุนเงินสวัสดิการ)" เสมอ **=>จ าเป็ นต้องระบุเสมอ**

22. Functional Area(แผนงาน/โครงการ) ให ้ระบุ "9900000" เสมอ **=> จ าเป็ นต้องระบุเสมอ**

23. กดปุ่ม $\boxed{\mathscr{D}}$ 

- **กดป่ ุม เพอื่ ตรวจสอบการบนัทกึบญั ชแีบบภาพรวม (Overview)**

- **ไปที่ "Menu > Document > Simulate" เพอื่ จ าลองการบนัทกึ บญั ชี(ในมุมมองของรายการ) ก่อนการผ่านรายการจริง (Posting)**

- **ไปที่ "Menu > Document > Simulate General Ledger" เพอื่ จ าลองการบนัทกึ บญั ชี(ในมุมมองบญั ชแียกประเภททว่ัไป) ก่อนการผ่านรายการจริง (Posting)** 

- **กดปุ่ ม เพื่อท าการผ่านรายการ (Posting) ระบบจะผ่านรายการ และแสดงข้อความ "Document 21xxxxxxxx" was posted in company code 1000"เลขที่เอกสารที่ได้ที่ Status Bar**

- **สามารถพมิ พเ์อกสารการตงั้ลูกหนี้เลขทเี่ อกสาร 21xxxxxxxx โดยใช้T-Code ==> ZGLFM001**

**Mahidol University** - 35 -

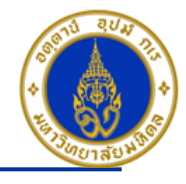

#### การบันทึกรายการรับเงินจากลูกหนี้การค้า ❖

โดยใช้ T-Code => F- 28 , Doc Type => 2? (เช่น สำนักงานอธิการบดี ใช้ 21 เป็นต้น)

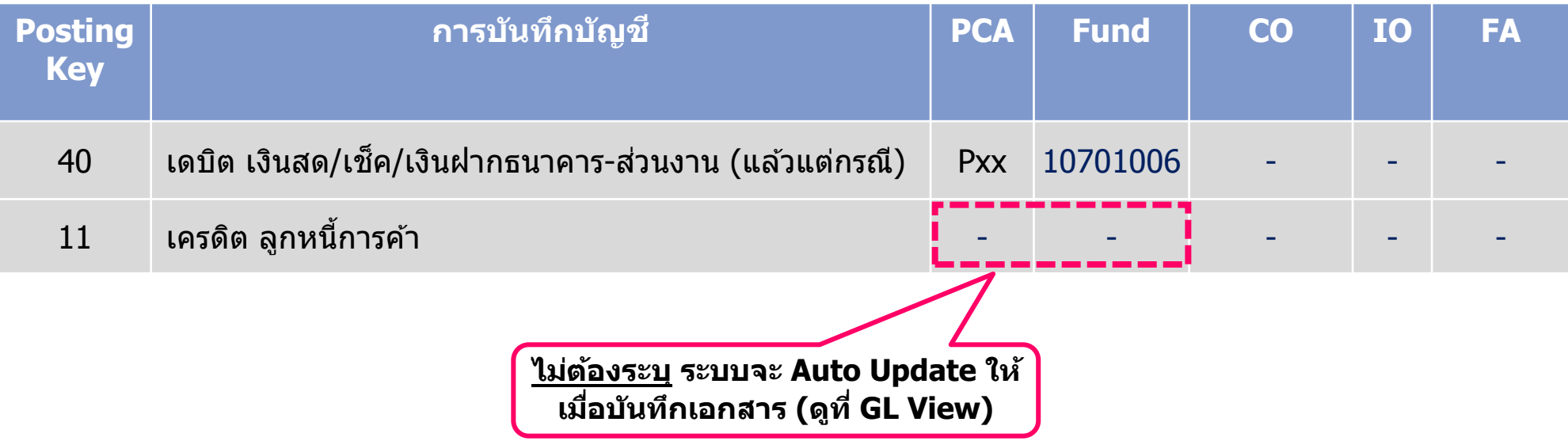
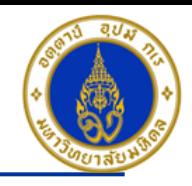

### ขั้นตอนการบันทึกรายการรับเงินจากลูกหนี้การค้า

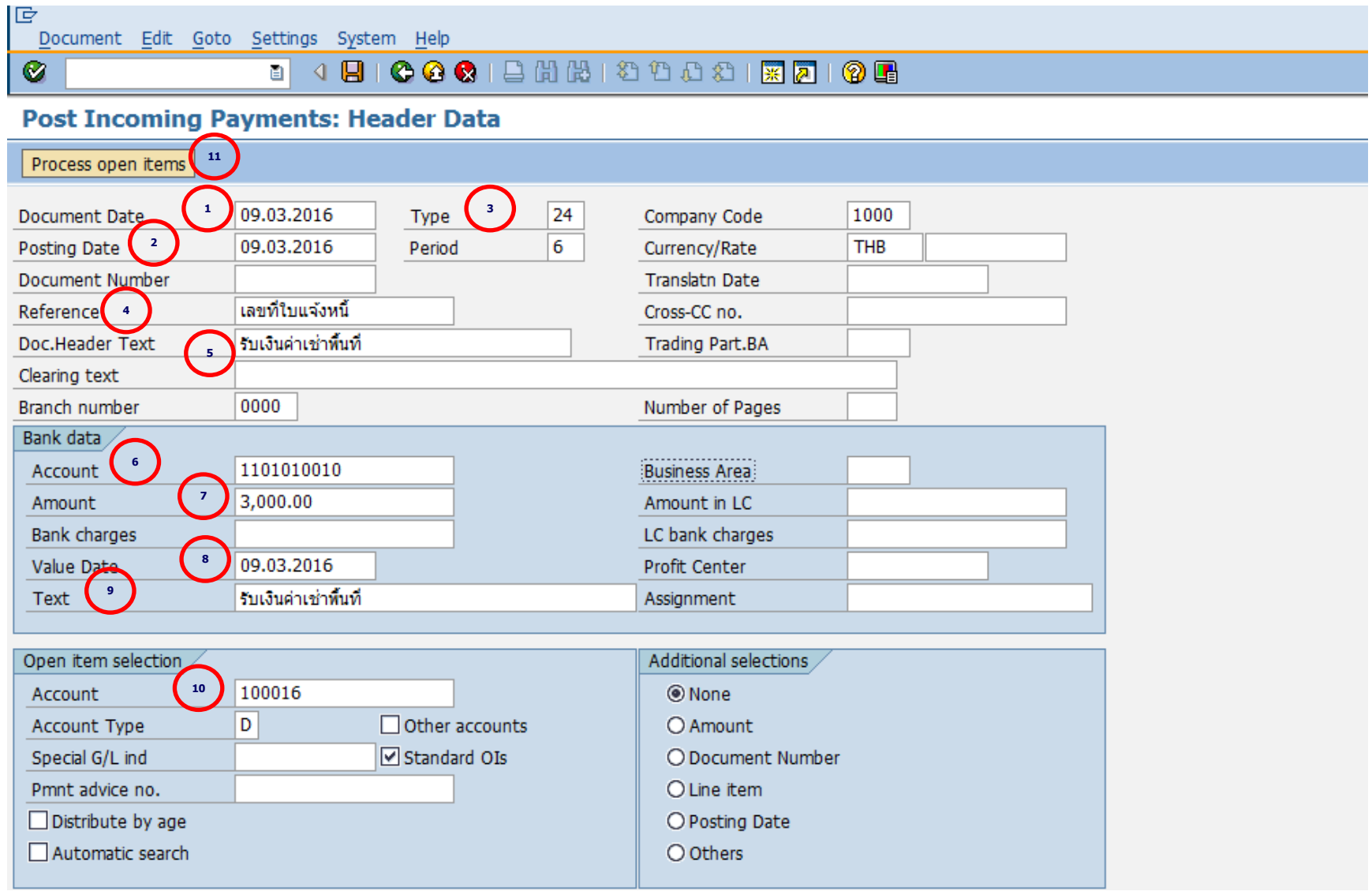

#### **Mahidol University Alternative Contract Contract Contract Contract Contract Contract Contract Contract Contract Contract Contract Contract Contract Contract Contract Contract Contract Contract Contract Contract Contract**

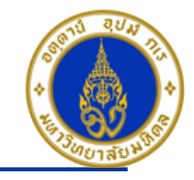

้คำอธิบายในการกรอกข้อมูล – การรับเงินจากลูกหนี้การค้า

- 1. Document Date(วันที่ในเอกสาร) ให้ระบุ``วันที่ในเอกสาร ที่เรานำมาบันทึกบัญชี ซึ่งไม่จำเป็นต้องเป็นวันเดียวกับวันที่บันทึก รายการบญั ชี(Posting Date) ก็ได ้ " **=> จ าเป็ นต้องระบุเสมอ**
- 2. Posting Date(วันที่บันทึกรายการบัญชี) ให้ระบุ"วันที่ที่เราต้องการบันทึกรายการบัญชี″ **=> จำเป็นต้องระบุเสมอ**
- 3. Type(ประเภทเอกสาร) ให ้ระบุเป็น "2?" **=> จ าเป็ นต้องระบุเสมอ**
- ี 4. Reference(การอ้างอิง) ให้ระบุ <sup>พ</sup>สิ่งที่เราต้องการอ้างอิงหรืออ้างถึง เช่น ชื่อร้านค้า″ **=> ระบุหรือไม่ระบุก็ได**้
- 5. Doc. Header Text(คำอธิบายรายการส่วนหัว) ให้ระบุ″คำอธิบายรายการคร่าวๆ เช่น รับเงินค่าเช่าพื้นที่″ **=> ระบุหรือไม่ระบุก็ได**้
- 6. Account(รหสั บญั ช) ี ให ้ระบุ "รหสั บญั ชที เี่ ราตอ้ งการบนั ทกึบญั ชีเชน่ 1101010010(เงินสด) , 1101010020(เชค็ ) **=> จ าเป็ นต้องระบุเสมอ**
- 7. Amount(จ านวนเงิน) ให ้ระบุ "จ านวนเงนิ ทเี่ ราตอ้ งการรับชา ระเงนิ จากลกู หน" ี้ **=> จ าเป็ นต้องระบุเสมอ**
- 8. Value Date(วันที่คิดมลค่า) ให้ระบ ``อาจจะระบวันที่ที่มีการโอนเงินเข้าบัญชีก็ได*้''* แต่ระบบจะกำหนดค่าไว้เป็น″วันที่ปัจจุบัน″ให้ เสมอ **=>จ าเป็ นต้องระบุเสมอ ยกเว้น รหสับญั ชเีงนิ ฝากธนาคาร-สว่ นงาน ไมต่ อ้ งระบุValue Date(ให้ลบวันที่ออก)**
- ี 9. Text(คำอธิบายรายการ) ให้ระบุ <sup>ง</sup>คำอธิบายรายการที่เราต้องการทราบ เช่น รับเงินค่าเช่าพื้นที่″ **=> ระบุหรือไม่ระบุก็ได**้
- 10. Account(รหัสบัญชี) ให<sub>้</sub>ระบุ <sup></sup>`รหัสลูกหนี้การค้าที่เราต้องการรับชำระเงิน เช่น 100016″ **=> จำเป็นต้องระบุเสมอ**

#### **Mahidol University** - 38 -

<sup>11.</sup> กดปุ่ม Process open items

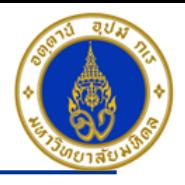

#### ขั้นตอนการบันทึกรายการรับเงินจากลูกหนี้การค้า (ต่อ)

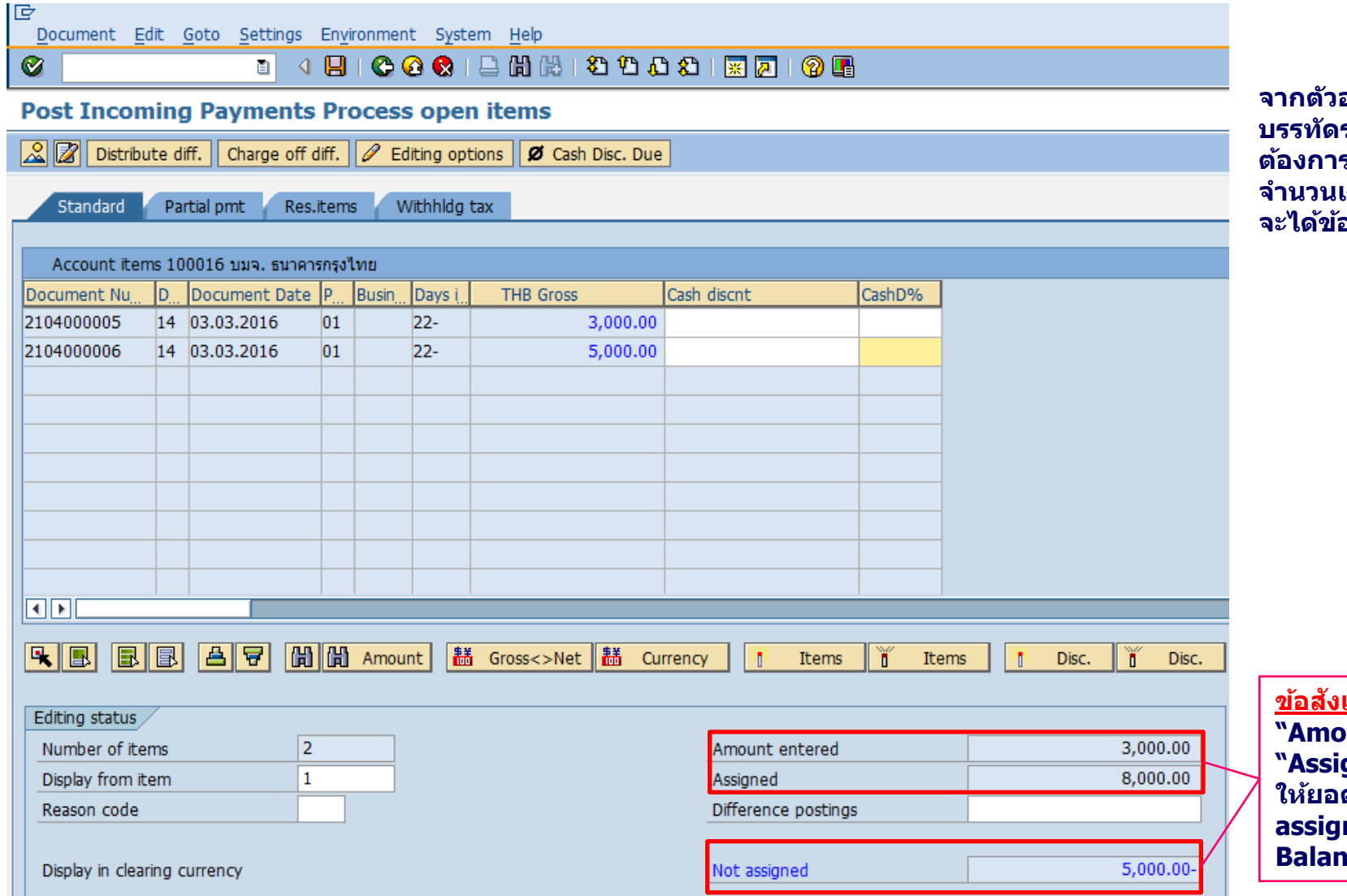

**จากตัวอย่างให้ ดับเบิ้ลคลิ๊ก บรรทัดรายการที่เราไม่ ตอ้ งการรบัช าระเงนิ เพอื่ ให้** เงินเปลี่ยนเป็น″สีดำ″ **จะได้ข้อมูล ดังรูปถัดไป**

**ขอ้ สงัเกตุจะเห็นว่ายอดเงิน "Amount entered" กับ "Assigned" ไม่เท่ากับ ท า ให้ยอดเงินตรง "Not assigned" นั้น ไม่ Balance**

#### **Mahidol University Alternative Contract Contract Contract Contract Contract Contract Contract Contract Contract Contract Contract Contract Contract Contract Contract Contract Contract Contract Contract Contract Contract**

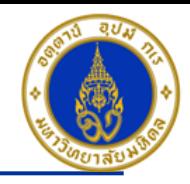

#### ้ขั้นตอนการบันทึกรายการรับเงินจากลูกหนี้การค้า (ต่อ)

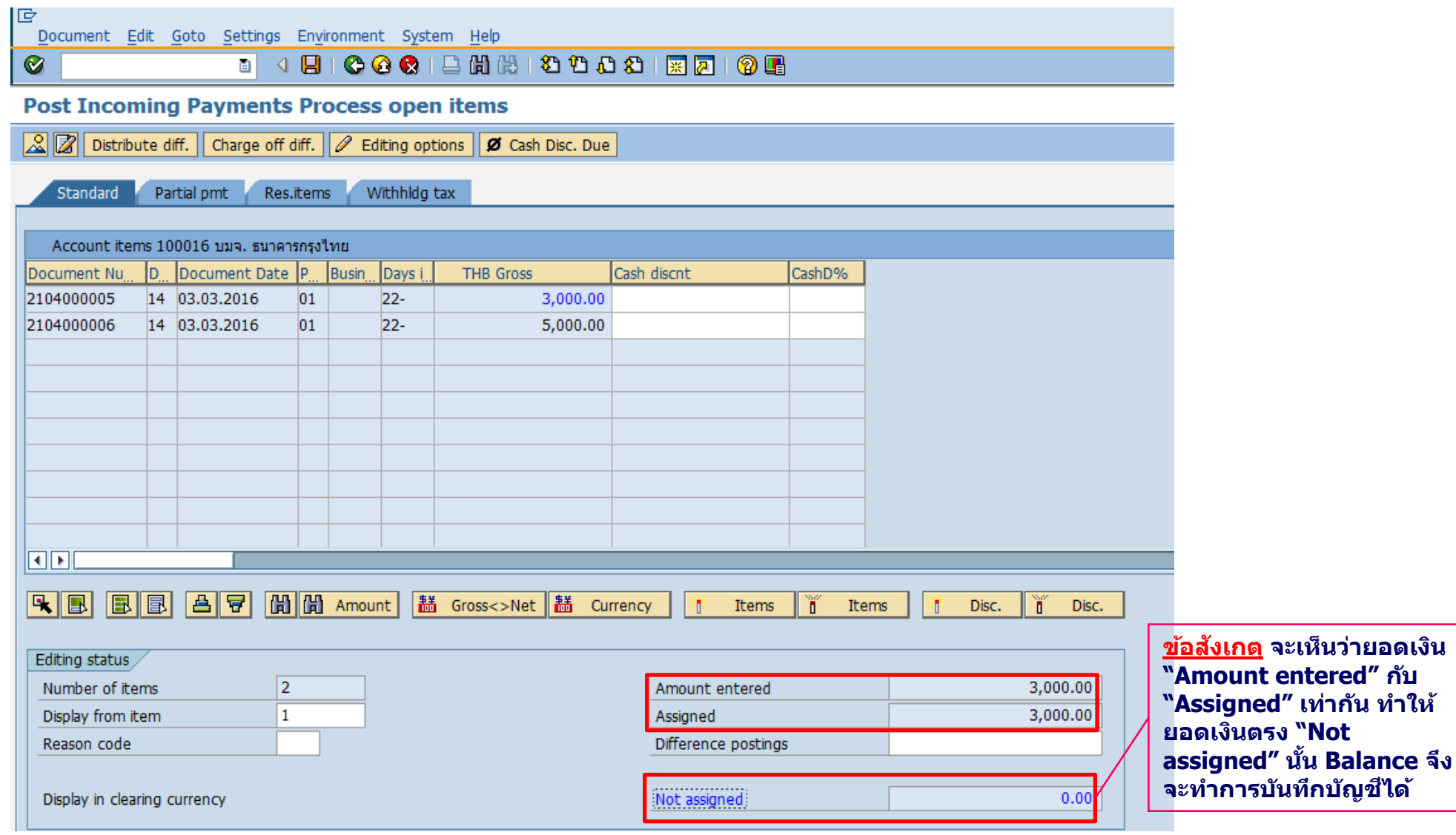

#### **Mahidol University Alternative Contract Contract Contract Contract Contract Contract Contract Contract Contract Contract Contract Contract Contract Contract Contract Contract Contract Contract Contract Contract Contract**

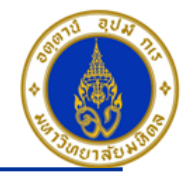

้คำอธิบายในการกรอกข้อมูล - การรับเงินจากลูกหนี้การค้า (ต่อ)

- **กดป่มุ เพอื่ ตรวจสอบการบนัทกึบญั ชแีบบภาพรวม (Overview)**
- **ไปที่ เมนู > Extras > Document texts… > ระบุเล่มที่/เลขที่ของใบเสร็จรับเงิน(นอกระบบ)**
- **ไปที่ "Menu > Document > Simulate" เพอื่ จ าลองการบนัทกึบญั ชี(ในมุมมองของรายการ) ก่อนการผ่านรายการ จริง (Posting)**
- **ไปที่ "Menu > Document > Simulate General Ledger" เพอื่ จ าลองการบนัทกึบญั ชี(ในมมุ มองบญั ชแียกประเภท ทั่วไป) ก่อนการผ่านรายการจริง (Posting)**
- **กดปุ่ ม เพื่อท าการผ่านรายการ (Posting) ระบบจะผ่านรายการ และแสดงข้อความ "Document 22xxxxxxxx" was posted in company code 1000"เลขที่เอกสารที่ได้ที่ Status Bar**

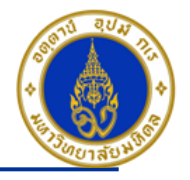

#### ี การบันทึกรายการรับเงินประกันความเสียหาย/เงินมัดจำ – กรณีเป็นลูกหนี้ One-time ❖

#### โดยใช้ T-Code => F-02 , Doc Type => 2? (เช่น สำนักงานอธิการบดี ใช้ 21 เป็นต้น) <u>ี <mark>หมายเหตุ</mark> ===> ไม่ต้องขอสร้างข้อมูลหลักลูกหน</u>ี้

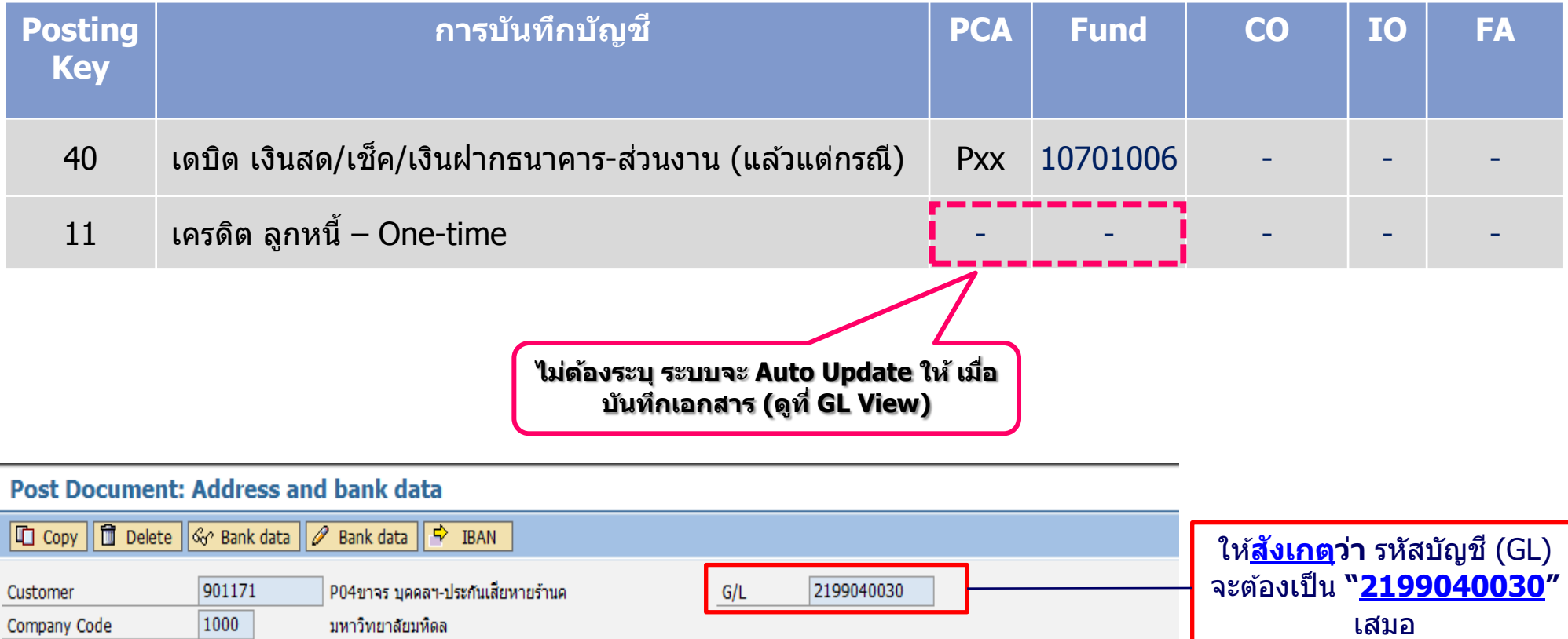

#### **Mahidol University** - 42 -

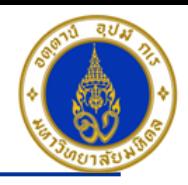

#### ขั้นตอนการบันทึกรายการรับเงินประกันความเสียหาย/เงินมัดจำ – กรณีเป็นลูกหนี้ One-time

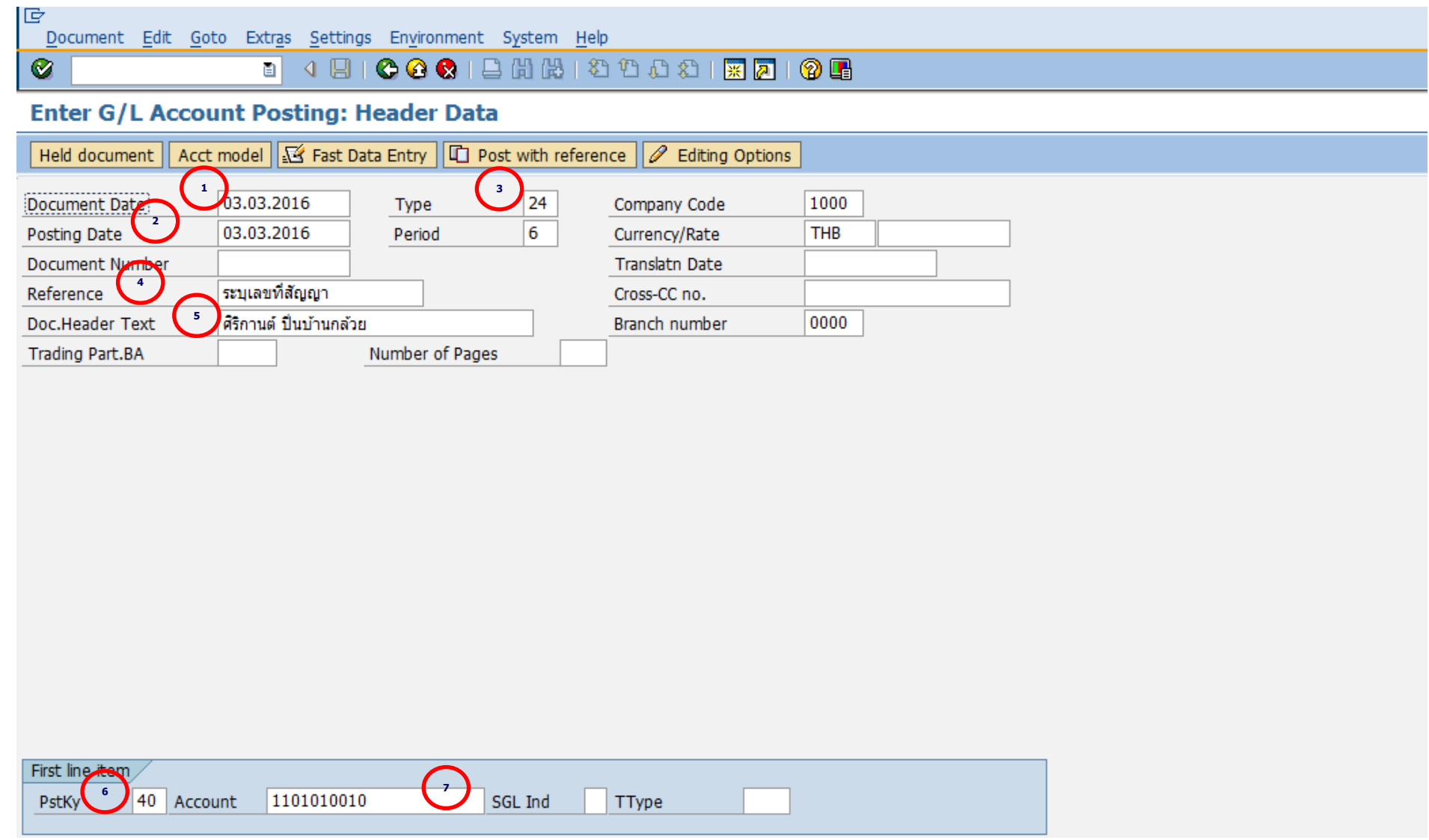

#### **Mahidol University Alternative Contract Administrative Contract Administrative Contract Administrative Contract Administrative Contract Administrative Contract Administrative Contract Administrative Contract Administrat**

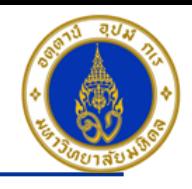

ี คำอธิบายในการกรอกข้อมูล - การบันทึกรายการรับเงินประกันความเสียหาย/เงินมัดจำ – กรณีเป็นลูกหนี้ One-time

- 1. Document Date(วันที่ในเอกสาร) ให้ระบุ ``วันที่ในเอกสาร ที่เรานำมาบันทึกบัญชี ซึ่งไม่จำเป็นต้องเป็นวันเดียวกับวันที่บันทึก รายการบญั ชี(Posting Date) ก็ได ้ " **=> จ าเป็ นต้องระบุเสมอ**
- 2. Posting Date(วันที่บันทึกรายการบัญชี) ให้ระบุ <sup></sup>"วันที่ที่เราต*้*องการบันทึกรายการบัญชี″ **=> จำเป็นต้องระบุเสมอ**
- 3. Type(ประเภทเอกสาร) ให ้ระบุเป็น "2?" **=> จ าเป็ นต้องระบุเสมอ**
- ี 4. Reference(การอ้างอิง) ให้ระบุ <sup>พ</sup>เลขที่สัญญาในการให้เช่าพื้นที่ (ถ้ามี)″ **=> ระบุหรือไม่ระบุก็ได**้
- 5. Doc. Header Text (ค าอธบิ ายรายการสว่ นหวั) ให ้ระบุ "ชอื่ รา้นคา้ทมี่ าเชา่ พนื้ ท" ี่ **=> ระบุหรือไม่ระบุก็ได้**

6. PstKy(คีย์ผ่านรายการ) ให ้ระบุ "40 คือ รายการ เดบิต" (เพื่อระบุว่าเป็นการบันทึกรายการเดบิตหรือเครดิต) **=> จ าเป็ นต้องระบุ เสมอ**

7. Account(รหัสบัญชี) ให้ระบุ <sup>ง</sup>รหัสบัญชีที่เราต้องการบันทึกบัญชี เช่น 1101010010(เงินสด) , 1101010020(เข็ค) **=> จ าเป็ นต้องระบุเสมอ**

คลิกเครื่องหมาย ි⁄2 หรือ Enter เพื่อเลือกที่จะทำงานในหน้าถัดไป

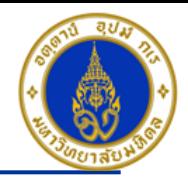

#### ขั้นตอนการบันทึกรายการรับเงินประกันความเสียหาย/เงินมัดจำ – กรณีเป็นลูกหนี้ One-time (ต่อ)

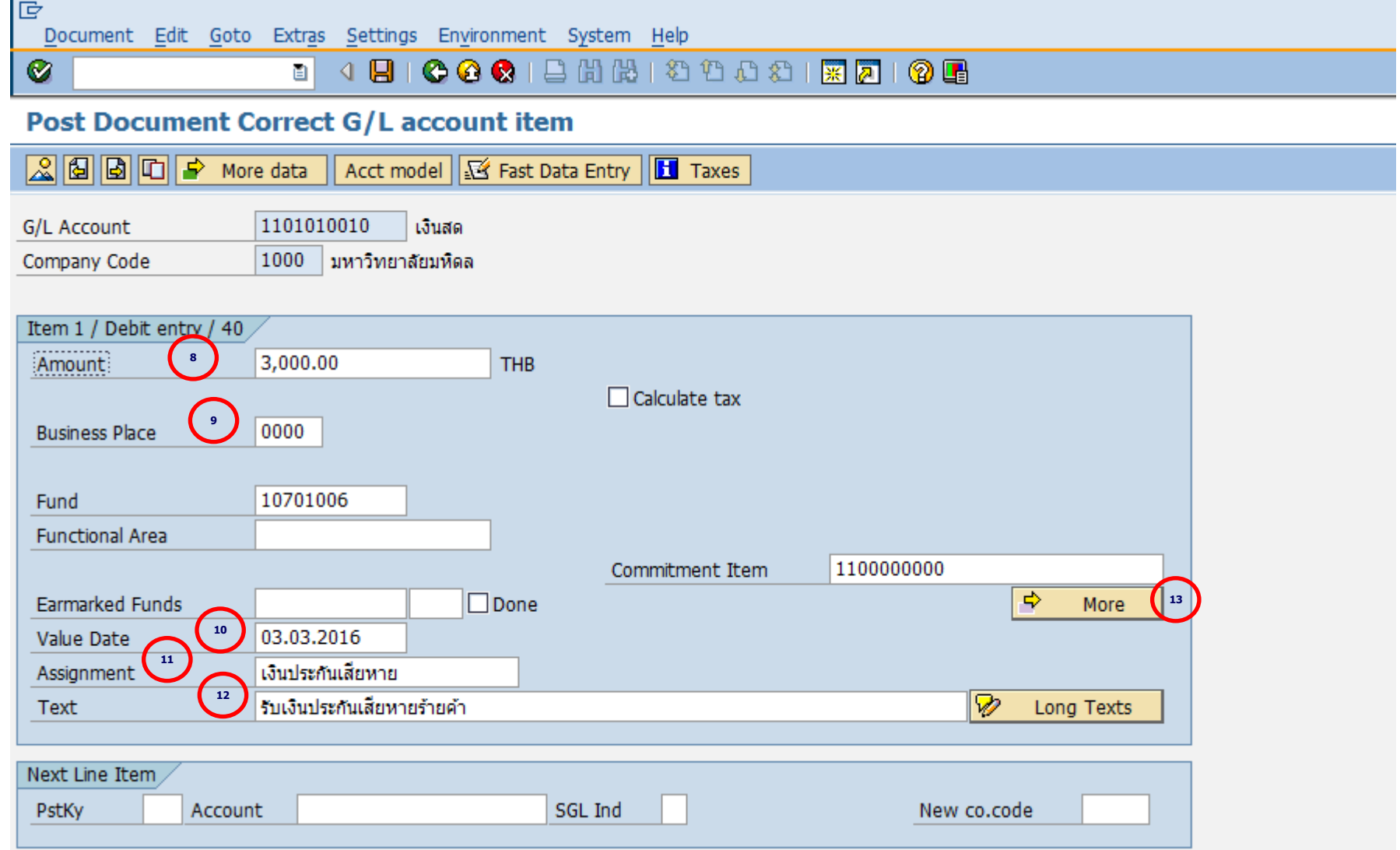

#### **Mahidol University Alternative Contract Contract Contract Contract Contract Contract Contract Contract Contract Contract Contract Contract Contract Contract Contract Contract Contract Contract Contract Contract Contract**

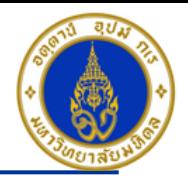

ี คำอธิบายในการกรอกข้อมูล - การบันทึกรายการรับเงินประกันความเสียหาย/เงินมัดจำ – กรณีเป็นลูกหนี้ One-time (ต่อ)

- 8. Amount(จำนวนเงิน) ให้ระบุ <sup>พ</sup>จำนวนเงินที่เราต*้*องการบันทึกบัญชี″ =**> จำเป็นต้องระบุเสมอ**
- 9. Business Place(สถานที่ประกอบธุรกิจ) ให ้ระบุ "0000" เสมอ**=> จ าเป็ นต้องระบุเสมอ**
- ี 10. Value Date(วันที่คิดมูลค่า) ให้ระบุ ``อาจจะระบุวันที่ที่มีการโอนเงินเข้าบัญชีก็ได*้''* แต่ระบบจะกำหนดค่าไว้เป็น″วันที่ปัจจุบัน″ ให ้เสมอ **=>จ าเป็ นต้องระบุเสมอ**
- 11. Assignment(การกำหนด) ให้ระบุ "เงินประกันเสียหาย/เงินมัดจำ" **=> ระบุหรือไม่ระบุก็ได**้
- 12. Text(คำอธิบายรายการ) ให้ระบุ "คำอธิบายรายการที่เราต้องการทราบ เช่น รับเงินประกันเสียหายร้านค้า/เงินมัดจำจากการ ขายและให ้บริการ - ชอื่ รา้นคา้ทมี่ าเชา่ พนื้ ท" ี่ **=> ระบุหรือไม่ระบุก็ได้**

13. กดปุ่ม <mark>∣⇒</mark> More

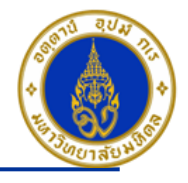

### ขั้นตอนการบันทึกรายการรับเงินประกันความเสียหาย/เงินมัดจำ – กรณีเป็นลูกหนี้ One-time (ต่อ)

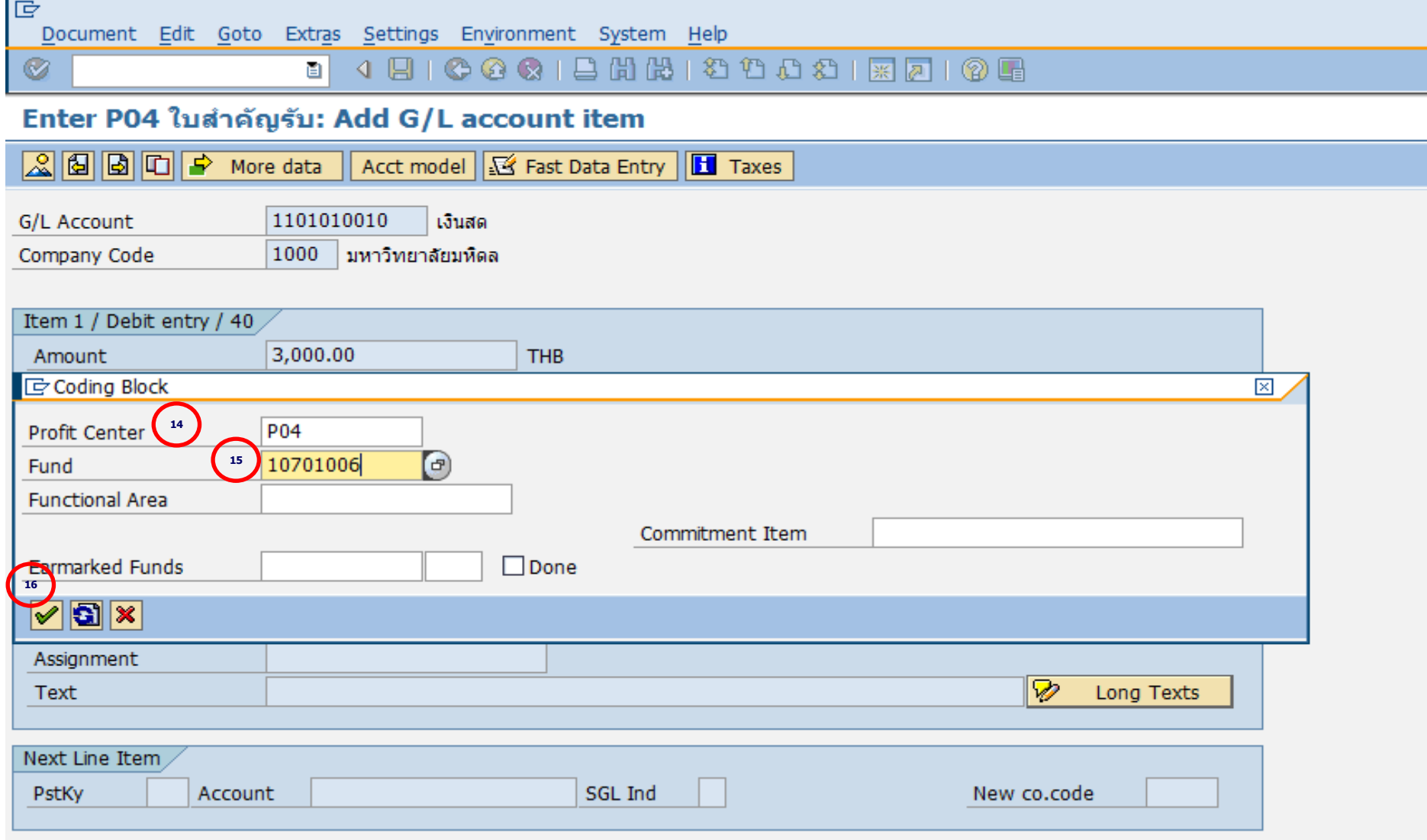

#### **Mahidol University** - 47 -

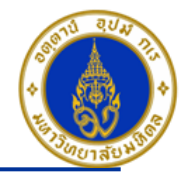

คำอธิบายในการกรอกข้อมูล - การบันทึกรายการรับเงินประกันความเสียหาย/เงินมัดจำ – กรณีเป็นลูกหนี้ One-time (ต่อ)

- 8. Amount(จำนวนเงิน) ให้ระบุ <sup></sup>'จำนวนเงินที่เราต*้*องการบันทึกบัญชี″ =**> จำเป็นต้องระบุเสมอ**
- 9. Profit Center(สว่ นงาน) ให ้ระบุ "Pxx" **=> จ าเป็ นต้องระบุเสมอ**
- 10. Fund(กองทุน) ให ้ระบุ "10701006" เสมอ **=> จ าเป็ นต้องระบุเสมอ**
- 11. กดปุ่ม  $\boxed{\mathscr{D}}$

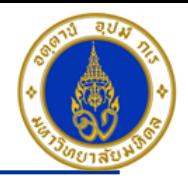

# ขั้นตอนการบันทึกรายการรับเงินประกันความเสียหาย/เงินมัดจำ – กรณีเป็นลูกหนี้ One-time (ต่อ)

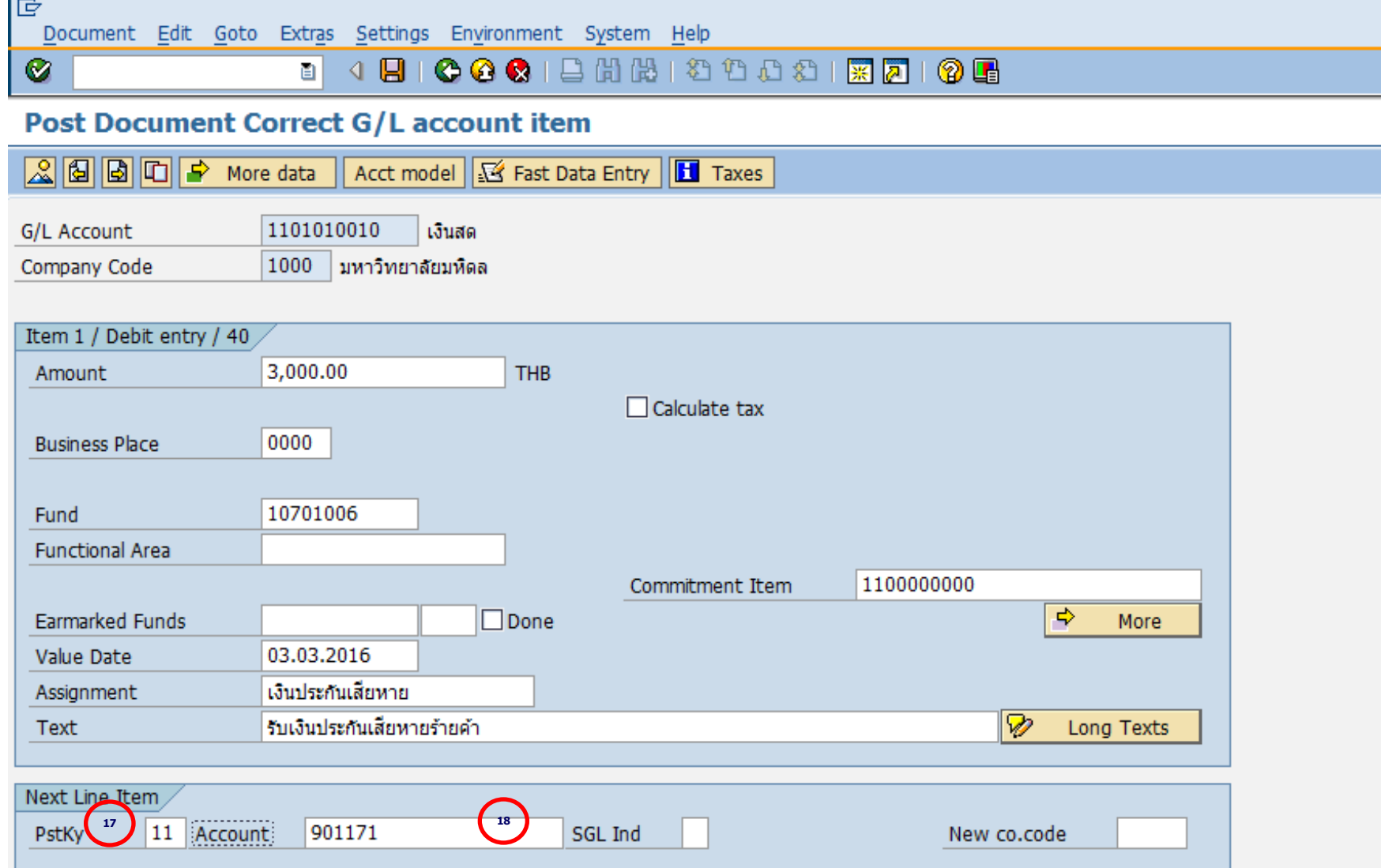

#### **Mahidol University Alternative Contract Contract Contract Contract Contract Contract Contract Contract Contract Contract Contract Contract Contract Contract Contract Contract Contract Contract Contract Contract Contract**

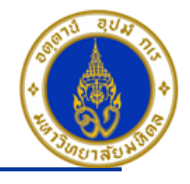

คำอธิบายในการกรอกข้อมูล - การบันทึกรายการรับเงินประกันความเสียหาย/เงินมัดจำ – กรณีเป็นลูกหนี้ One-time (ต่อ)

17. PstKy(คีย์ผ่านรายการ) ให้ระบุ <sup>พ</sup>11 คือ รายการ เครดิต″ (เพื่อระบุว่าเป็นการบันทึกรายการเดบิตหรือเครดิต) **=> จำเป็นต้องระบ**ุ **เสมอ**

18. Account(รหัสบัญชี) ให<sub>้</sub>ระบุ <sup>ง</sup>รหัสลูกหนี้ – One-time (ที่เป็นของส่วนงานเอง ซึ่งขึ้นต้นด้วยรหัส 9xxxxx) **=> จำเป็นต้องระบุ เสมอ**

้คลิกเครื่องหมาย ًีี ซึ หรือ Enter เพื่อเลือกที่จะทำงานในหน้าถัดไป

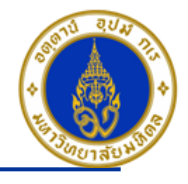

#### ขั้นตอนการบันทึกรายการรับเงินประกันความเสียหาย/เงินมัดจำ – กรณีเป็นลูกหนี้ One-time (ต่อ)

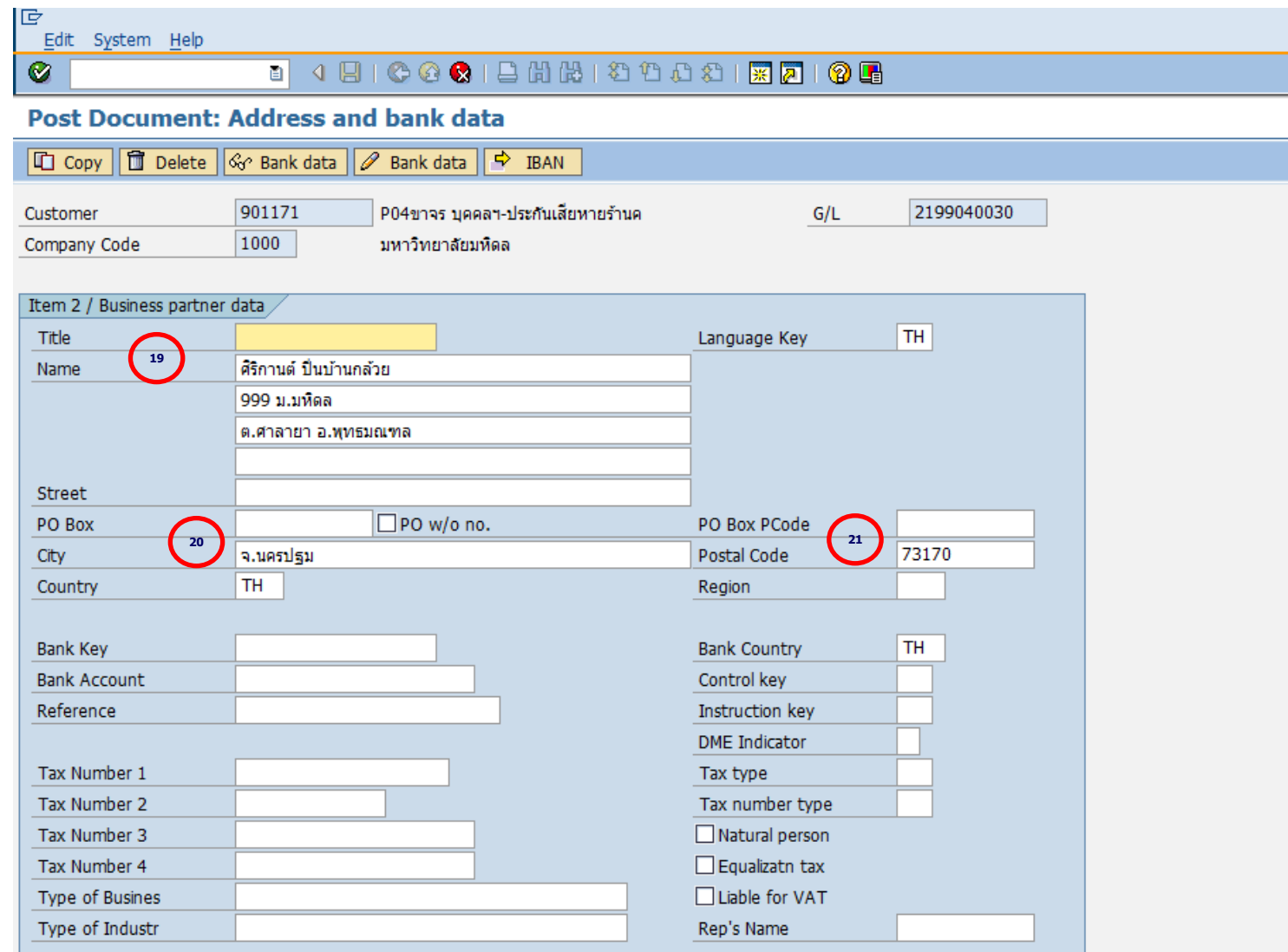

#### **Mahidol University Contract Contract Contract Contract Contract Contract Contract Contract Contract Contract Contract Contract Contract Contract Contract Contract Contract Contract Contract Contract Contract Contract Co**

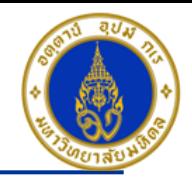

คำอธิบายในการกรอกข้อมูล - การบันทึกรายการรับเงินประกันความเสียหาย/เงินมัดจำ – กรณีเป็นลูกหนี้ One-time (ต่อ)

- 19. Name(ชื่อ) ให้ระบุ <sup>ง</sup>ชื่อ , ที่อยู่″ **=> จำเป็นต้องระบุเสมอ**
- 20. City(จังหวัด) ให้ระบุ <sup>ง</sup>จังหวัด ที่ลูกค้าอาศัยอยู่″่ =**> จำเป็นต้องระบุเสมอ**
- 21. Postal Code(รหัสไปรษณีย์) ให ้ระบุ "รหัสไปรษณีย์" **=>จ าเป็ นต้องระบุเสมอ**

้คลิกเครื่องหมาย ًีี ซึ หรือ Enter เพื่อเลือกที่จะทำงานในหน้าถัดไป

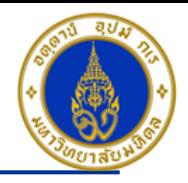

#### ขั้นตอนการบันทึกรายการรับเงินประกันความเสียหาย/เงินมัดจำ – กรณีเป็นลูกหนี้ One-time (ต่อ)

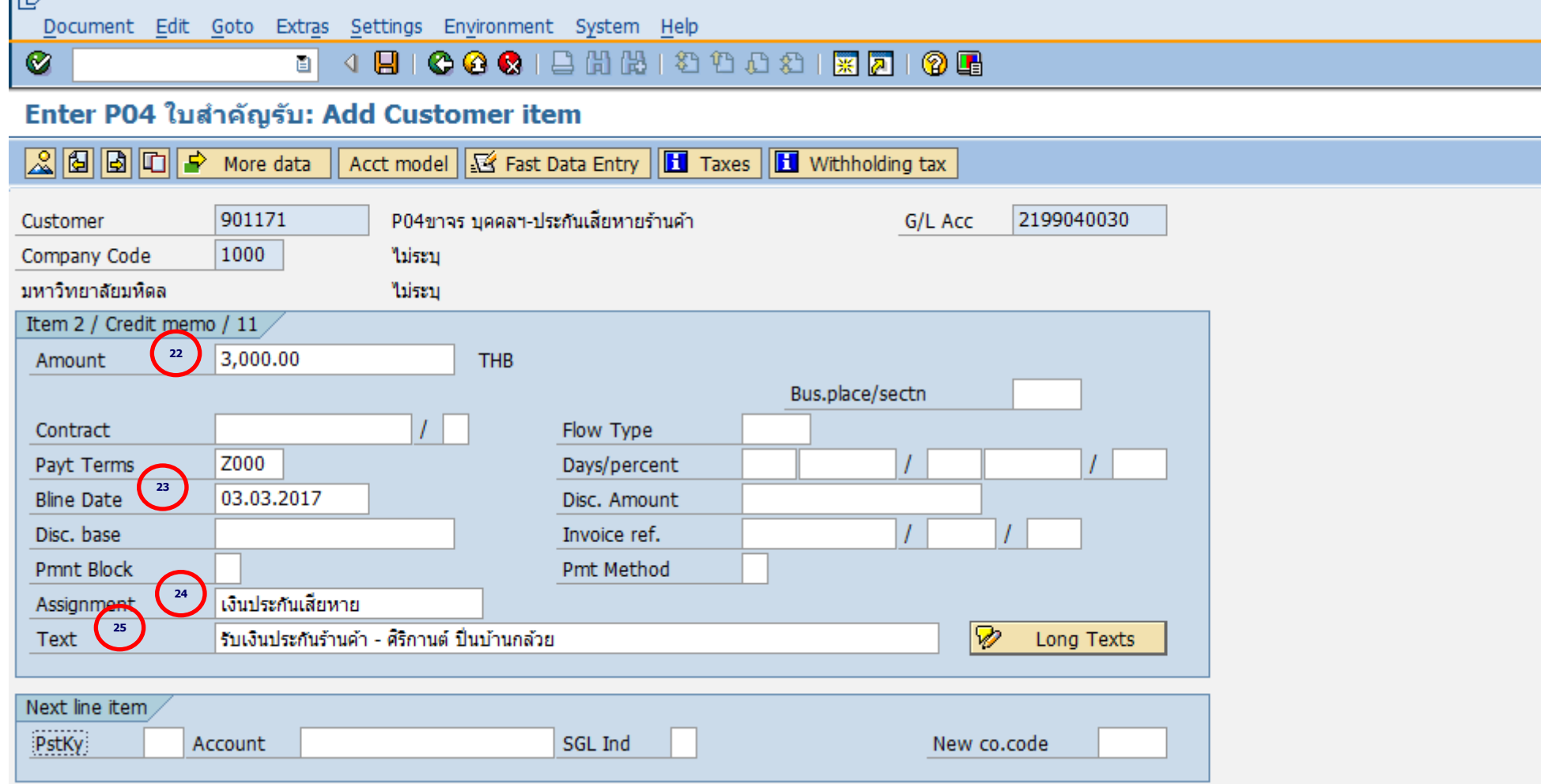

<u>i ra</u>

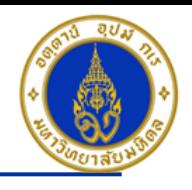

คำอธิบายในการกรอกข้อมูล - การบันทึกรายการรับเงินประกันความเสียหาย/เงินมัดจำ – กรณีเป็นลูกหนี้ One-time (ต่อ)

- 22. Amount(จำนวนเงิน) ให้ระบุ <sup></sup>'จำนวนเงินที่เราต*้*องการบันทึกบัญชี″ =**> จำเป็นต้องระบุเสมอ**
- 23. Bline Date(วันที่ถึงกำหนดจ่ายเงินคืน) ให้ระบุ"วันที่ที่ครบกำหนดสัญญาเช่าพื้นที่″ กรณีที่ Payt Terms เป็น Z000 เท่านั้น =**> จ าเป็ นต้องระบุเสมอ**
- 24. Assignment(การกำหนด) ให้ระบุ "เงินประกันเสียหาย/เงินมัดจำ″ **=> ระบุหรือไม่ระบุก็ได**้

25. Text(คำอธิบายรายการ) ให้ระบุ "คำอธิบายรายการที่เราต้องการทราบ เช่น รับเงินประกันเสียหายร้านค้า/เงินมัดจำจากการขาย ี และให้บริ<sup>่</sup>การ - ชื่อร้านค้าที่มาเช่าพื้นที่″ **=> ระบุหรือไม่ระบุก็ได**้

- **กดป่มุ เพอื่ ตรวจสอบการบนัทกึบญั ชแีบบภาพรวม (Overview)**
- **ไปที่ เมนู > Extras > Document texts… > ระบุเล่มที่/เลขที่ของใบเสร็จรับเงิน(นอกระบบ)**

- **ไปที่ "Menu > Document > Simulate" เพอื่ จ าลองการบนัทกึบญั ชี(ในมุมมองของรายการ) ก่อนการผ่านรายการ จริง (Posting)**

- **ไปที่ "Menu > Document > Simulate General Ledger" เพอื่ จ าลองการบนัทกึบญั ชี(ในมมุ มองบญั ชแียกประเภท ทั่วไป) ก่อนการผ่านรายการจริง (Posting)** 

- **กดปุ่ ม เพื่อท าการผ่านรายการ (Posting) ระบบจะผ่านรายการ และแสดงข้อความ "Document 22xxxxxxxx" was posted in company code 1000"เลขที่เอกสารที่ได้ที่ Status Bar**

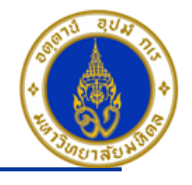

## ี การบันทึกรายการรับเงินประกันความเสียหาย/เงินมัดจำ – กรณีเป็นลูกหนี้รายตัว (มีข้อมูล ❖ ุหลักลูกหนี้อยู่ในระบบ)

โดยใช้ T-Code => F-02 , Doc Type => 2? (เช่น สำนักงานอธิการบดี ใช้ 21 เป็นต้น) <u>ี **หมายเหต** </u>===> จะต้องขอสร้างข้อมูลหลักลูกหนี้ โดยต้องกรอกแบบฟอร์มขอสร้างข้อมูลหลักลูกหนี้ พร้อมแนบเอกสาร ี แบบ ภพ.30 (กรณีที่เป็นนิติบุคคล) , แนบสำเนาทะเบียนบ้าน/บัตรประชาชน (กรณีที่เป็นบุคคลธรรมดา)

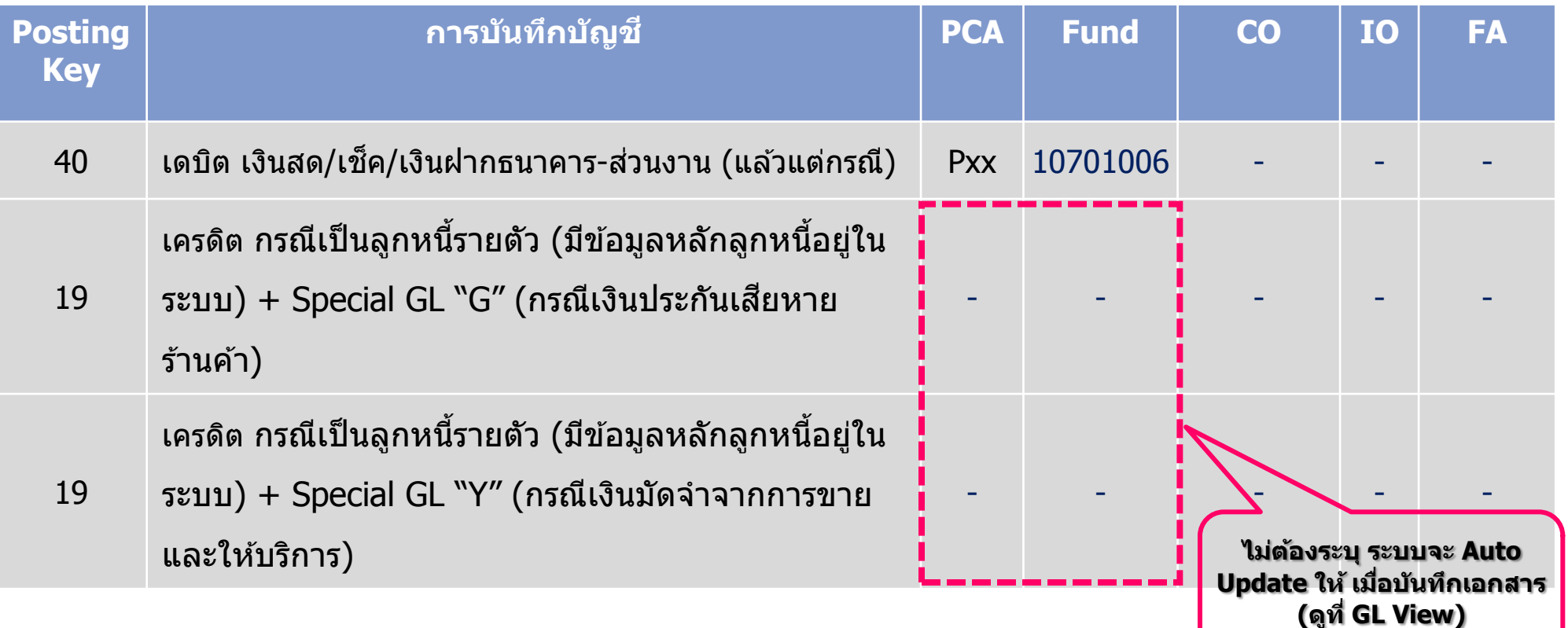

#### **Mahidol University** - 55 -

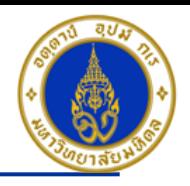

## ขั้นตอนการบันทึกรายการรับเงินประกันความเสียหาย/เงินมัดจำ – กรณีเป็นลูกหนี้รายตัว(มีข้อมูลหลักลูกหนี้อยู่ในระบบ)

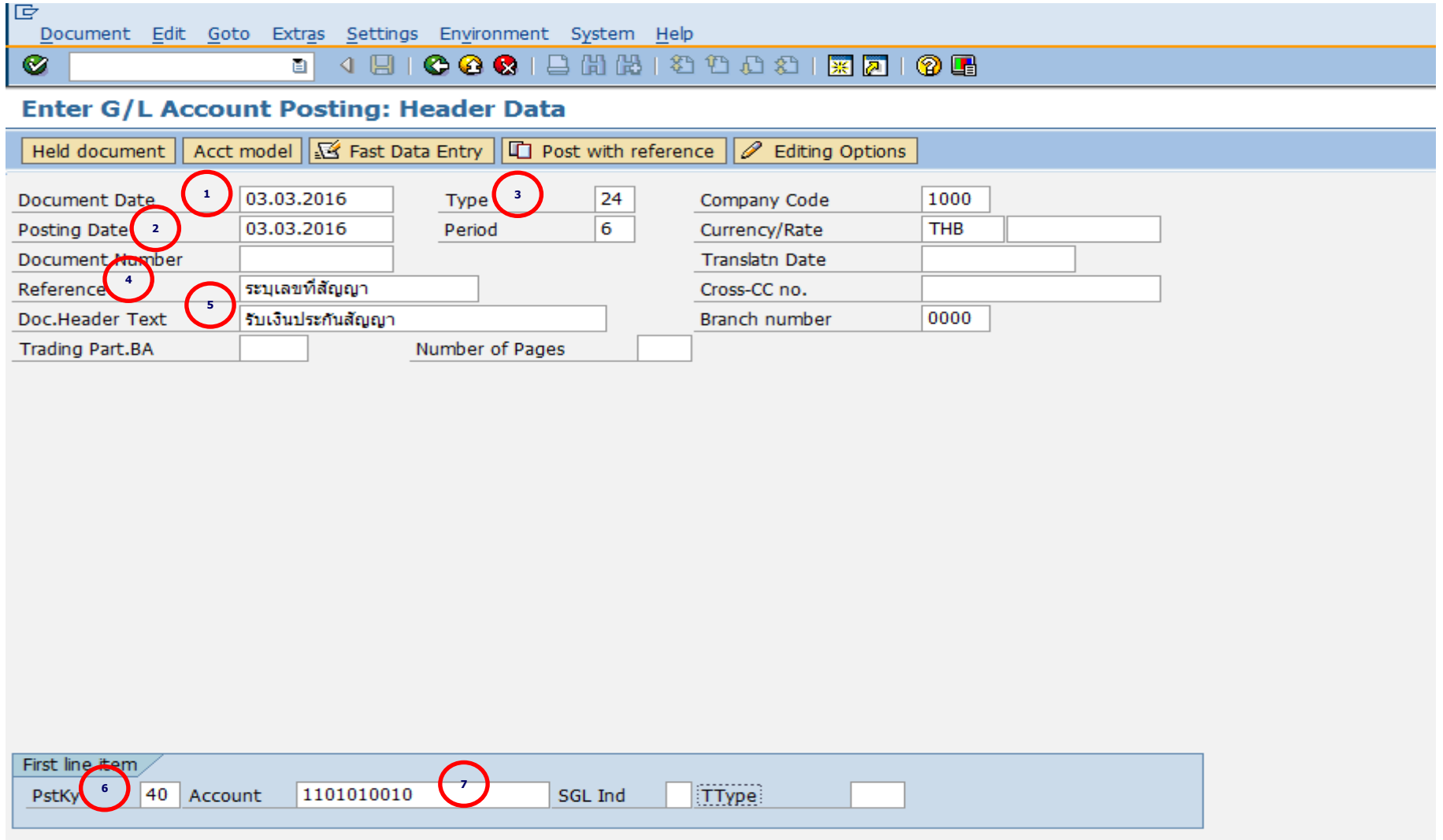

#### **Mahidol University Contract Contract Contract Contract Contract Contract Contract Contract Contract Contract Contract Contract Contract Contract Contract Contract Contract Contract Contract Contract Contract Contract Co**

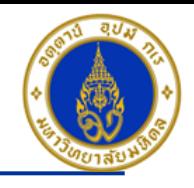

้คำอธิบายในการกรอกข้อมูล - การบันทึกรายการรับเงินประกันความเสียหาย/เงินมัดจำ – กรณีเป็นลูกหนี้รายตัว

- 1. Document Date(วันที่ในเอกสาร) ให้ระบุ ``วันที่ในเอกสาร ที่เรานำมาบันทึกบัญชี ซึ่งไม่จำเป็นต้องเป็นวันเดียวกับวันที่บันทึก รายการบญั ชี(Posting Date) ก็ได ้ " **=> จ าเป็ นต้องระบุเสมอ**
- 2. Posting Date(วันที่บันทึกรายการบัญชี) ให้ระบุ <sup></sup>"วันที่ที่เราต*้*องการบันทึกรายการบัญชี″ **=> จำเป็นต้องระบุเสมอ**
- 3. Type(ประเภทเอกสาร) ให ้ระบุเป็น "2?" **=> จ าเป็ นต้องระบุเสมอ**
- ี 4. Reference(การอ้างอิง) ให้ระบุ <sup>พ</sup>เลขที่สัญญาในการให้เช่าพื้นที่ (ถ้ามี)″ **=> ระบุหรือไม่ระบุก็ได**้
- 5. Doc. Header Text (คำอธิบายรายการส่วนหัว) ให้ระบุ <sup>พ</sup>คำอธิบายรายการคร่าว ๆ เช่น รับเงินประกัน″ **=> ระบุหรือไม่ระบุก็ได**้
- 6. PstKy(คีย์ผ่านรายการ) ให ้ระบุ "40 คือ รายการ เดบิต" (เพื่อระบุว่าเป็นการบันทึกรายการเดบิตหรือเครดิต) **=> จ าเป็ นต้องระบุ เสมอ**
- 7. Account(รหัสบัญชี) ให้ระบุ <sup>ง</sup>รหัสบัญชีที่เราต้องการบันทึกบัญชี เช่น 1101010010(เงินสด) , 1101010020(เข็ค) **=> จ าเป็ นต้องระบุเสมอ**

คลิกเครื่องหมาย ً⊗ หรือ Enter เพื่อเลือกที่จะทำงานในหน้าถัดไป

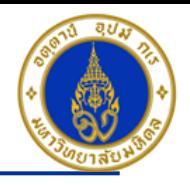

### ขั้นตอนการบันทึกรายการรับเงินประกันความเสียหาย/เงินมัดจำ – กรณีเป็นลูกหนี้รายตัว(มีข้อมูลหลักลูกหนี้อยู่ในระบบ) (ต่อ)

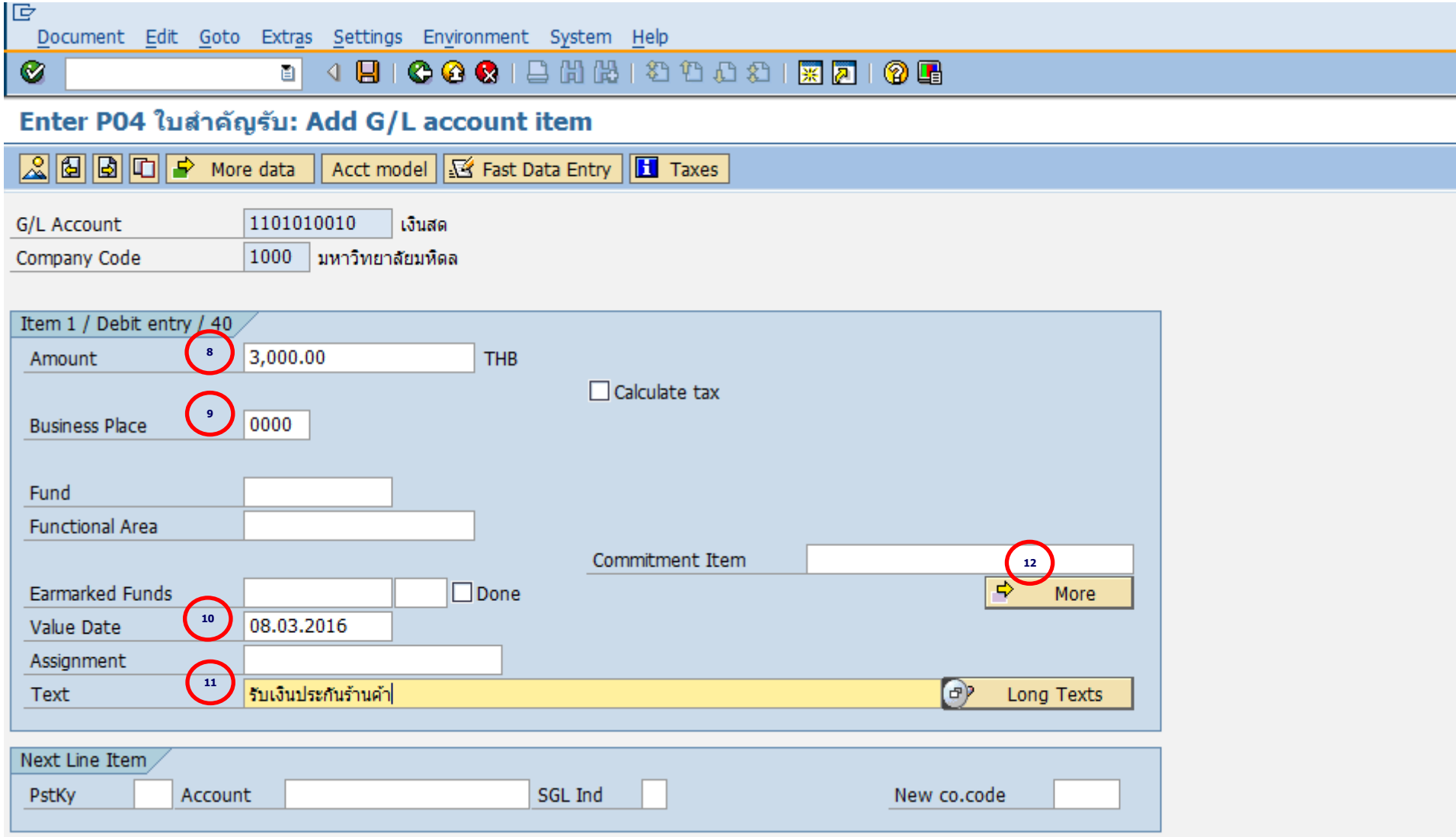

#### **Mahidol University Contract Contract Contract Contract Contract Contract Contract Contract Contract Contract Contract Contract Contract Contract Contract Contract Contract Contract Contract Contract Contract Contract Co**

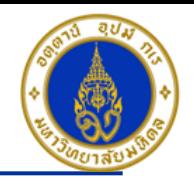

คำอธิบายในการกรอกข้อมูล - การบันทึกรายการรับเงินประกันความเสียหาย/เงินมัดจำ – กรณีเป็นลูกหนี้รายตัว (ต่อ)

- 8. Amount(จำนวนเงิน) ให้ระบุ <sup>พ</sup>จำนวนเงินที่เราต*้*องการบันทึกบัญชี″ =**> จำเป็นต้องระบุเสมอ**
- 9. Business Place(สถานที่ประกอบธุรกิจ) ให ้ระบุ "0000" เสมอ**=> จ าเป็ นต้องระบุเสมอ**

10. Value Date(วันที่คิดมูลค่า) ให้ระบุ "อาจจะระบุวันที่ที่มีการโอนเงินเข้าบัญชีก็ได*้"* แต่ระบบจะกำหนดค่าไว้เป็น″วันที่ปัจจุบัน″ให้ เสมอ **=>จ าเป็ นต้องระบุเสมอ**

11. Text(คำอธิบายรายการ) ให้ระบุ ``คำอธิบายรายการที่เราต้องการทราบ เช่น รับเงินประกันเสียหายร้านค้า/เงินมัดจำจากการขาย ี และให้บริ<sup>่</sup>การ - ชื่อร้านค้าที่มาเช่าพื้นที่″ **=> ระบุหรือไม่ระบุก็ได**้

12. กดปุ่ม  $\Rightarrow$ More

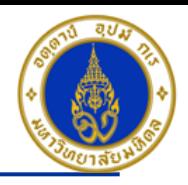

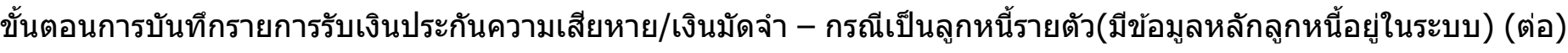

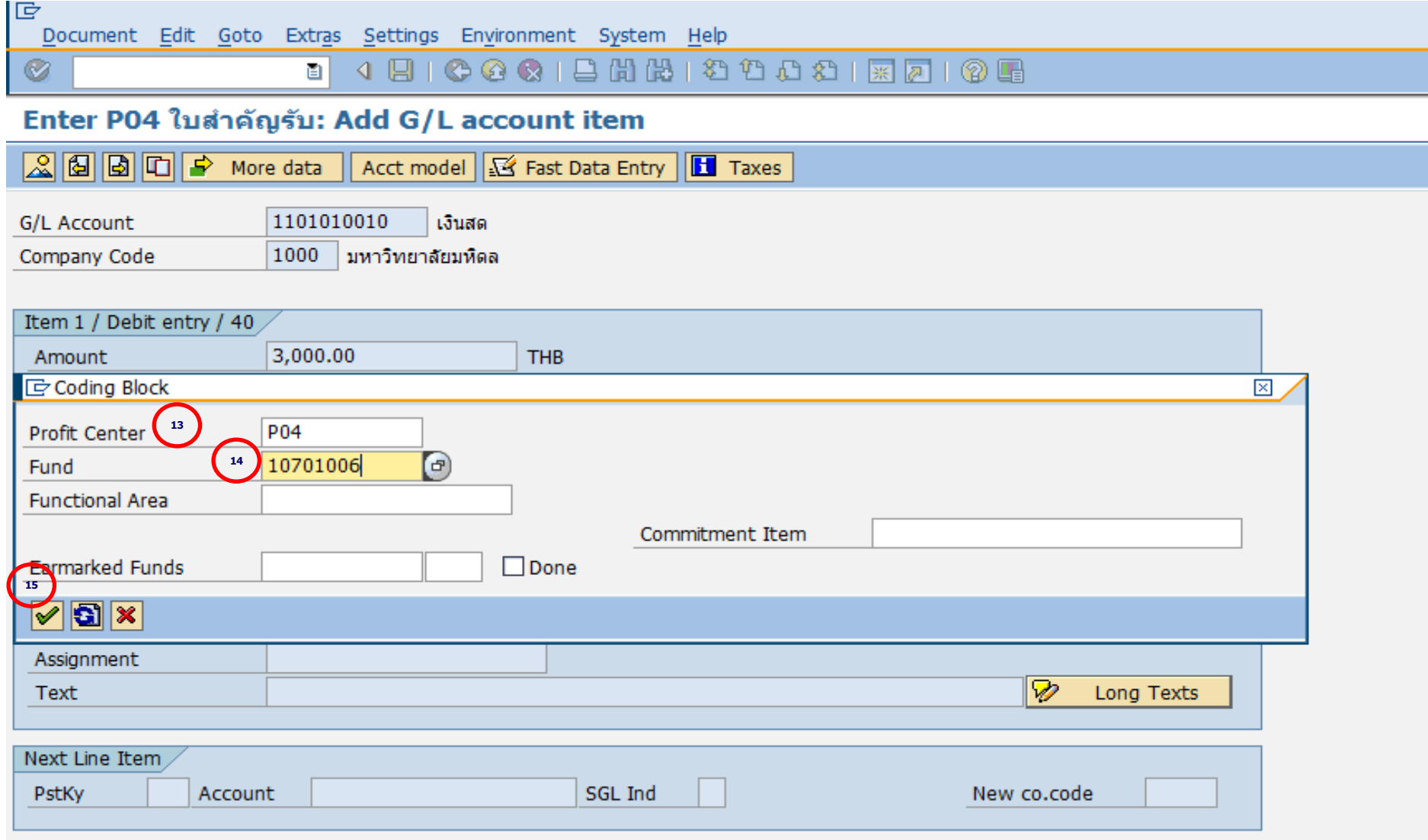

#### **Mahidol University Contract Contract Contract Contract Contract Contract Contract Contract Contract Contract Contract Contract Contract Contract Contract Contract Contract Contract Contract Contract Contract Contract Co**

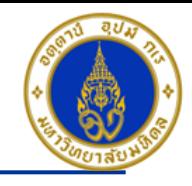

คำอธิบายในการกรอกข้อมูล - การบันทึกรายการรับเงินประกันความเสียหาย/เงินมัดจำ – กรณีเป็นลูกหนี้รายตัว (ต่อ)

- 13. Profit Center(สว่ นงาน) ให ้ระบุ "Pxx" **=> จ าเป็ นต้องระบุเสมอ**
- 14. Fund(กองทุน) ให ้ระบุ "10701006" เสมอ **=> จ าเป็ นต้องระบุเสมอ**
- 15. กดปุ่ม $\boxed{\mathscr{D}}$

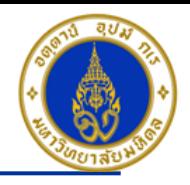

ขั้นตอนการบันทึกรายการรับเงินประกันความเสียหาย/เงินมัดจำ – กรณีเป็นลูกหนี้รายตัว(มีข้อมูลหลักลูกหนี้อยู่ในระบบ) (ต่อ)

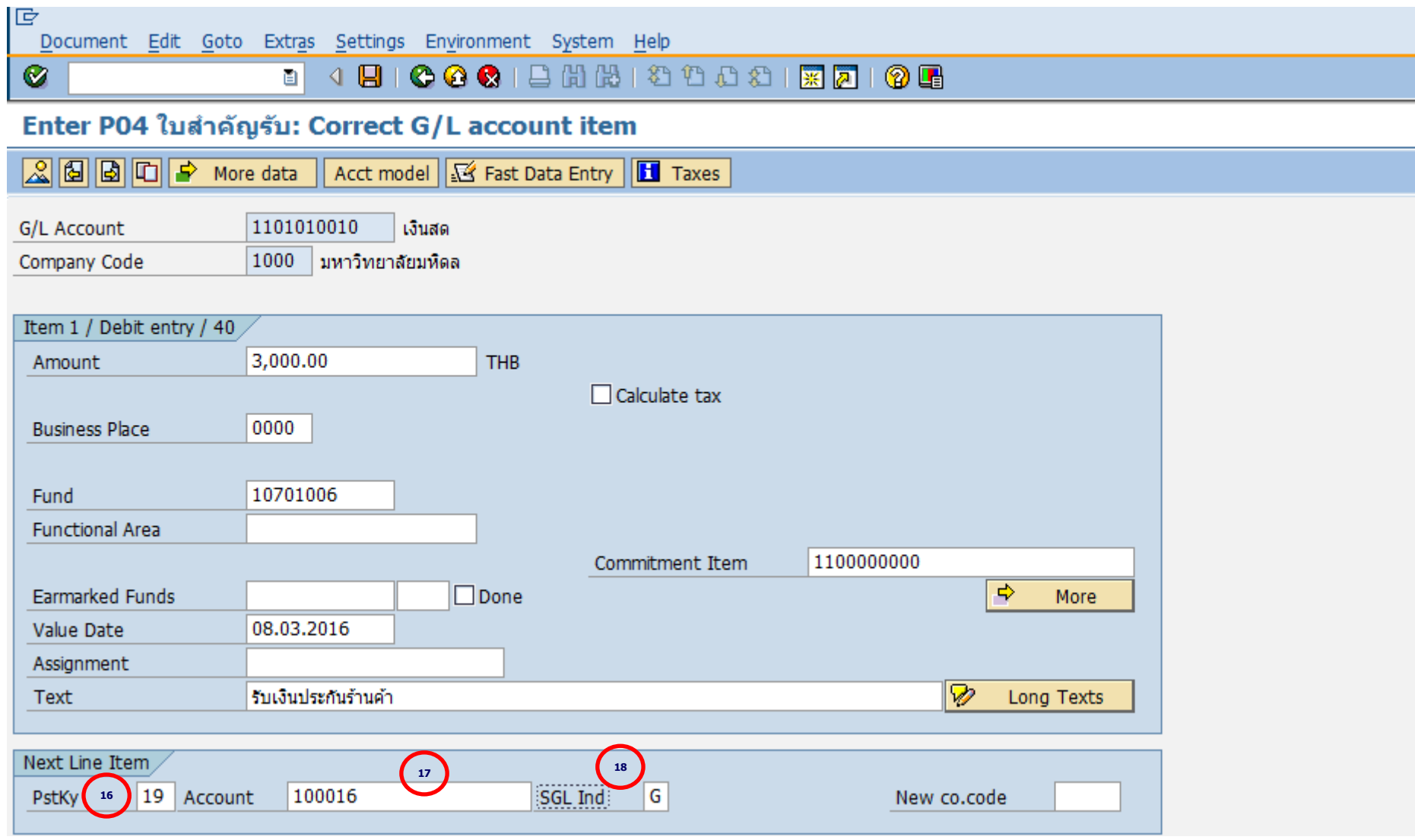

#### **Mahidol University Contract Contract Contract Contract Contract Contract Contract Contract Contract Contract Contract Contract Contract Contract Contract Contract Contract Contract Contract Contract Contract Contract Co**

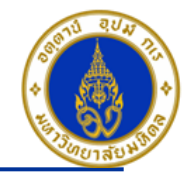

คำอธิบายในการกรอกข้อมูล - การบันทึกรายการรับเงินประกันความเสียหาย/เงินมัดจำ – กรณีเป็นลูกหนี้รายตัว (ต่อ)

16. PstKy(คีย์ผ่านรายการ) ให้ระบุ <sup>พ</sup>19 คือ รายการ เครดิต″ (เพื่อระบุว่าเป็นการบันทึกรายการเดบิตหรือเครดิต) **=> จำเป็นต้องระบ**ุ **เสมอ**

17. Account(รหัสบัญชี) ให้ระบุ "รหัสลูกหนี้ – รายตัว = > ลูกหนี้ที่เราต้องการบันทึกบัญชี กรณีเป็นนิติบุคคล (ให้ระบุรหัสลูกหนี้ 1xxxxx ) , กรณีเป็นบุคคลธรรมดา (ให้ระบุรหัสลูกหนี้ 2xxxxx ) , กรณีเป็นส่วนราชการ/มูลนิธิ (ให้ระบุรหัสลูกหนี้ 3xxxxx ) กรณีเป็น บุคลากรภายในมหิดล (ให ้ระบุรหัสลูกหนี้ 5xxxxx ) **=> จ าเป็ นต้องระบุเสมอ**

18. SGL Ind(คีย์การผ่านรายการพิเศษ) ให้ระบุ "G″ กรณีรับเงินประกันค่าเสียหายร้านค้า , "Y″ กรณีรับเงินมัดจำจากการขายและ ้ให้บริการ **=> จำเป็นต้องระบุเสมอ** 

คลิกเครื่องหมาย ً⊗ หรือ Enter เพื่อเลือกที่จะทำงานในหน้าถัดไป

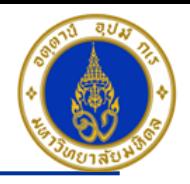

### ขั้นตอนการบันทึกรายการรับเงินประกันความเสียหาย/เงินมัดจำ – กรณีเป็นลูกหนี้รายตัว(มีข้อมูลหลักลูกหนี้อยู่ในระบบ) (ต่อ)

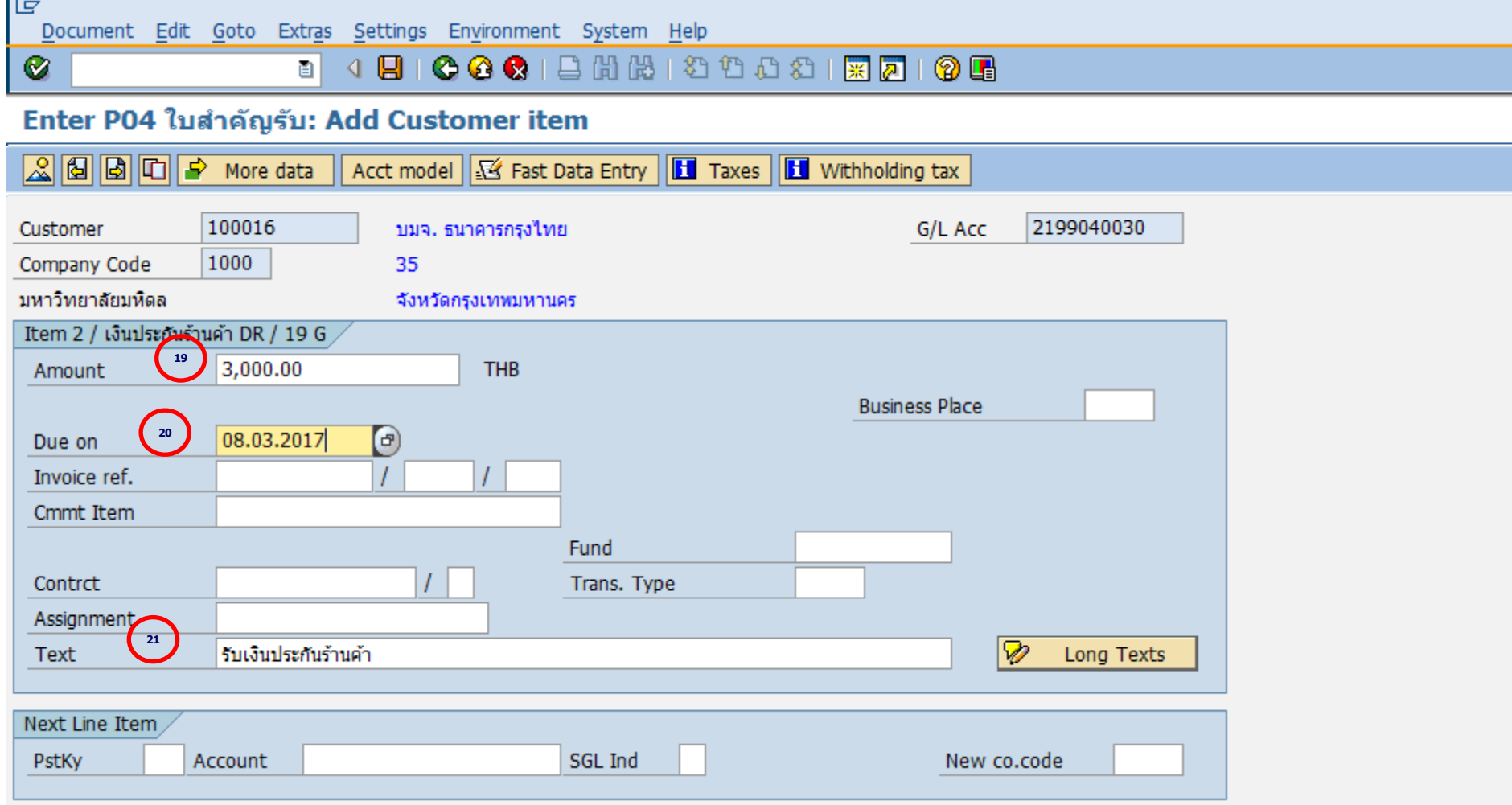

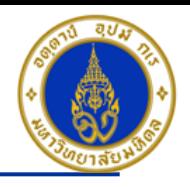

คำอธิบายในการกรอกข้อมูล - การบันทึกรายการรับเงินประกันความเสียหาย/เงินมัดจำ – กรณีเป็นลูกหนี้รายตัว (ต่อ)

- 19. Amount(จำนวนเงิน) ให้ระบุ <sup></sup>'จำนวนเงินที่เราต้องการบันทึกบัญชี″ **=> จำเป็นต้องระบุเสมอ**
- 20. Due on(วันที่ถึงกำหนดจ่ายเงินคืน) ให้ระบุ <sup>พ</sup>วันที่ที่ครบกำหนดสัญญาเช่าพื้นที่″ **=> จำเป็นต้องระบุเสมอ**

21. Text(คำอธิบายรายการ) ให้ระบุ ``คำอธิบายรายการที่เราต้องการทราบ เช่น รับเงินประกันเสียหายร้านค้า/เงินมัดจำจากการขาย ี และให้บริการ - ชื่อร้านค้าที่มาเช่าพื้นที่″ **=> ระบุหรือไม่ระบุก็ได**้

- **กดป่มุ เพอื่ ตรวจสอบการบนัทกึบญั ชแีบบภาพรวม (Overview)**
- **ไปที่ เมนู > Extras > Document texts… > ระบุเล่มที่/เลขที่ของใบเสร็จรับเงิน(นอกระบบ)**

- **ไปที่ "Menu > Document > Simulate" เพอื่ จ าลองการบนัทกึบญั ชี(ในมุมมองของรายการ) ก่อนการผ่านรายการ จริง (Posting)**

- **ไปที่ "Menu > Document > Simulate General Ledger" เพอื่ จ าลองการบนัทกึบญั ชี(ในมมุ มองบญั ชแียกประเภท ทั่วไป) ก่อนการผ่านรายการจริง (Posting)** 

- **กดปุ่ ม เพื่อท าการผ่านรายการ (Posting) ระบบจะผ่านรายการ และแสดงข้อความ "Document 22xxxxxxxx" was posted in company code 1000"เลขที่เอกสารที่ได้ที่ Status Bar**

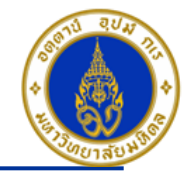

#### ิการบันทึกรายการรับเงิน – กรณีรับเงินยืมคืนจากลูกหนี้เงินยืม ❖

โดยใช้ T-Code => F-02 , Doc Type => 2? (เช่น สำนักงานอธิการบดี ใช้ 21 เป็นต้น)

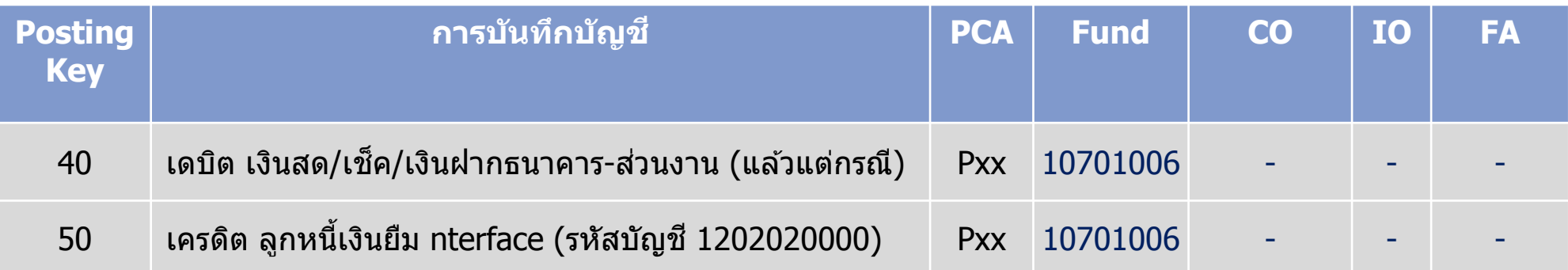

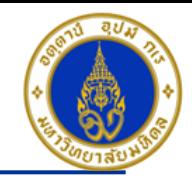

### ขั้นตอนการบันทึกรายการรับเงินยืมคืนจากลูกหนี้เงินยืม

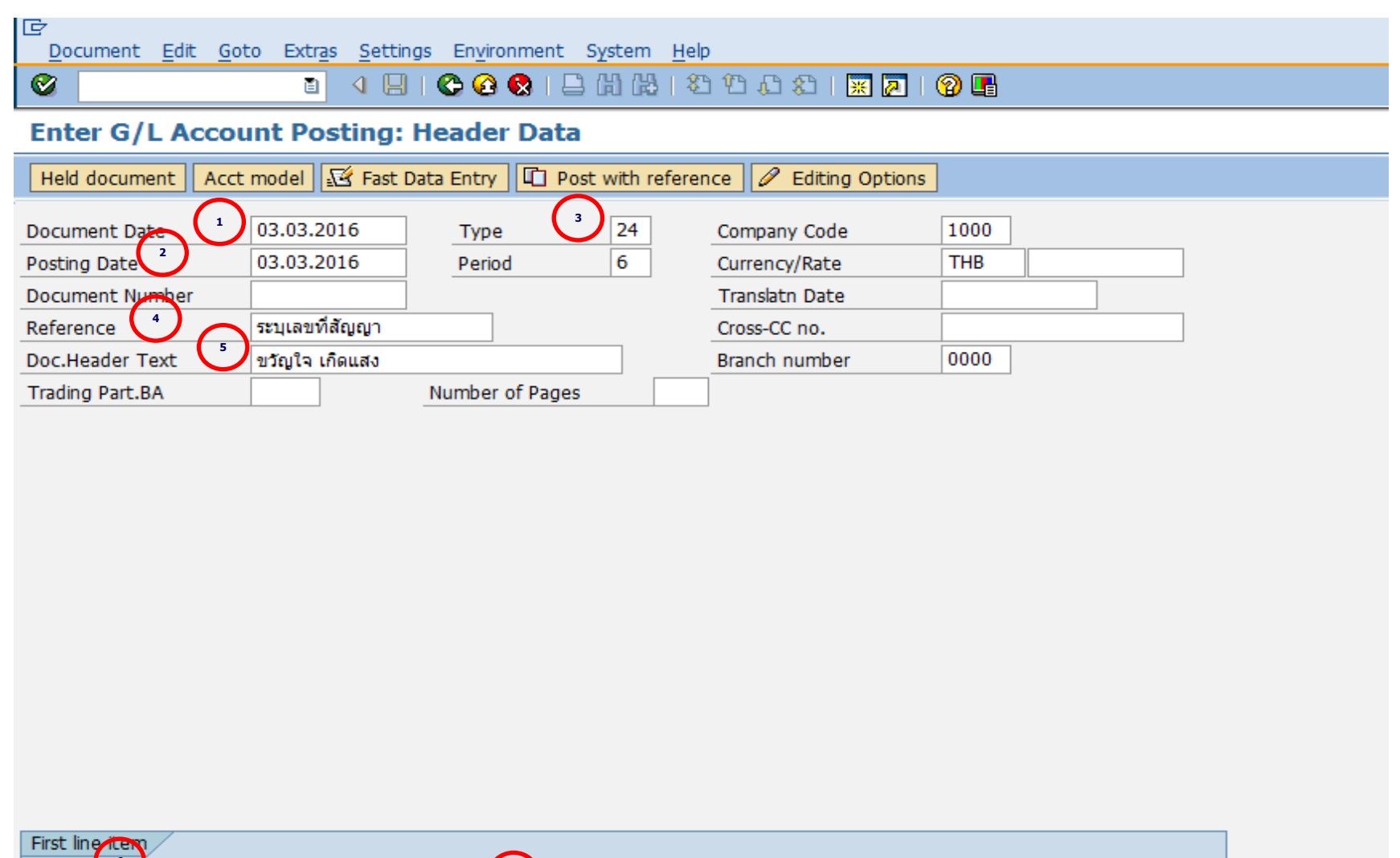

PstKy

40 Account

TType

**7**

SGL Ind

1101010020

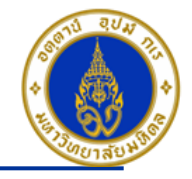

ค าอธิบายในการกรอกข ้อมูล - กรณีรับเงินยืมคืนจากลูกหนี้เงินยืม

- 1. Document Date(วันที่ในเอกสาร) ให้ระบุ``วันที่ในเอกสาร ที่เรานำมาบันทึกบัญชี ซึ่งไม่จำเป็นต้องเป็นวันเดียวกับวันที่บันทึก รายการบญั ชี(Posting Date) ก็ได ้ " **=> จ าเป็ นต้องระบุเสมอ**
- 2. Posting Date(วันที่บันทึกรายการบัญชี) ให้ระบุ <sup></sup>"วันที่ที่เราต*้*องการบันทึกรายการบัญชี″ **=> จำเป็นต้องระบุเสมอ**
- 3. Type(ประเภทเอกสาร) ให ้ระบุเป็น "2?" **=> จ าเป็ นต้องระบุเสมอ**
- 4. Reference(การอ้างอิง) ให้ระบุ "เลขที่สัญญายืมเงิน*"* (ถ้ามี) **=> ระบุหรือไม่ระบุก็ได**้
- 5. Doc. Header Text (ค าอธบิ ายรายการสว่ นหวั) ให ้ระบุ "ชอื่ ลกู หนเี้งนิ ยมื " **=> ระบุหรือไม่ระบุก็ได้**
- 6. PstKy(คีย์ผ่านรายการ) ให ้ระบุ "40 คือ รายการ เดบิต" (เพื่อระบุว่าเป็นการบันทึกรายการเดบิตหรือเครดิต) **=> จ าเป็ นต้องระบุ เสมอ**
- 7. Account(รหัสบัญชี) ให้ระบุ <sup>ง</sup>รหัสบัญชีที่เราต้องการบันทึกบัญชี เช่น 1101010010(เงินสด) , 1101010020(เข็ค) **=> จ าเป็ นต้องระบุเสมอ**

คลิกเครื่องหมาย �� หรือ Enter เพื่อเลือกที่จะทำงานในหน้าถัดไป

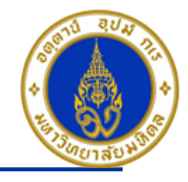

#### ขั้นตอนการบันทึกรายการรับเงินยืมคืนจากลูกหนี้เงินยืม (ต่อ)

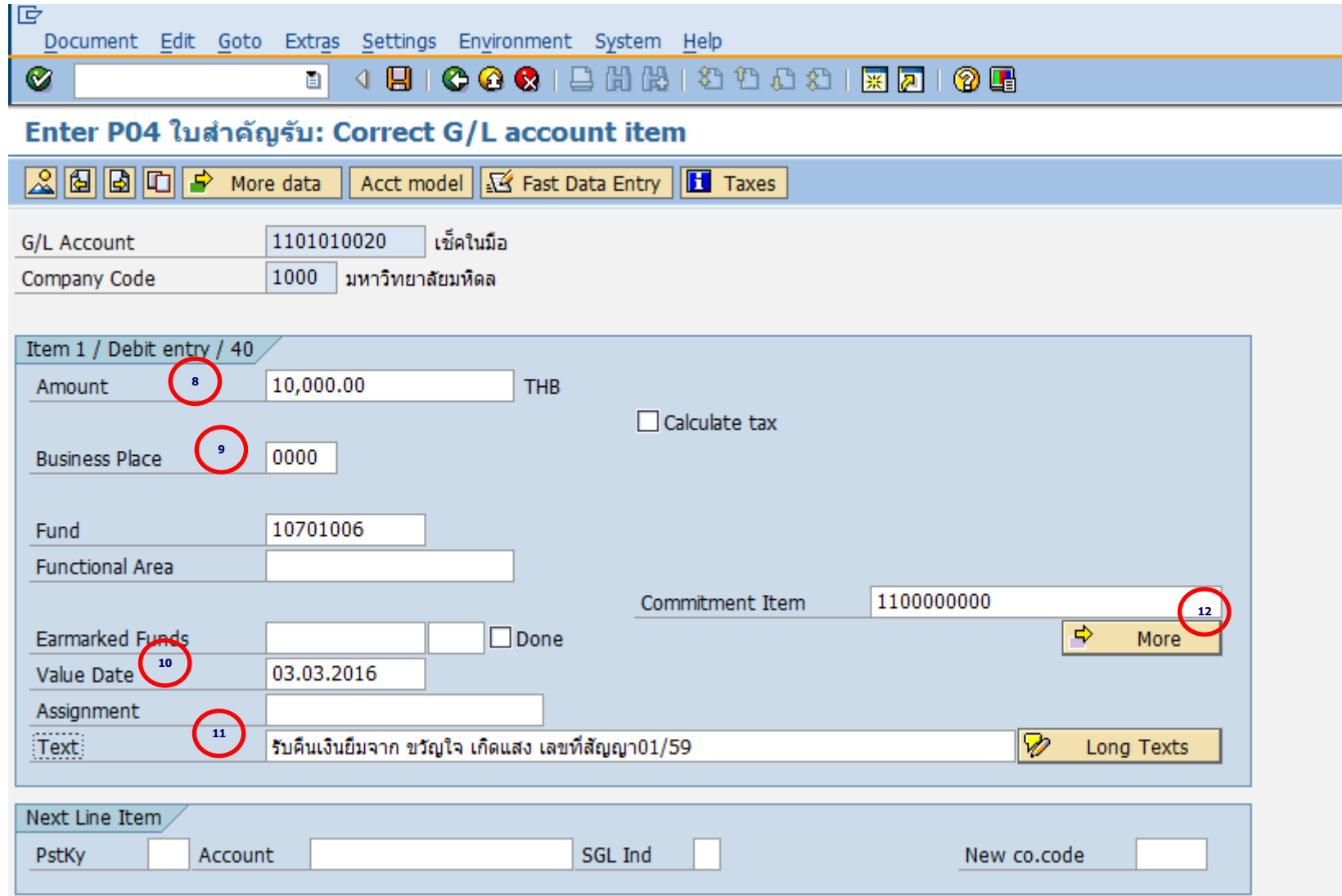

#### **Mahidol University Contract Contract Contract Contract Contract Contract Contract Contract Contract Contract Contract Contract Contract Contract Contract Contract Contract Contract Contract Contract Contract Contract Co**

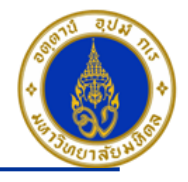

ค าอธิบายในการกรอกข ้อมูล – กรณีรับเงินยืมคืนจากลูกหนี้เงินยืม (ต่อ)

- 8. Amount(จำนวนเงิน) ให้ระบุ <sup>พ</sup>จำนวนเงินที่เราต*้*องการบันทึกบัญชี″ =**> จำเป็นต้องระบุเสมอ**
- 9. Business Place(สถานที่ประกอบธุรกิจ) ให ้ระบุ "0000" เสมอ**=> จ าเป็ นต้องระบุเสมอ**

10. Value Date(วันที่คิดมูลค่า) ให้ระบุ ``อาจจะระบุวันที่ที่มีการโอนเงินเข้าบัญชีก็ได้″ แต่ระบบจะกำหนดค่าไว้เป็น″วันที่ปัจจุบัน″ให้ เสมอ **=>จ าเป็ นต้องระบุเสมอ**

11. Text(คำอธิบายรายการ) ให้ระบุ ``คำอธิบายรายการที่เราต้องการทราบ เช่น รับเงินยืมคืนจาก-ชื่อบุคคลการส่วนงาน ที่นำเงินยืม มาคืน " **=> ระบุหรือไม่ระบุก็ได้** 

12. กดปุ่ม More

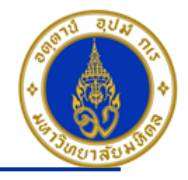

#### ขั้นตอนการบันทึกรายการรับเงินยืมคืนจากลูกหนี้เงินยืม (ต่อ)

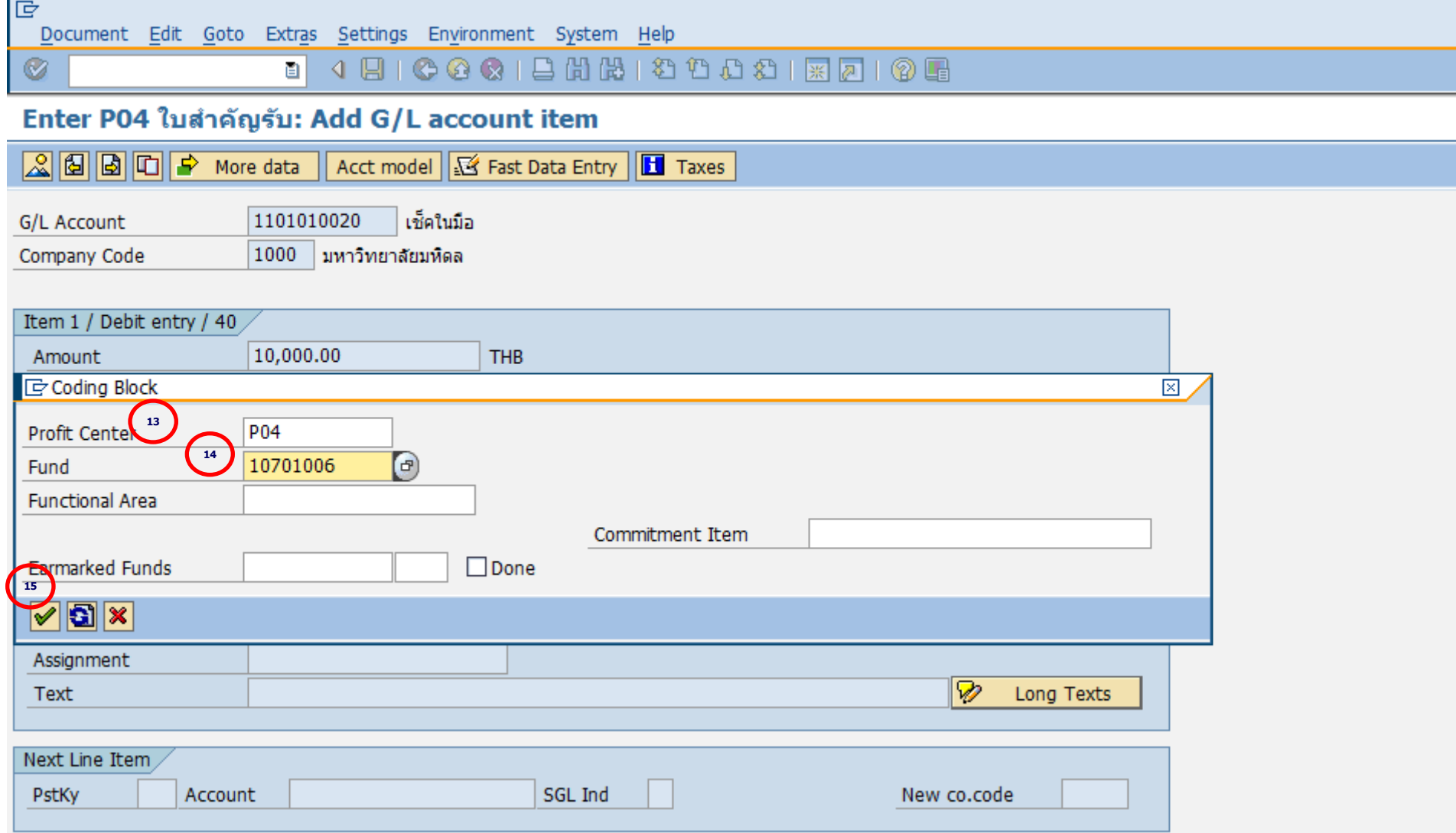

#### **Mahidol University All 2003 CONVERTIGATION CONVERTIGATION CONVERTIGATION CONVERTIGATION**

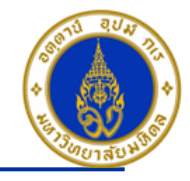

ค าอธิบายในการกรอกข ้อมูล - กรณีรับเงินยืมคืนจากลูกหนี้เงินยืม (ต่อ)

- 13. Profit Center(สว่ นงาน) ให ้ระบุ "Pxx" **=> จ าเป็ นต้องระบุเสมอ**
- 14. Fund(กองทุน) ให ้ระบุ "10701006" เสมอ **=> จ าเป็ นต้องระบุเสมอ**
- 15. กดปุ่ม  $\boxed{\checkmark}$
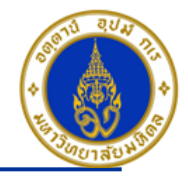

### ขั้นตอนการบันทึกรายการรับเงินยืมคืนจากลูกหนี้เงินยืม (ต่อ)

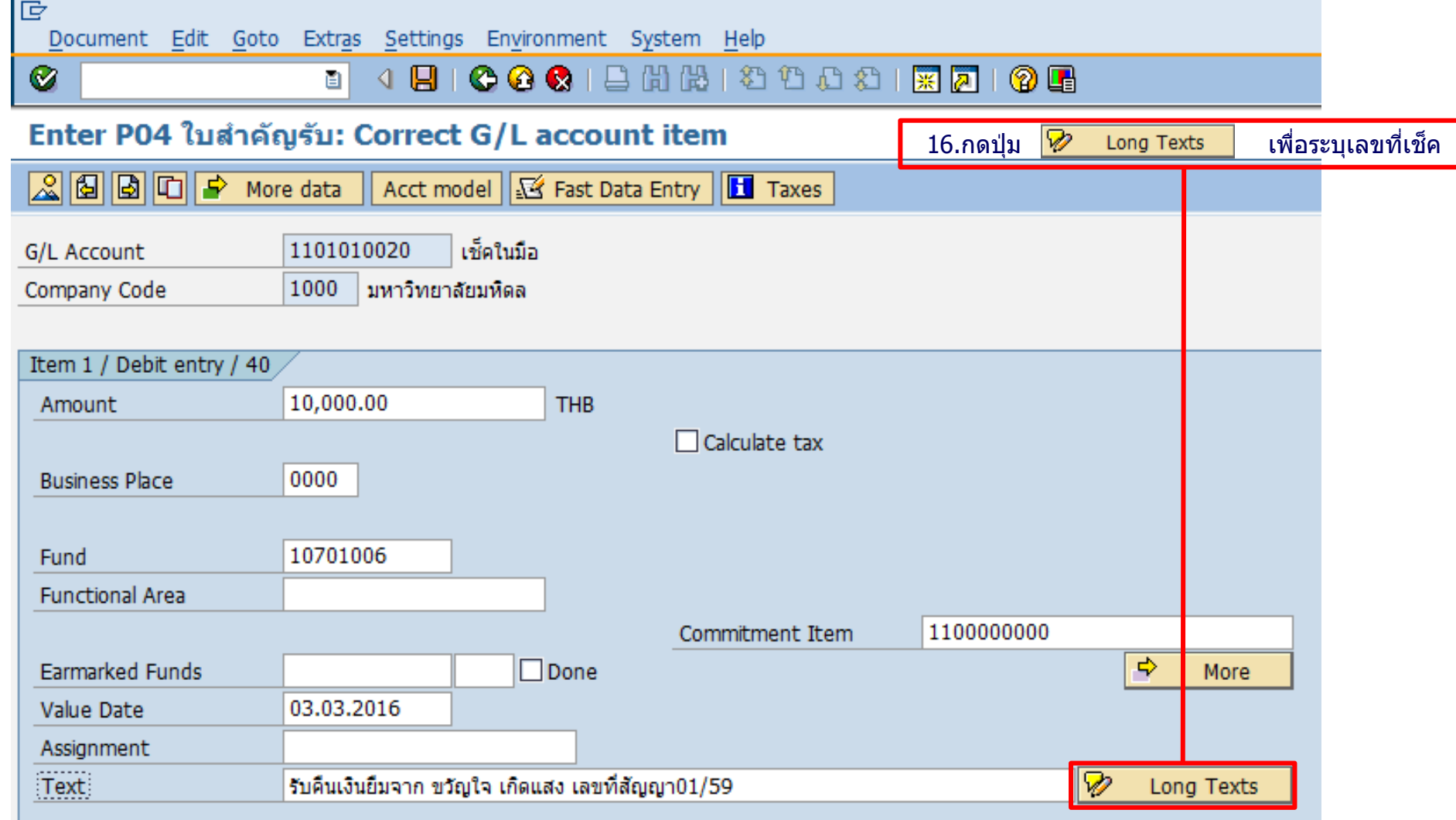

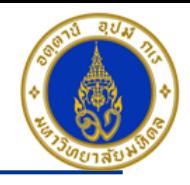

### ขั้นตอนการบันทึกรายการรับเงินยืมคืนจากลูกหนี้เงินยืม (ต่อ)

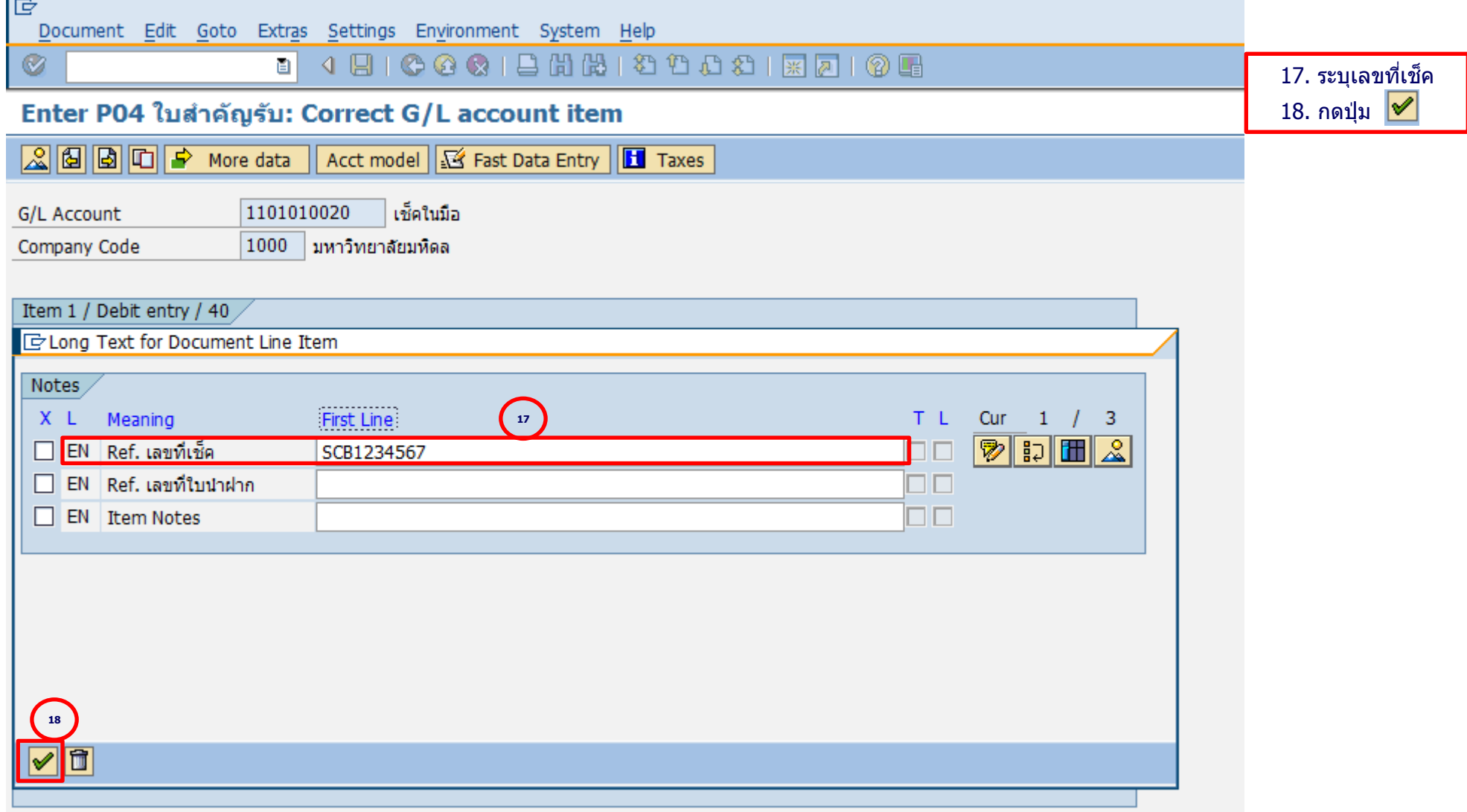

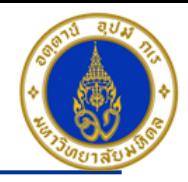

### ขั้นตอนการบันทึกรายการรับเงินยืมคืนจากลูกหนี้เงินยืม (ต่อ)

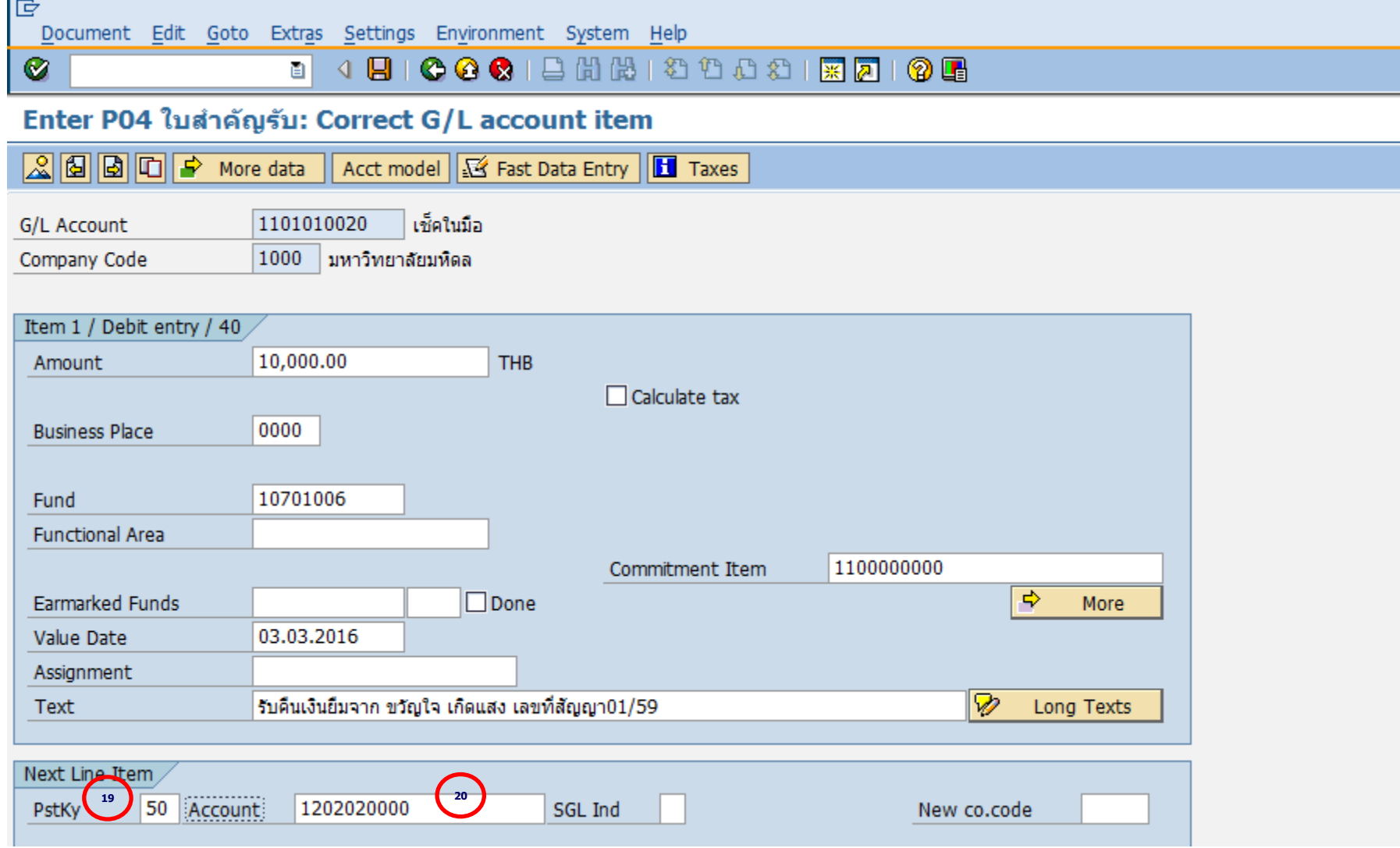

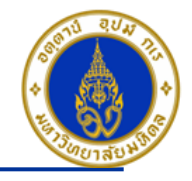

ค าอธิบายในการกรอกข ้อมูล – กรณีรับเงินยืมคืนจากลูกหนี้เงินยืม (ต่อ)

19. PstKy (คีย์ผ่านรายการ) ให้ระบุ <sup>พ</sup>คีย์ผ่านรายการ 50 คือ รายการ เครดิต″ (เพื่อระบุว่าเป็นการบันทึกรายการเดบิตหรือเครดิต) => **จ าเป็ นต้องระบุเสมอ**

20. Account(รหสั บญั ช) ี ให ้ระบุ "1202020000 (ลูกหนี้เงินยืม interface) **=> จ าเป็ นต้องระบุเสมอ**

้คลิกเครื่องหมาย ً® หรือ Enter เพื่อเลือกที่จะทำงานในหน้าถัดไป

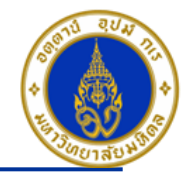

### ขั้นตอนการบันทึกรายการรับเงินยืมคืนจากลูกหนี้เงินยืม (ต่อ)

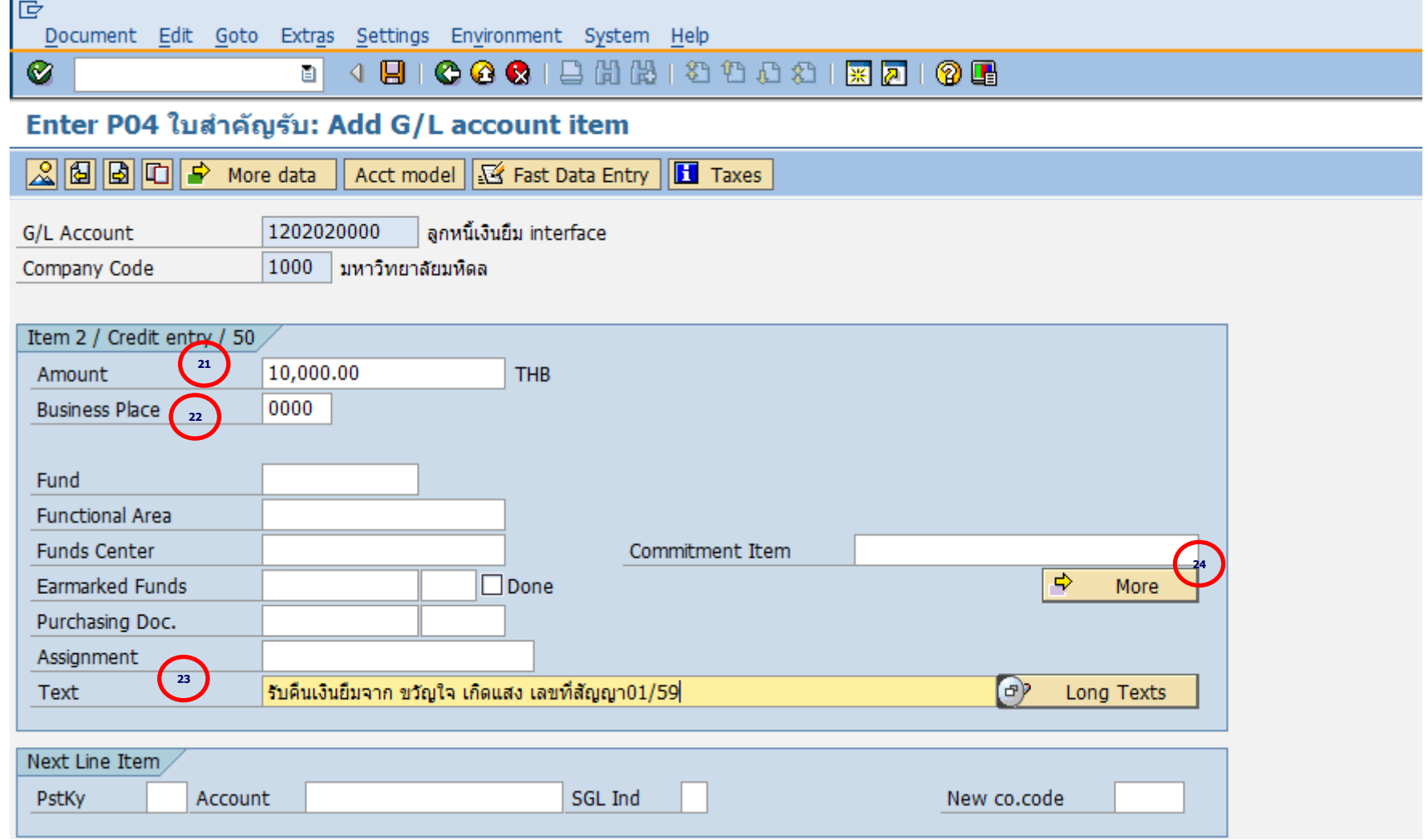

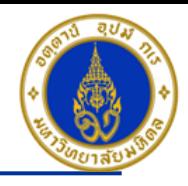

ค าอธิบายในการกรอกข ้อมูล – กรณีรับเงินยืมคืนจากลูกหนี้เงินยืม (ต่อ)

- 21. Amount(จำนวนเงิน) ให้ระบุ <sup></sup>'จำนวนเงินที่เราต*้*องการบันทึกบัญชี″ =**> จำเป็นต้องระบุเสมอ**
- 22. Business Place(สถานที่ประกอบธุรกิจ) ให ้ระบุ "0000" เสมอ**=> จ าเป็ นต้องระบุเสมอ**
- ี่ 23. Text(คำอธิบายรายการ) ให้ระบุ <sup>ง</sup>รับคืนเงินยืมจาก ชื่อลูกหนี้เงินยืม เลขที่สัญญา........... ″ **=> ระบุหรือไม่ระบุก็ได**้

24. กดปุ่ม <u>ร</u> More

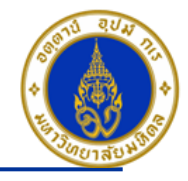

### ขั้นตอนการบันทึกรายการรับเงินยืมคืนจากลูกหนี้เงินยืม (ต่อ)

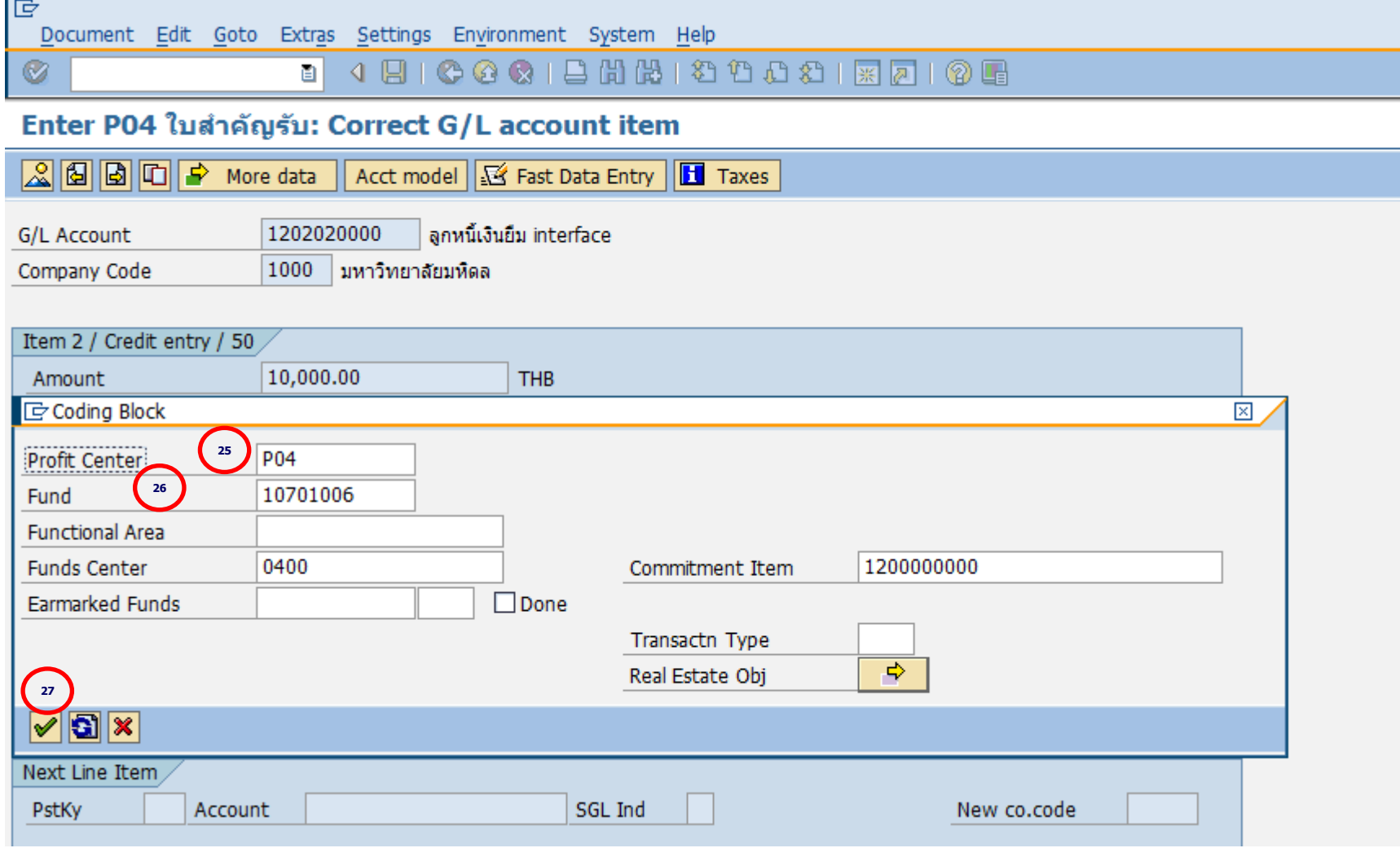

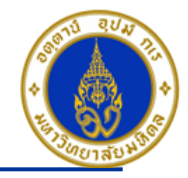

ค าอธิบายในการกรอกข ้อมูล - กรณีรับเงินยืมคืนจากลูกหนี้เงินยืม (ต่อ)

- 25. Profit Center(สว่ นงาน) ให ้ระบุ "Pxx" **=> จ าเป็ นต้องระบุเสมอ**
- 26. Fund(กองทุน) ให ้ระบุ "10701006" เสมอ **=> จ าเป็ นต้องระบุเสมอ**
- ่ 27. กดปุ่ม |✔
- **กดป่มุ เพอื่ ตรวจสอบการบนัทกึบญั ชแีบบภาพรวม (Overview)**
- **ไปที่ เมนู > Extras > Document texts… > ระบุเล่มที่/เลขที่ของใบเสร็จรับเงิน(นอกระบบ)**

- **ไปที่ "Menu > Document > Simulate" เพอื่ จ าลองการบนัทกึบญั ชี(ในมุมมองของรายการ) ก่อนการผ่านรายการ จริง (Posting)**

- **ไปที่ "Menu > Document > Simulate General Ledger" เพอื่ จ าลองการบนัทกึบญั ชี(ในมมุ มองบญั ชแียกประเภท ทั่วไป) ก่อนการผ่านรายการจริง (Posting)** 

- **กดปุ่ ม เพื่อท าการผ่านรายการ (Posting) ระบบจะผ่านรายการ และแสดงข้อความ "Document 22xxxxxxxx" was posted in company code 1000"เลขที่เอกสารที่ได้ที่ Status Bar**

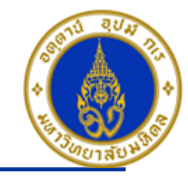

#### ีการบันทึกรายการรับเงินเบิกเกินส่งคืน ❖

โดยใช้ T-Code => F-02 , Doc Type => 2? (เช่น สำนักงานอธิการบดี ใช้ 21 เป็นต้น)

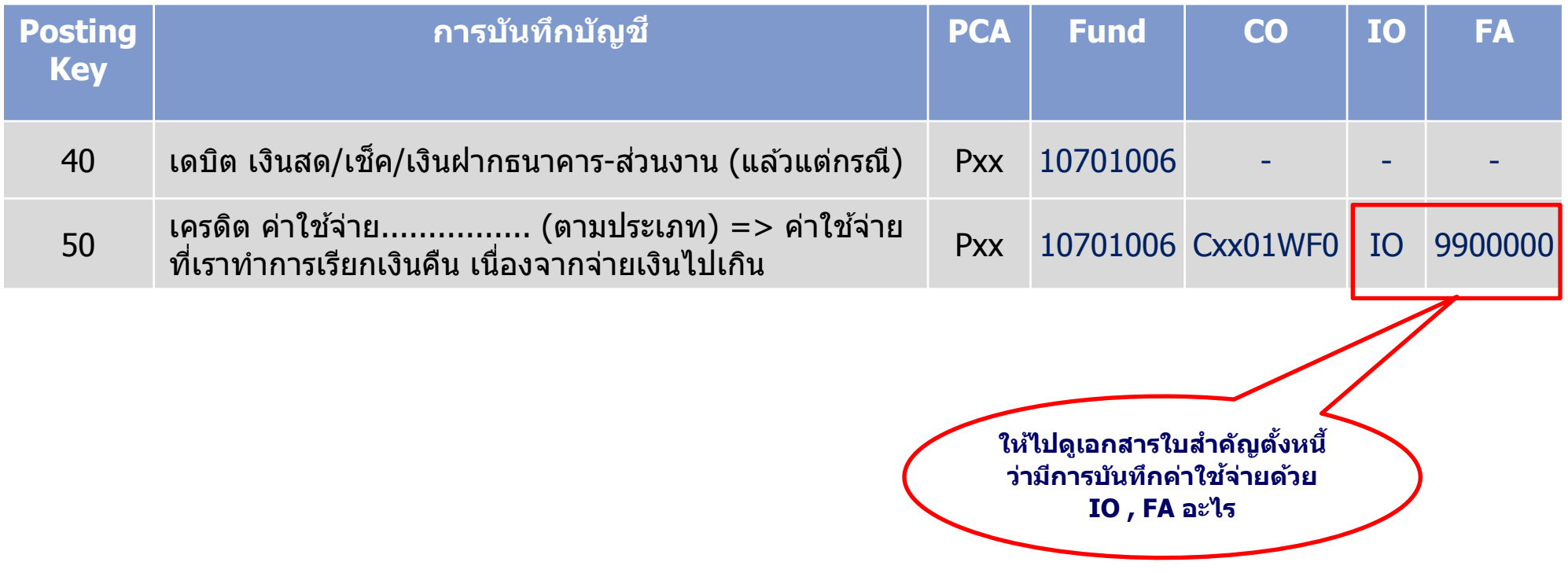

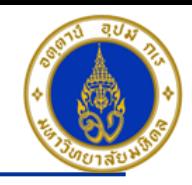

### ์ ขั้นตอนการบันทึกรายการรับเงินเบิกเกินส่งคืน

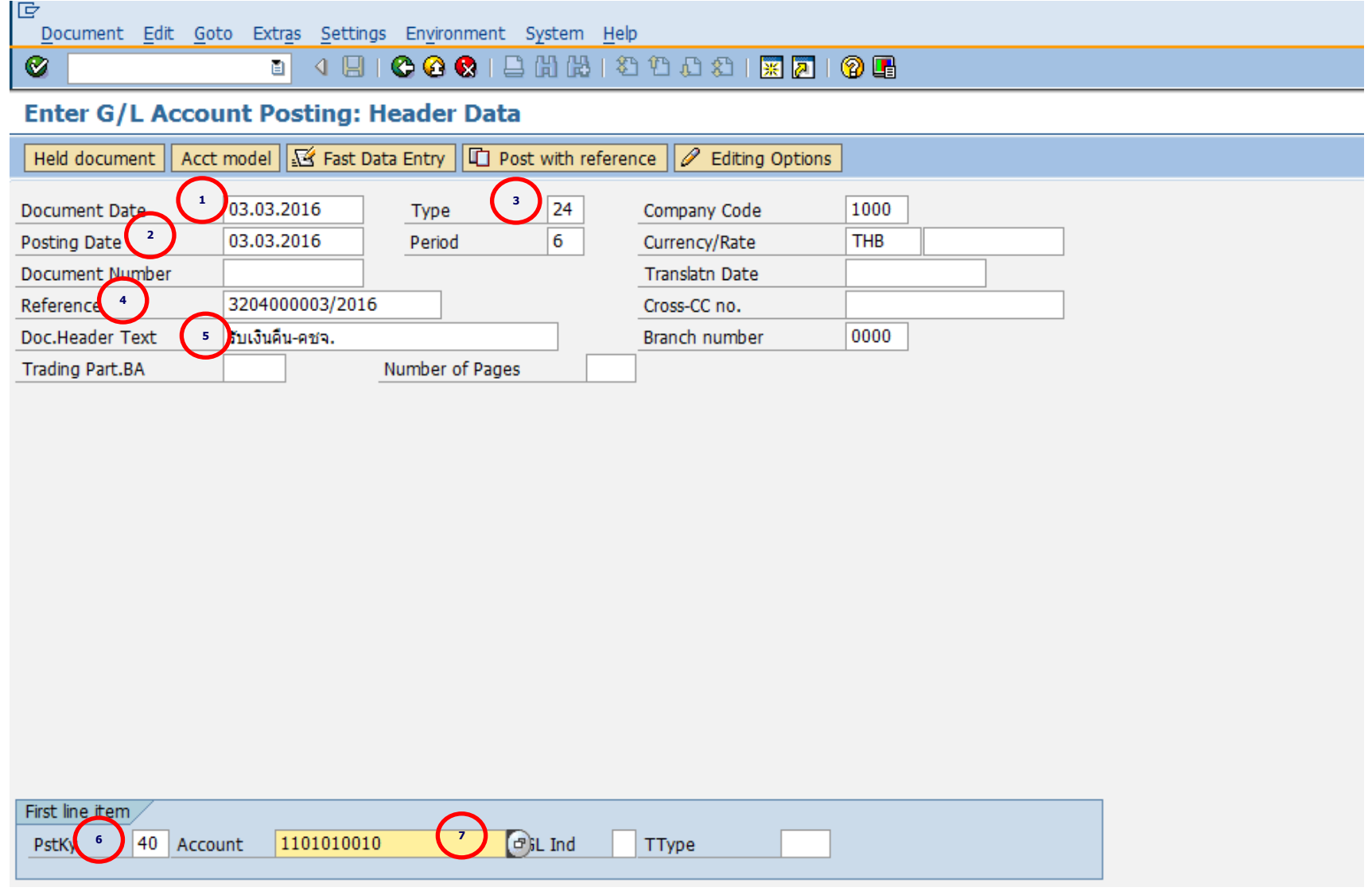

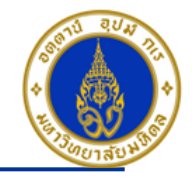

คำอธิบายในการกรอกข้อมูล – การรับเงินเบิกเกินส่งคืน

1. Document Date(วันที่ในเอกสาร) ให้ระบุ``วันที่ในเอกสาร ที่เรานำมาบันทึกบัญชี ซึ่งไม่จำเป็นต้องเป็นวันเดียวกับวันที่บันทึก รายการบญั ชี(Posting Date) ก็ได ้ " **=> จ าเป็ นต้องระบุเสมอ**

- 2. Posting Date(วันที่บันทึกรายการบัญชี) ให้ระบุ"วันที่ที่เราต้องการบันทึกรายการบัญชี″ **=> จำเป็นต้องระบุเสมอ**
- 3. Type(ประเภทเอกสาร) ให ้ระบุเป็น "2?" **=> จ าเป็ นต้องระบุเสมอ**
- 4. Reference(การอ้างอิง) ให้ระบุ <sup>พ</sup>เลขที่เอกสารตั้งเจ้าหนี้/ปีงบประมาณ เช่น 3204000003/2016 ″ **=> ระบุหรือไม่ระบุก็ได**้
- 5. Doc. Header Text (คำอธิบายรายการส่วนหัว) ให้ระบุ″คำอธิบายรายการคร่าว ๆ เช่น รับเงินคืน-คชจ.″ **=> ระบุหรือไม่ระบุก็ได**้
- 6. PstKy(คีย์ผ่านรายการ) ให ้ระบุ "40 คือ รายการ เดบิต" (เพื่อระบุว่าเป็นการบันทึกรายการเดบิตหรือเครดิต) **=> จ าเป็ นต้องระบุ เสมอ**
- 7. Account(รหัสบัญชี) ให้ระบุ <sup>ง</sup>รหัสบัญชีที่เราต้องการบันทึกบัญชี เช่น 1101010010(เงินสด) , 1101010020(เช็ค) **=> จ าเป็ นต้องระบุเสมอ**

คลิกเครื่องหมาย �� หรือ Enter เพื่อเลือกที่จะทำงานในหน้าถัดไป

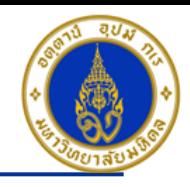

### ขั้นตอนการบันทึกรายการรับเงินเบิกเกินส่งคืน (ต่อ)

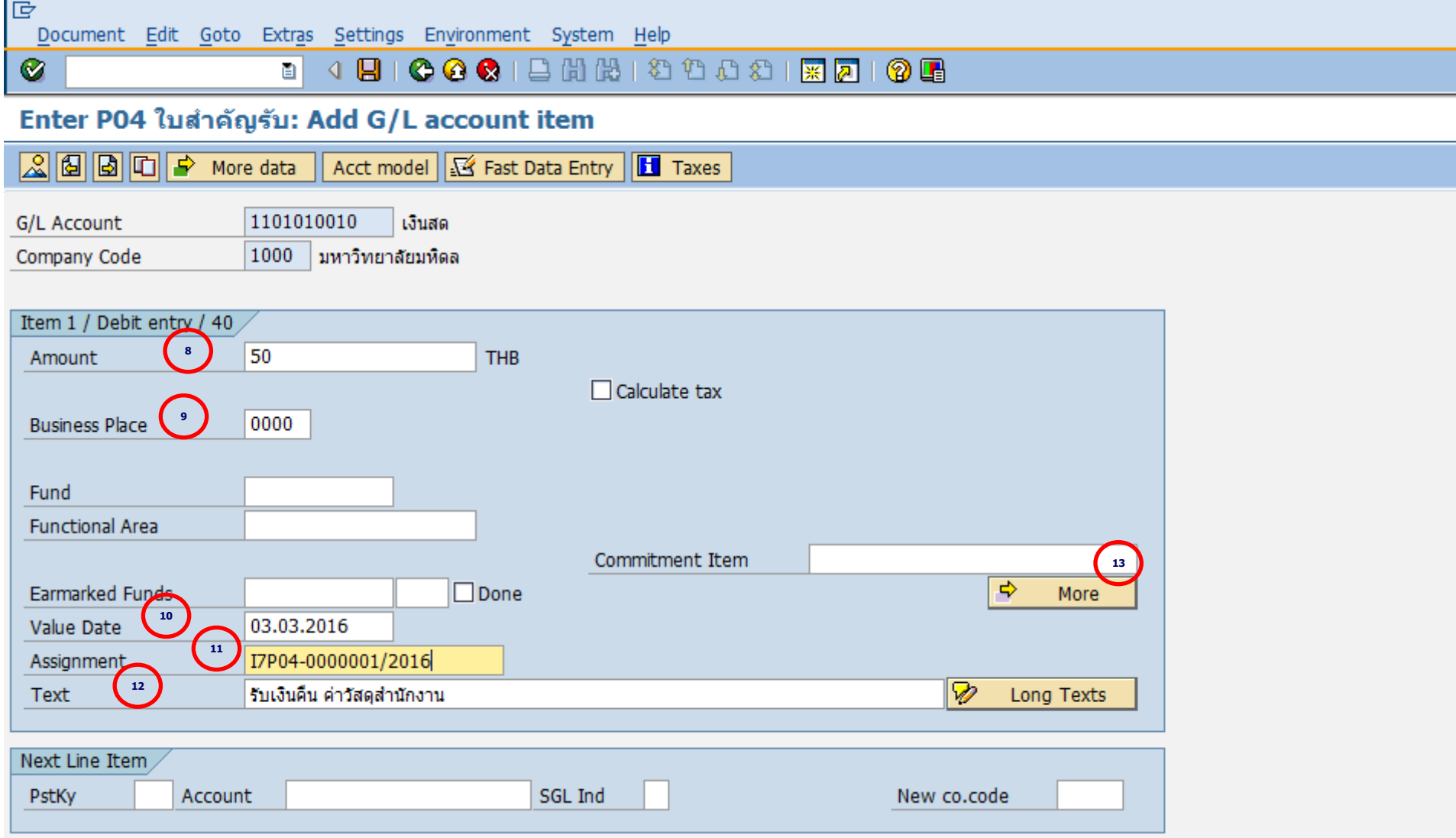

#### **Mahidol University** - 84 -

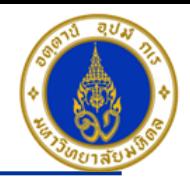

ี คำอธิบายในการกรอกข้อมูล - การรับเงินเบิกเกินส่งคืน (ต่อ)

- 8. Amount(จำนวนเงิน) ให้ระบุ <sup>พ</sup>จำนวนเงินที่เราต*้*องการบันทึกบัญชี″ =**> จำเป็นต้องระบุเสมอ**
- 9. Business Place(สถานที่ประกอบธุรกิจ) ให ้ระบุ "0000" เสมอ**=> จ าเป็ นต้องระบุเสมอ**
- ี 10. Value Date(วันที่คิดมูลค่า) ให้ระบุ ``อาจจะระบุวันที่ที่มีการโอนเงินเข้าบัญชีก็ได*้''* แต่ระบบจะกำหนดค่าไว้เป็น″วันที่ปัจจุบัน″ ให ้เสมอ **=>จ าเป็ นต้องระบุเสมอ**
- 11. Assignment(การกำหนด) ให้ระบุ "เลขที่ฎีกา เช่น I7P04-0000001/2016 ″ **=> ระบุหรือไม่ระบุก็ได**้
- 12. Text(คำอธิบายรายการ) ให้ระบุ <sup>ง</sup>คำอธิบายรายการที่เราต้องการทราบ เช่น รับเงินคืน ค่าวัสดุสำนักงาน″ **=> ระบุหรือไม่ระบุ ก็ได้**

13. กดปุ่ม <mark>∣⇒</mark> More

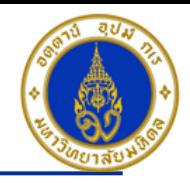

### ขั้นตอนการบันทึกรายการรับเงินเบิกเกินส่งคืน (ต่อ)

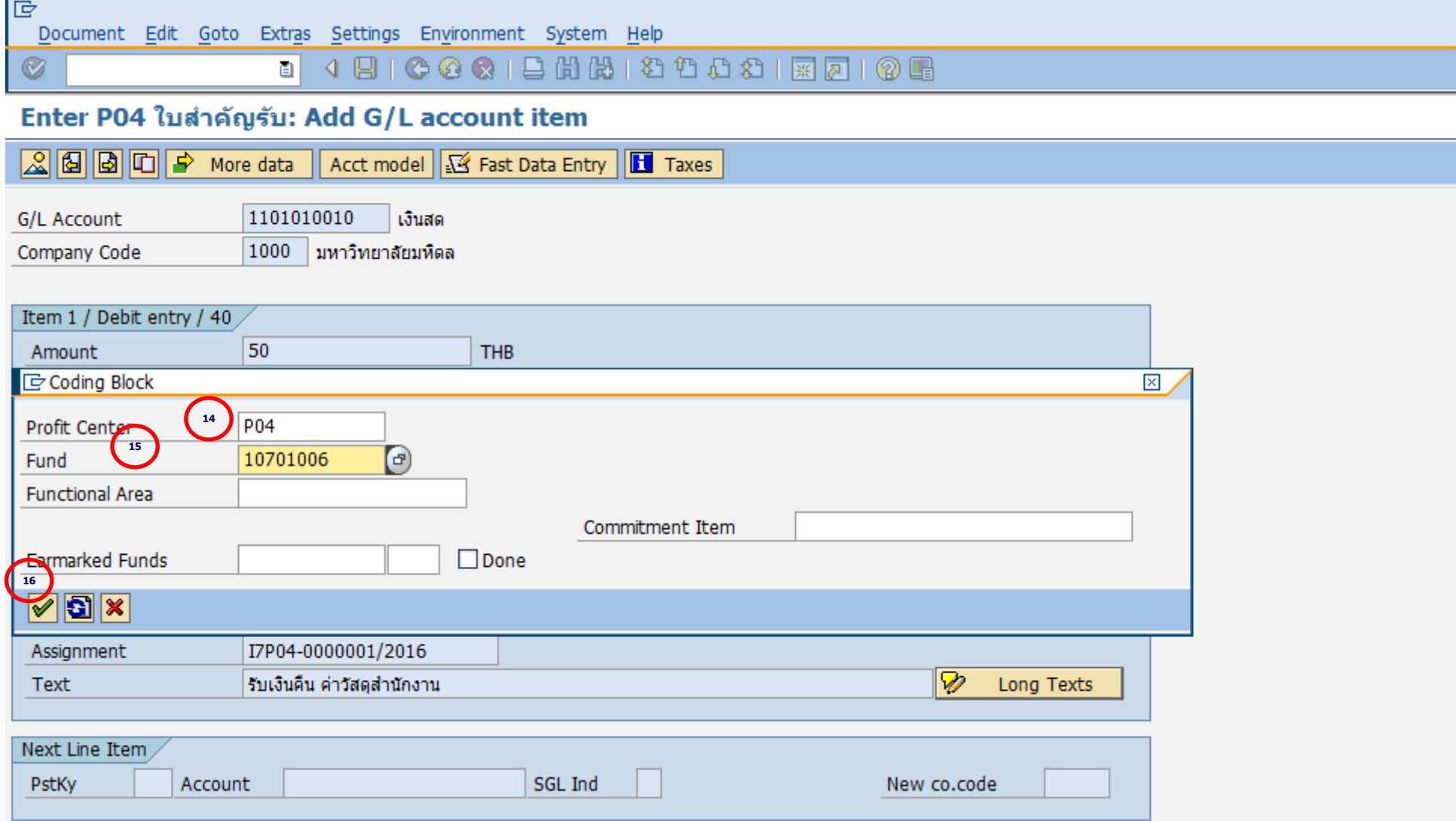

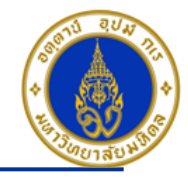

คำอธิบายในการกรอกข้อมูล – การรับเงินเบิกเกินส่งคืน (ต่อ)

- 14. Profit Center(สว่ นงาน) ให ้ระบุ "Pxx" **=> จ าเป็ นต้องระบุเสมอ**
- 15. Fund(กองทุน) ให ้ระบุ "10701006" เสมอ **=> จ าเป็ นต้องระบุเสมอ**
- 16. กดปุ่ม  $\boxed{\checkmark}$

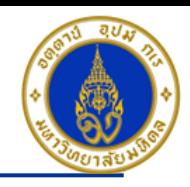

### ขั้นตอนการบันทึกรายการรับเงินเบิกเกินส่งคืน (ต่อ)

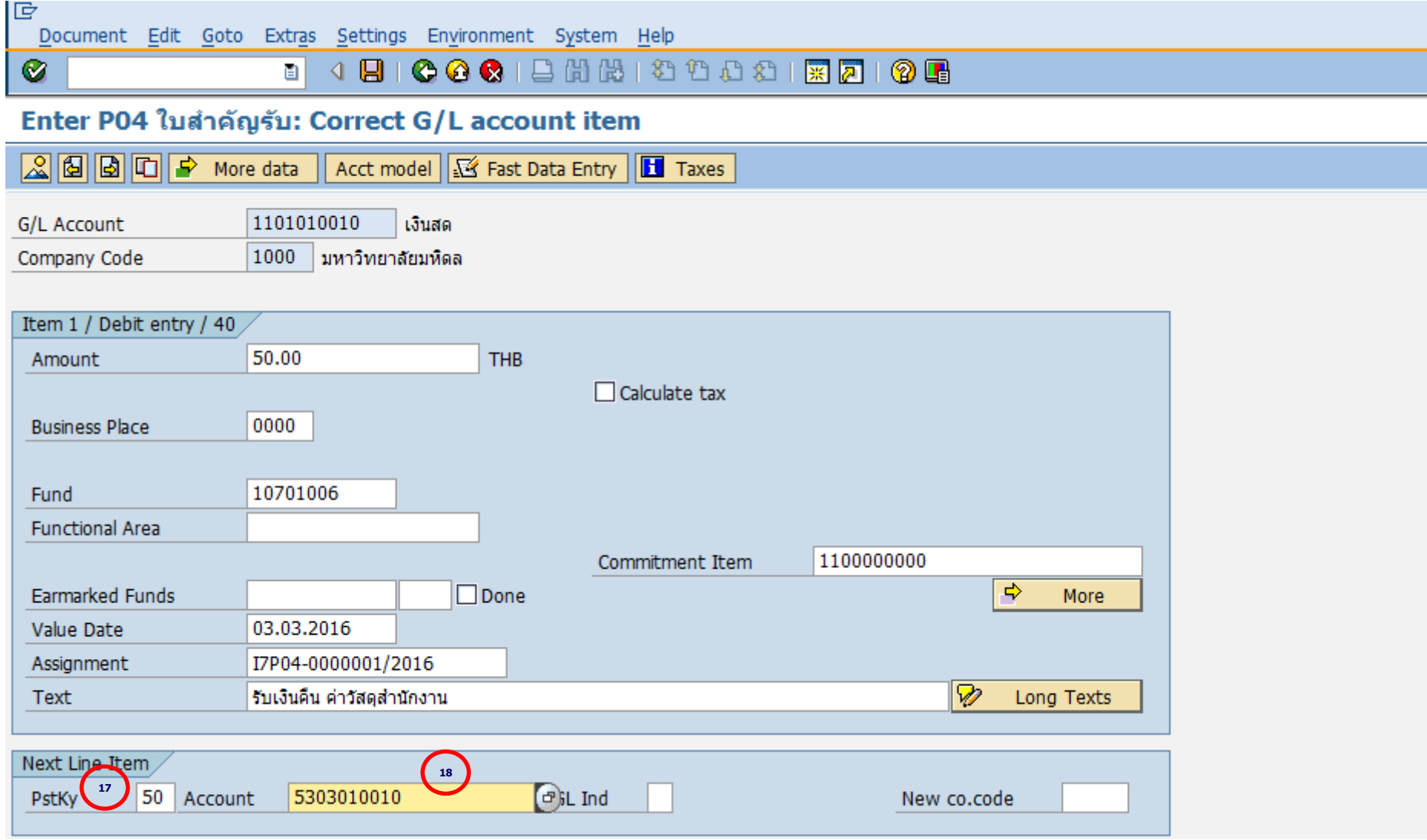

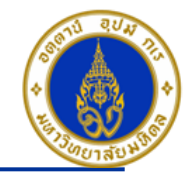

คำอธิบายในการกรอกข้อมูล – การรับเงินเบิกเกินส่งคืน (ต่อ)

17. PstKy (คีย์ผ่านรายการ) ให้ระบุ <sup>พ</sup>คีย์ผ่านรายการ 50 คือ รายการ เครดิต″ (เพื่อระบุว่าเป็นการบันทึกรายการเดบิตหรือเครดิต) => **จ าเป็ นต้องระบุเสมอ**

18. Account(รหัสบัญชี) ให้ระบุ <sup>ง</sup>รหัสบัญชีค่าใช้จ่ายที่ได้เบิกจ่ายไปเกิน เช่น 5303010010″ **=> จำเป็นต้องระบุเสมอ** 

้คลิกเครื่องหมาย ً® หรือ Enter เพื่อเลือกที่จะทำงานในหน้าถัดไป

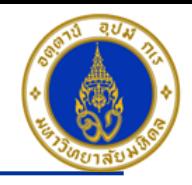

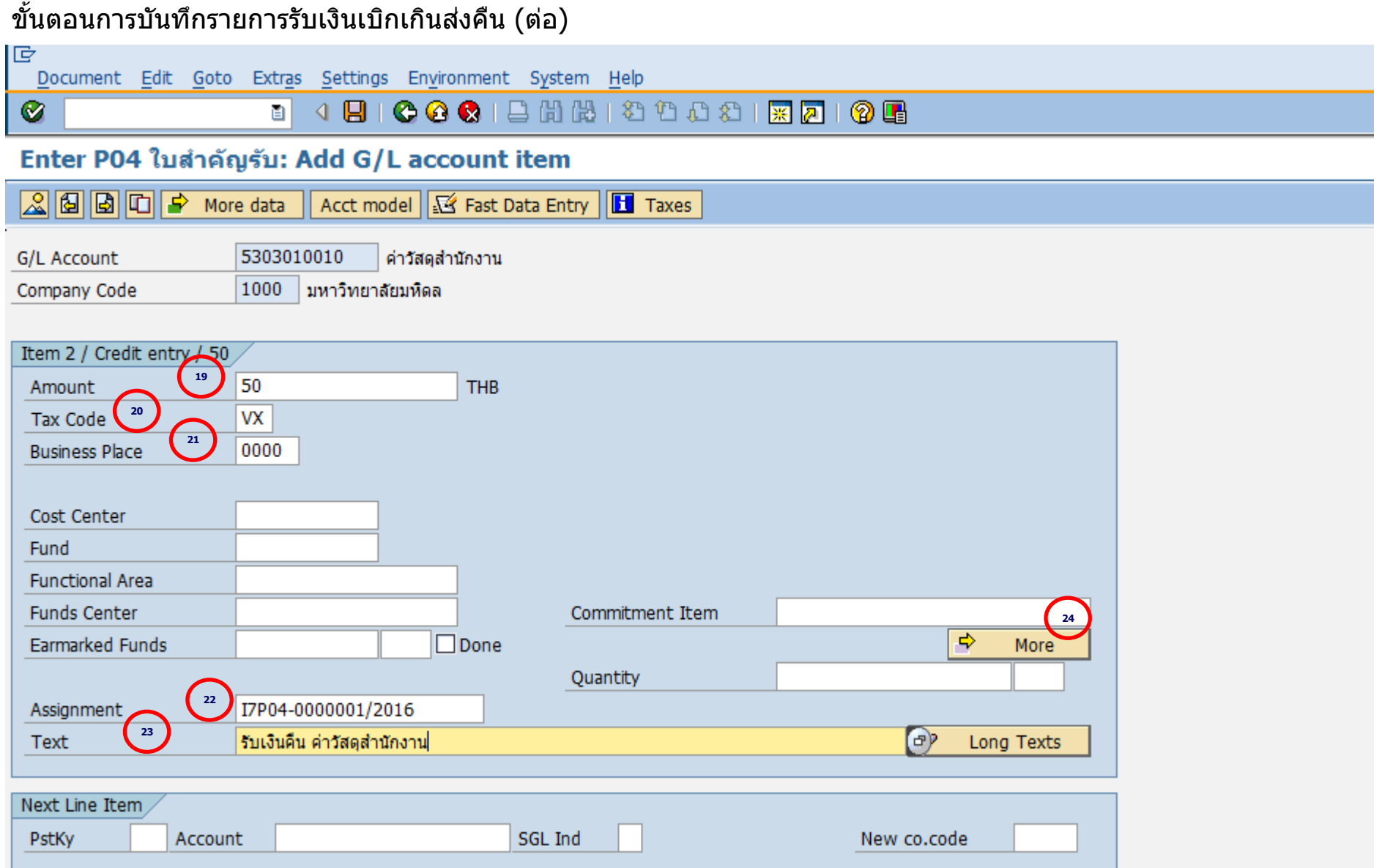

#### **Mahidol University** - 90 -

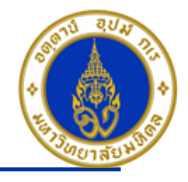

ี คำอธิบายในการกรอกข้อมูล - การรับเงินเบิกเกินส่งคืน (ต่อ)

- 19. Amount(จำนวนเงิน) ให้ระบุ <sup>พ</sup>จำนวนเงินที่เราต*้*องการบันทึกบัญชี″ =**> จำเป็นต้องระบุเสมอ**
- 20. Tax Code(รหัสภาษี) ให ้ระบุ "VX" เสมอ **=>จ าเป็ นต้องระบุเสมอ**
- 21. Business Place(สถานที่ประกอบธุรกิจ) ให ้ระบุ "0000" เสมอ**=> จ าเป็ นต้องระบุเสมอ**
- ี่ 22. Assignment(การกำหนด) ให้ระบุ "เลขที่ฎีกา เช่น I7P04-0000001/2016 **″ => ระบุหรือไม่ระบุก็ได**้
- 23. Text(คำอธิบายรายการ) ให้ระบุ <sup>ง</sup>คำอธิบายรายการที่เราต้องการทราบ เช่น รับเงินคืน ค่าวัสดุสำนักงาน″ **=> ระบุหรือไม่ระบ**ุ **ก็ได้**

24. กดปุ่ม  $\overline{R}$ More

**ี่ หมายเหตุ** : ที่ช่อง <mark>Earmarked Funds</mark> สามารถระบุเลขที่ใบจองงบประมาณได้ ถ้าเราต้องการคืนงบประมาณไปที่ใบจอง ึงบประมาณเดิม ที่เคยระบุไว้ตอนตั้งเจ้าหนี้

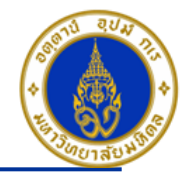

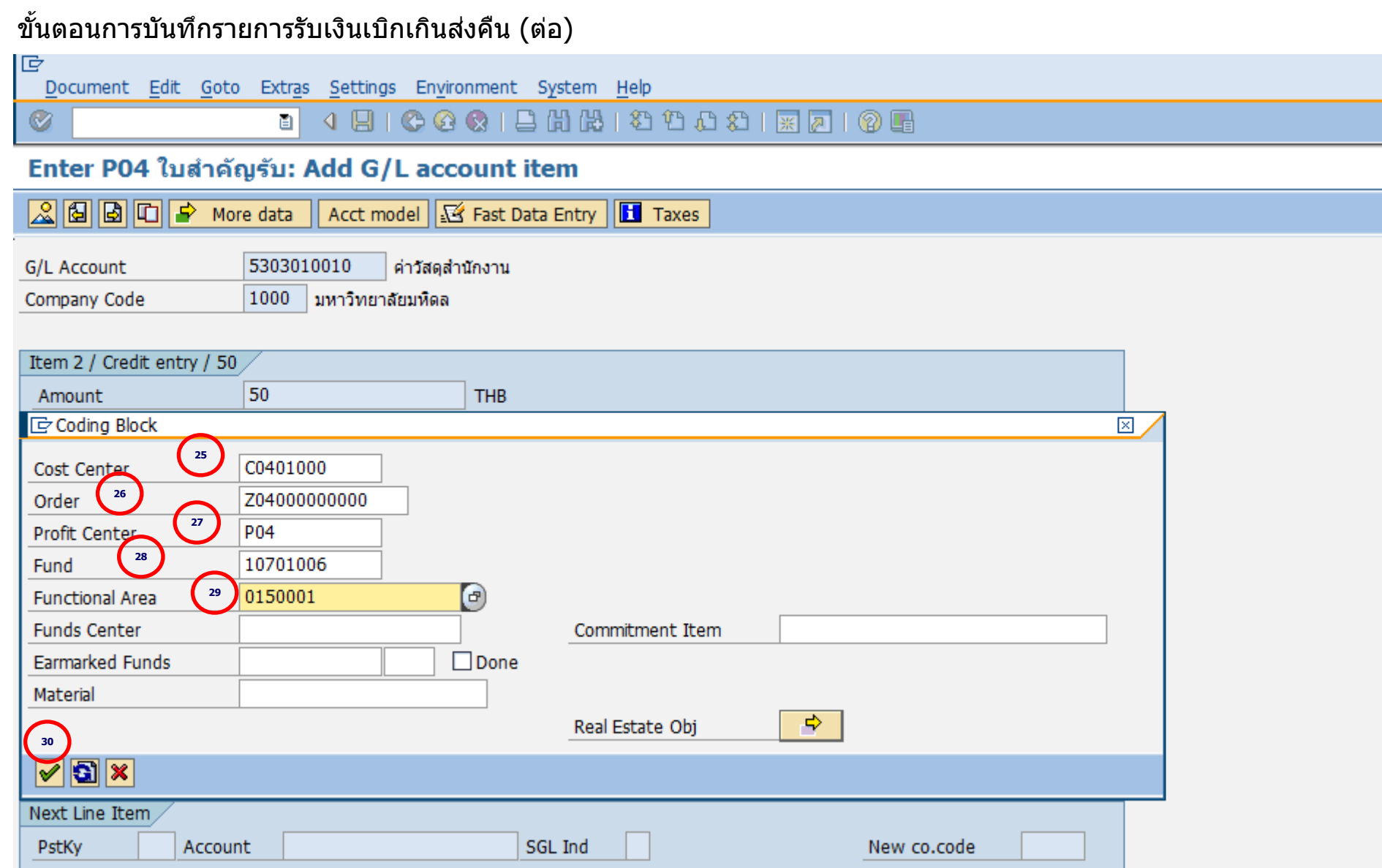

### **Mahidol University** - 92 -

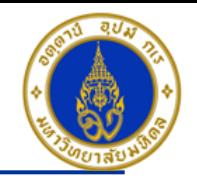

คำอธิบายในการกรอกข้อมูล - การรับเงินเบิกเกินส่งคืน (ต่อ)

25. Cost Center(ศูนย์ต*ั*นทุน) ให้ระบุ "CXX01WF0 (เช่น C0401WF0 อ่านว่า ซี-ศูนย์-สี่-ศูนย์-หนึ่ง-ดับเบิ้ลย-เอฟ-ศูนย์) เสมอ **=> จำเป็นต้อง ระบุเสมอ**

- 26. Order(ใบสั่งงานภายใน) ให้ระบุ <sup>พ</sup>ตามเอกสารการตั้งเจ้าหนี้ ว่าค่าใช้จ่ายระบุเป็นใบสั่งงานภายในอะไร″ **=> จำเป็นต้องระบุเสมอ**
- 27. Profit Center(ศูนย์ก าไร) ให ้ระบุ "รหสั สว่ นงาน เชน่ P04 , P05 , P08 เป็นต ้น" **=>จ าเป็ นต้องระบุเสมอ**
- 28. Fund(กองทุน) ให ้ระบุ "10701006(กองทุนเงินสวัสดิการ)" เสมอ **=>จ าเป็ นต้องระบุเสมอ**
- ่ 29. Functional Area(แผนงาน/โครงการ) ให้ระบุ <sup>พ</sup>ดามเอกสารการตั้งเจ้าหนี้ ว่าค่าใช้จ่ายระบุเป็นแผนงาน/โครงการอะไร″ **=> จำเป็นต้องระบุ เสมอ**
- 30. กดป่ม M
- **กดป่ ุม เพอื่ ตรวจสอบการบนัทกึบญั ชแีบบภาพรวม (Overview)**
- **ไปที่ เมนู > Extras > Document texts… > ระบุเล่มที่/เลขที่ของใบเสร็จรับเงิน(นอกระบบ)**
- **ไปที่ "Menu > Document > Simulate" เพอื่ จ าลองการบนัทกึ บญั ชี(ในมุมมองของรายการ) ก่อนการผ่านรายการจริง (Posting)**
- **ไปที่ "Menu > Document > Simulate General Ledger" เพอื่ จ าลองการบนัทกึ บญั ชี(ในมุมมองบญั ชแียกประเภททว่ัไป) ก่อนการผ่านรายการจริง (Posting)**

- **กดปุ่ ม เพื่อท าการผ่านรายการ (Posting) ระบบจะผ่านรายการ และแสดงข้อความ "Document 22xxxxxxxx" was posted in company code 1000"เลขที่เอกสารที่ได้ที่ Status Bar**

**Mahidol University** - 93 -

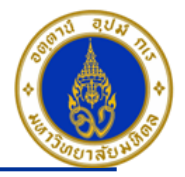

ี กรณีลืมระบุเลขที่ใบเสร็จรับเงิน(นอกระบบ) ให้ใช้ T-Code => FB02 ในการแก้ไขเอกสาร ❖

### ขั้นตอนการระบุเลขที่ใบเสร็จรับเงิน(นอกระบบ)

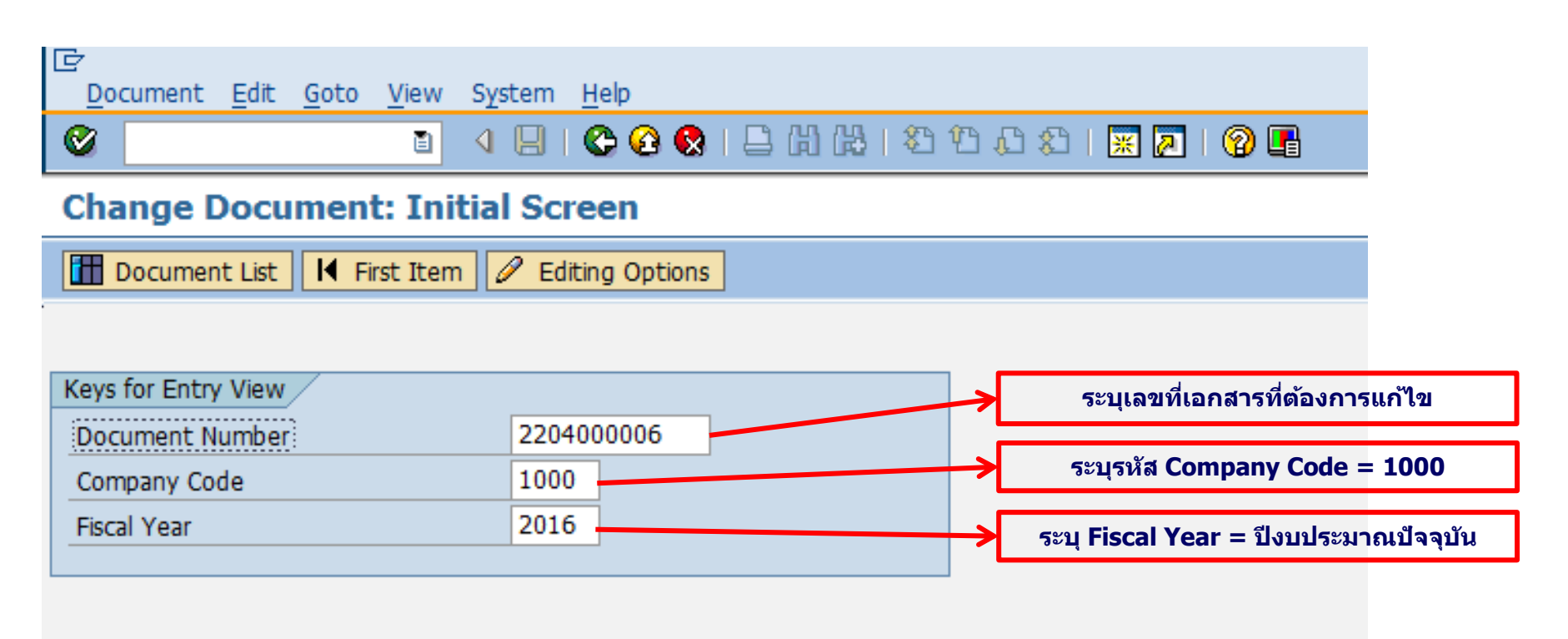

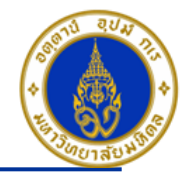

### ขั้นตอนการระบุเลขที่ใบเสร็จรับเงิน(นอกระบบ) (ต่อ)

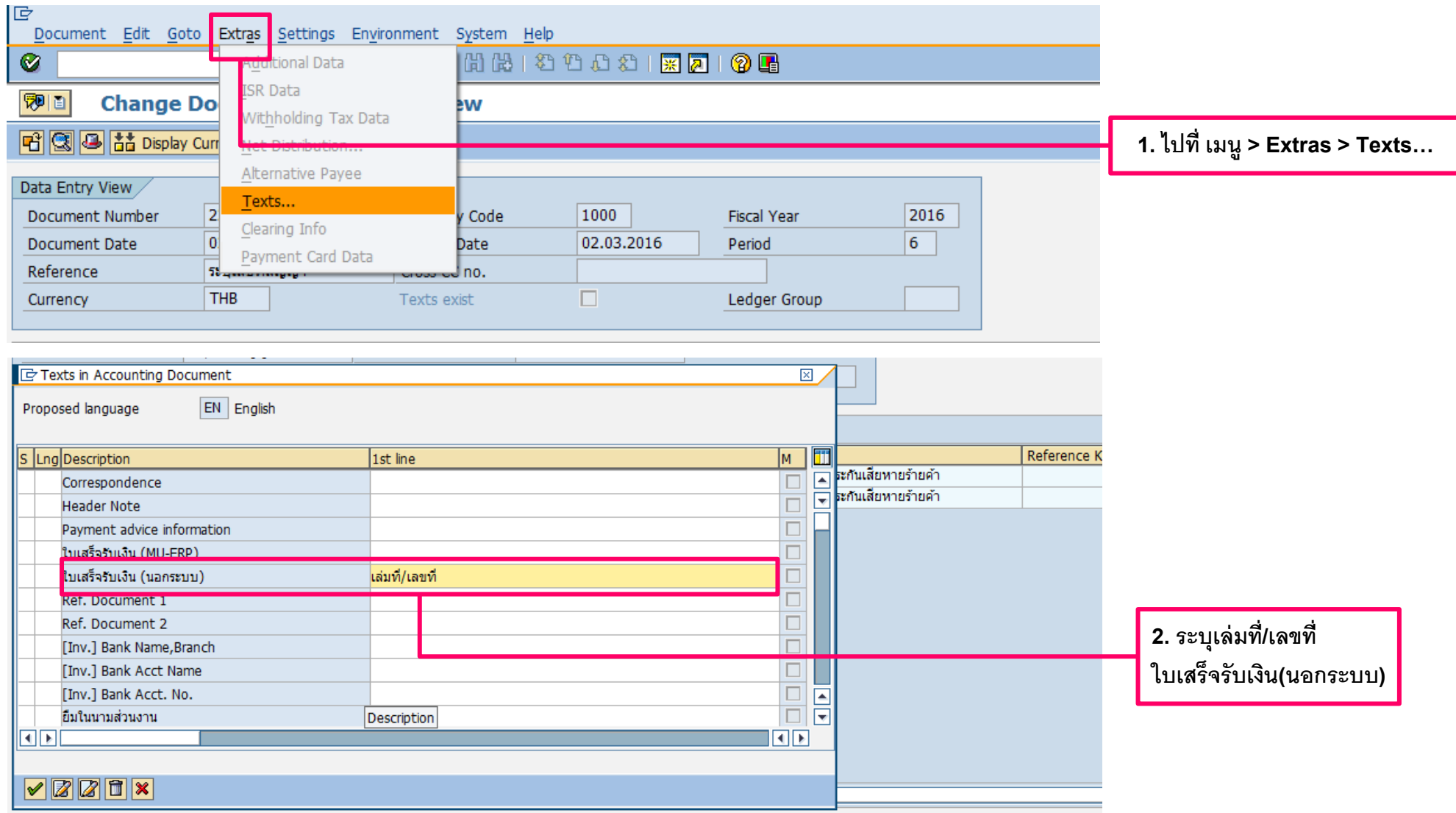

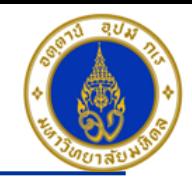

### ขั้นตอนการระบุเลขที่ใบเสร็จรับเงิน(นอกระบบ) (ต่อ)

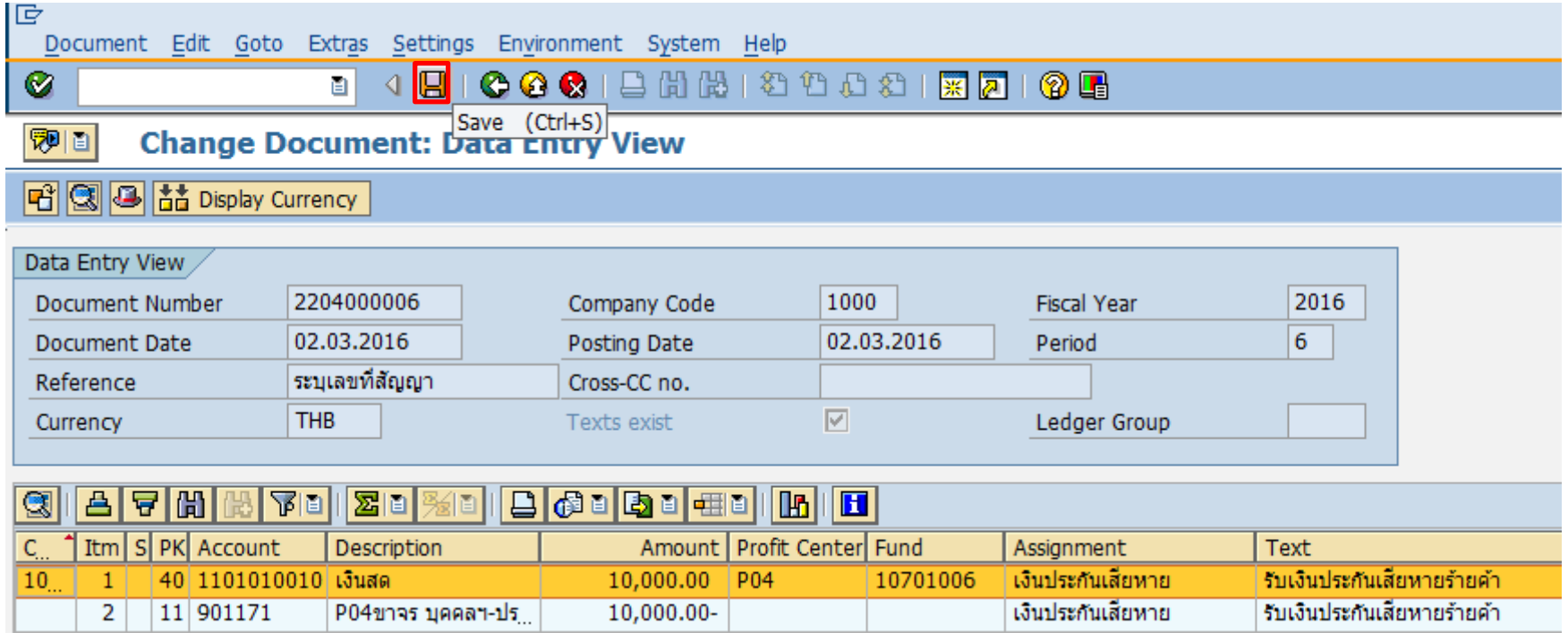

- กดปุ่ม <mark>⊟</mark> เพื่อทำการบันทึกการแก้ไขข้อมูล (เสมอ)
- ระบบจะแสดงข้อความ ``Changes have been save″ เพื่อแสดงว่าระบบได้บันทึกการแก้ไขรายการเรียบร้อยแล้ว

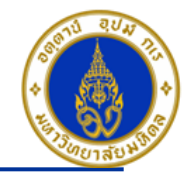

# สิ่งที่ต้องทำทุกสิ้นเดือน

- 1. ตรวจสอบยอดลูกหนี้คงค้าง ที่ T-Code => FBL5N ซึ่งหากมียอดคงค้าง จะได้ดำเนินการติดตามทวงหนี้ได้
- 2. ให้เจ้าหน้าที่ที่ดูแลทางด้านบัญชี เรียกดูงบการเงินว่าเงินสด , เช็ค , เงินฝากธนาคาร-ของส่วนงาน มียอดติดลบที่หน้างบ การเงินหรือไม่

#### ี แบบฟอร์มต่าง ๆ ◈

- 1. แบบฟอร์มใบสำคัญรับ ใช้ T-Code => ZARFM001
- 2. แบบฟอร์มใบสำคัญตั้งลูกหนี้ ใช้ T-Code => ZGLFM001
- 3. แบบฟอร์มใบสำคัญทั่วไป (JV-AR) ใช้ T-Code => ZARFM002
- 4. คันหารายชื่อลูกหนี้การค้า ใช้ T-Code => ZARSQ001